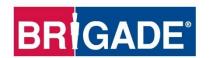

# MDR 600 Series Network Connectivity Software and Infrastructure Manual

(For Operators and Information Technology Professionals)
Please refer to <a href="https://www.brigade-electronics.com">www.brigade-electronics.com</a> for most up-to-date data on all products

# **Table of Contents**

| 1 | Introduction to MDR 600 Series Technology       |    |     | 6.7.4 Playback (web)                                                                 |      |
|---|-------------------------------------------------|----|-----|--------------------------------------------------------------------------------------|------|
|   | 1.1 Product Features                            |    |     | 6.7.5 Evidence                                                                       |      |
| 2 | MDR Server Requirements and Installation        |    |     | 6.7.6 Fleet Statistics                                                               |      |
|   | 2.1 MDR Server Requirements                     | 4  |     | 6.7.7 System configuration (web)                                                     | 56   |
|   | 2.2 MDR Server Installation                     |    |     | 6.7.7.1 Map setting                                                                  |      |
|   | 2.3 MDR Server Configuration                    |    |     | 6.7.7.2 Units                                                                        |      |
|   | 2.3.1 Port Configuration Tool                   | 7  |     | 6.7.7.4 Legend                                                                       |      |
|   | 2.3.2 Server Control                            | 9  |     | 6.7.7.5 Push Config                                                                  |      |
|   | 2.4 Server Authorization                        | 11 |     | 6.7.7.6 SMTP service                                                                 |      |
|   | 2.5 Hardware Communication Options              | 11 |     | 6.7.7.7 Alarm linkage setting                                                        |      |
| 3 | MDR-Dashboard 6.0 Requirements & Installation   |    |     | 6.7.7.8 Alarm level setting                                                          |      |
| • |                                                 |    |     | 6.7.7.9 Message Broadcast Setup                                                      |      |
|   | 3.1 MDR-Dashboard 6.0 Requirements              |    |     | 6.7.7.10 Authorization                                                               | 59   |
|   |                                                 |    |     | 6.8 Downloads and Alarm                                                              | 59   |
| , | 3.2 MDR-Dashboard 6.0 Installation              |    |     | 6.8.1 Downloads                                                                      | 59   |
| 4 | Wi-Fi Configuration                             |    |     | 6.8.2 Alarm Centre                                                                   | 62   |
|   | 4.1 Unit Configuration (Wi-Fi)                  |    |     | 6.8.2.1 Alarm Search                                                                 |      |
|   | 4.1.1 Mobile Digital Recorder Requirements      |    |     | 6.8.2.2 Alarm Settings                                                               |      |
|   | 4.2 MDR-Dashboard 6.0 Configuration (Wi-Fi)     |    |     | 6.9 View Settings (Area 5)                                                           |      |
|   | 4.2.1 Logging into Server Mode (Wi-Fi)          |    |     | 6.9.1 Map                                                                            | 63   |
|   | 4.2.2 Connecting an MDR to MDR-Dashboard 6.0    |    |     | 6.9.2 Video                                                                          | 64   |
|   | (Wi-Fi)                                         | 19 |     | 6.9.3 Video/Map                                                                      | 64   |
| 5 | Mobile Network Configuration                    | 20 |     | 6.10 Real-Time Alarm Log (Area 6)                                                    | 65   |
|   | 5.1 MDR Unit Configuration (Mobile Network)     | 20 |     | 6.11 User and System settings (Area 4)                                               |      |
|   | 5.1.1 Mobile Digital Recorder Requirements      |    | 7   | Mobile Apps                                                                          |      |
|   | 5.2 MDR-Dashboard 6.0 Configuration (Mob. Net.) |    |     | 7.1 iOS App                                                                          |      |
|   | 5.2.1 Logging into Server Mode (Mob. Net.)      |    |     | 7.1.1 iOS App Requirements                                                           |      |
|   | 5.2.2 Connecting an MDR to MDR-Dashboard 6.0    |    |     | 7.1.2 iOS App Push Certificate                                                       |      |
|   | (Mobile Network)                                |    |     | 7.1.3 iOS App Installation                                                           |      |
| 6 | MDR-Dashboard 6.0 Operation                     |    |     | 7.1.4 iOS App Operation                                                              |      |
| U | 6.1 Vehicle State (Area 1)                      |    |     | 7.1.4103 App Operation                                                               |      |
|   | 6.2 Type of operation (Area 2)                  |    |     | 7.2.1 Android App Requirements                                                       |      |
|   |                                                 |    |     |                                                                                      |      |
|   | 6.2.1 Live View                                 |    |     | 7.2.2 Android App Installation                                                       |      |
|   | 6.2.2 Playback                                  |    | 0   | 7.2.3 Android App Operation                                                          |      |
|   | 6.2.3 MDR Server                                |    | 8   | MDR Server 6.0 Advanced Features                                                     |      |
|   | 6.2.4 Online MDR                                |    |     | 8.1 Database Backup and Restore                                                      |      |
|   | 6.2.5 HDD/SD and Local Files Playback           |    |     | 8.1.1 Database Backup                                                                |      |
|   | 6.2.5.1 Local Files Playback                    |    |     | 8.1.2 Database Restore                                                               | _    |
|   | 6.2.5.2 HDD/SD Playback                         |    |     | 8.2 MDR Server Control                                                               |      |
|   | 6.2.7 Evidence                                  |    |     | 8.2.1 Message Logs                                                                   |      |
|   |                                                 |    |     | 8.2.2 Video Monitoring Tool                                                          |      |
|   | 6.2.7.1 Evidence Upload                         |    |     | 8.2.3 License Tool                                                                   |      |
|   | 6.2.7.3 Browse Evidence                         |    |     | 8.3 Evidence Migrate Tool                                                            |      |
|   | 6.3 Message Centre (Area 3)                     |    |     | 8.4 Check Disk Tool                                                                  | 77   |
|   | 6.4 Fleet Status                                |    | 9   | Appendices                                                                           | . 78 |
|   | 6.5 MDR Upgrade                                 |    |     | 9.1 Video Quality Table                                                              |      |
|   | 6.6 Fleet Statistics                            |    |     | 9.2 Normal / Alarm Recording Parameters                                              |      |
|   | 6.7 System Management                           |    |     | 9.3 MDR-Dashboard 6.0 Silent Installation                                            |      |
|   |                                                 |    |     | 9.4 Additional PowerShell Switches                                                   |      |
|   | 6.7.1 Home                                      |    | 10  | Troubleshooting                                                                      |      |
|   | 6.7.2 Fleet Management                          |    | 10  | 10.1 Mobile Network and Wi-Fi Troubleshooting                                        |      |
|   | 6.7.2.1 Quick Add                               |    |     | 10.1 Mobile Network and Wi-Fi Troubleshooting  10.2 Wi-Fi MDR Status Troubleshooting |      |
|   | 6.7.2.3 Vehicle                                 | -  |     |                                                                                      |      |
|   | 6.7.2.4 User Role                               |    |     | 10.3 Mobile Network MDR Status Troubleshooting                                       |      |
|   | 6.7.2.5 Driver File                             |    | 4.4 | 10.4 GPS MDR Status Troubleshooting                                                  |      |
|   | 6.7.2.6 Batch upgrade equipment                 |    | 11  | Glossary                                                                             | . 85 |
|   | 6.7.3 Live View (web)                           |    |     |                                                                                      |      |
|   |                                                 |    |     |                                                                                      |      |

# 1 Introduction to MDR 600 Series Technology

Brigade's MDR-641 Series and MDR-644 Series are advanced Mobile Digital Recorders (MDRs) designed to record and playback 4+1 or 4+4 channels.

Brigade's DC-204-AI Series are AI Connected Dashcams designed to record and playback various channels. Two channels are built into the dashcam: the road facing Advance Driving Assistance System (ADAS) camera and the driver facing Driver Safety Cockpit (DSC) camera.

All systems use Analog High Definition (AHD), Phase Alternating Line (PAL) or National Television System Committee (NTSC) television systems. The resolution can be CIF, WCIF, HD1, WHD1, D1, WD1 or AHD (HD/720p, FULL HD/1080p or 1920p). Information related to recording parameters, alarms and trigger status can be recorded along with speed, location and G-Force data. In addition, data related to the unit itself such as voltage and temperature are recorded and plotted graphically in MDR Software (MDR-Dashboard 6.0 and MDR-Player 6.0). This information is called metadata.

Recordings can be searched, viewed and downloaded (clipped and saved locally) using MDR-Dashboard 6.0 software. This allows you to access all the vehicle's travel information, including route tracking. Recordings can be easily downloaded in three different ways: as a simple audio/video MP4 file playable by consumer media players; as native proprietary format clips or as a password protected .exe file with an embedded MDR-Player 6.0.

Mobile network and Wi-Fi settings found in this manual relate to wireless products as described below. These features can be attained by purchasing relevant MDR 600 Series units or upgrading standard MDR models with external 4G / Wi-Fi modules via rear panel Ethernet port.

Mobile network and Wi-Fi settings for DC-204-Al can be found in DC-204-Al Series Installation & Operation Guide – ENG which set up is similar to what MDR 600 Series have.

It is imperative that Brigade devices are fitted and commissioned by competent and trained technicians. The installers are responsible for the correct setup of the overall system and must adhere to relevant regulations and legislation.

Warning: Prior to attempting this system setup, please ensure the MDR 600 Series Installation & Operation Guide is thoroughly read and understood. Brigade will not be responsible for any failures due to incorrect installation or operation.

Ensure your anti-virus software has exclusions in place to allow the MDR software package to function properly.

Table 1: Software for MDR 600 Series Products:

| WINDOWS PC SOFTWARE   | MOBILE PHONE APPS             |
|-----------------------|-------------------------------|
| (1) MDR-Dashboard 6.0 | (1) Brigade MDR 6.0 (Android) |
| (2) MDR-Player 6.0    | (2) Brigade MDR 6.0 (iOS)     |
| (3) MDR Server 6.0    |                               |

#### 1.1 Product Features

Table 2: Differences between MDR-641XX-X-XXX(XX), MDR-644XX-X-XXX(XX) and DC-204-AI(XXXX)

| MDR-641XX-X-XXX(XX)                                            | MDR-644XX-X-XXX(XX)                                            |
|----------------------------------------------------------------|----------------------------------------------------------------|
| 500GB / 1TB / 2TB HDD or SSD with anti-vibration mounting (2TB | 500GB / 1TB / 2TB HDD or SSD with anti-vibration mounting (2TB |
| maximum)                                                       | maximum)                                                       |
| SD Card not supported                                          | Industrial grade 64GB (256GB maximum) internal SD card for     |
|                                                                | mirror, sub-stream and alarm recording                         |
| Simultaneous 5 channel recording up to                         | Simultaneous 8 channel recording up to:                        |
| Analogue:                                                      | Analogue:                                                      |
| 1080P @ 11fps (PAL) / (NTSC) for 4 channels                    | 1080P @ 11fps (PAL) / (NTSC) for 4 channels                    |
| IP (direct connection only):                                   | IP (direct connection only):                                   |
| 1080P @30fps for 1 channel                                     | 1080P @30fps for 4 channels                                    |
|                                                                | IP (with direct connection and an extra 4-Port PON Switch)     |
|                                                                | 1080P @ 30fps for 8 channels                                   |
| 5x Select video connectors typical to camera inputs with audio | 8x Select video connectors typical to camera inputs with audio |
| Packed Weight: 2.9Kg                                           | Packed Weight: 3.8Kg                                           |

| DC-204-AI(XXXX)                                                    |  |  |  |  |
|--------------------------------------------------------------------|--|--|--|--|
| 2x 128GB Micro-SD card (256GB maximum each, 512GB maximum          |  |  |  |  |
| in total)                                                          |  |  |  |  |
| First 2 channels for built-in ADAS and DSC camera recording up to  |  |  |  |  |
| 1920P @ 25 / 30fps (PAL) / (NTSC)                                  |  |  |  |  |
| 1080P @ 25 / 30fps (PAL) / (NTSC)                                  |  |  |  |  |
|                                                                    |  |  |  |  |
| Extra 1x AHD channel and 1x IPC channel (requires transfer cable): |  |  |  |  |
| 1080P @ 25fps for AHD channel                                      |  |  |  |  |
| 1080P @ 30fps for IP camera channel                                |  |  |  |  |
| Packed Weight: 0.73Kg                                              |  |  |  |  |
|                                                                    |  |  |  |  |

# 2 MDR Server Requirements and Installation

MDR Server 6.0 is required software that runs on the Windows Server. This software enables an MDR unit to connect to the Windows Server. MDR Server controls the assignment of ports and its functionalities.

Note: This software runs on a **Yearly Licence** and **Authentication**. When the **Yearly License** is nearing the expiration date (1st Dec every year), please visit Brigade's website (<a href="www.brigade-electronics.com">www.brigade-electronics.com</a>) to download the new license file. This file needs to be copied onto the Windows Server running MDR Server 6.0. Copy this file to the following path **C:\Program Files (x86)\MDR Server\TransmitServer** and overwrite the existing version. For **Authentication**, please contact Brigade support to obtain available auth file. Without an auth file, the server provides 1 month trial with 20 vehicle connectivity in maximum.

## 2.1 MDR Server Requirements

To use mobile network and Wi-Fi connectivity features, networking expertise are required for implementation. The mobile network server is accessed by the device externally through a public IP (Internet Protocol) address. The Wi-Fi server is accessed by the device using a Wi-Fi network. This setup requires all parts (Server, Client and device) to be connected to a shared network. Client refers to MDR-Dashboard 6.0 or BRIGADE MDR 6.0 mobile apps. It is better for customers to use both network connectivity options to achieve different goals, live camera capabilities of mobile networks and the low data cost of downloading video data over Wi-Fi.

Warning: If you have two separate MDR Server 6.0 software installations, video and metadata stored on each server is NOT linked.

Table 3: The minimum requirements below for MDR Server 6.0 with 1-10 MDR units

| COMPONENT                                     | MINIMUM REQUIREMENTS                                                 |
|-----------------------------------------------|----------------------------------------------------------------------|
| CPU (Central Processing Unit)                 | Quad Core – 2.2 GHz (Intel Xeon) or greater                          |
| RAM (Random Access Memory)                    | 8GB or greater                                                       |
| Requested HDD space for software installation | 10 GB required, 40 GB or more recommended (depending on the          |
|                                               | number of MDRs connected at one instant and the features used). Each |
|                                               | MDR requires an additional 250MB of storage                          |
| Video                                         | Super VGA or higher video card and monitor                           |
| Operating System                              | Windows Server 2012 R2 Standard or greater                           |
| Framework                                     | Microsoft .Net Framework v3.5 SP1 version must be installed on both  |
|                                               | server and client**                                                  |
| Wireless Adaptor                              | Wireless Access Point 802.11 b/g/n                                   |

<sup>\*\*</sup>Client refers MDR-Dashboard 6.0 software

Table 4: The Recommended requirements below for MDR Server 6.0 with >10 MDR units <100

| COMPONENT                                     | RECOMMENDED REQUIREMENTS                                            |
|-----------------------------------------------|---------------------------------------------------------------------|
| CPU (Central Processing Unit)                 | 8 Core/16 Threads or greater                                        |
| RAM (Random Access Memory)                    | 12GB                                                                |
| Requested HDD space for software installation | 10 GB required, 150 GB or more recommended (depending on the        |
|                                               | number of MDRs connected at one instant and the feature used)       |
| Video                                         | Super VGA or higher video card and monitor                          |
| Operating System                              | Windows Server 2012 R2 Standard 32\64bit                            |
| Framework                                     | Microsoft .Net Framework v3.5 SP1 version must be installed on both |
|                                               | server and client**                                                 |
| Wireless Adaptor                              | Wireless Access Point 802.11 b/g/n                                  |

<sup>\*\*</sup>Client refers MDR-Dashboard 6.0 software

Warning: The limitations to view several MDR video data feeds at one instant would be dependent on network speed, mobile network coverage, Windows Server's HDD (Hard Drive Disk) and RAM (Random Access Memory) capacity.

#### 2.2 MDR Server Installation

Establish the IP address and MAC address of the Windows Server.

- IP address of Wi-Fi Server
- IP address of Mobile Network Server

**Wi-Fi:** Connect the router to the Wi-Fi Windows Server with an ethernet cable or Wi-Fi network.

**Mobile Network:** Contact the IT department to setup port forwarding on to the Windows Server as shown in below:

```
thernet adapter Local Area Connection:
   Media State .
                                                    : Media disconnected
 Intel(R) 82579V Gigabit Network Connection
D4-C9-EF-4F-F9-47
direless LAN adapter Local Area Connection* 4:
   Media State .
                                                    : Media disconnected
 Media State.
Connection-specific DNS Suffix
Description
Physical Address
DHCP Enabled.
Autoconfiguration Enabled.
                                                      Microsoft Hosted Network Virtual Adapter 0C-84-DC-0B-1B-1E Yes
/ireless LAN adapter Wireless Network:
                                                      Brigade.Local
Broadcom BCM943228HM4L 802.11a/b/g/n 2x2 WiFi Adapter
0C-84-DC-0B-1B-1E
   Connection-specific DNS Suffix
   Description . . .
Physical Address.
  DHCP Enabled. . . . . . . . . Autoconfiguration Enabled
                                                      Yes
fe80::a55b:264e:eb26:d3c2%13(Preferred)
   Link-local IPv6 Address .
                                                      192.168.14.238(Preferred)
255.255.255.0
Monday, 21 August, 2017 8:02:59 AM
Thursday, 24 August, 2017 8:03:03 PM
```

**Command Prompt Window Figure 1** 

Table 5: Port Forwards List and Services List

| #            | PORT NAME                                                                                                    | PORT<br>NUMBER<br>(HTTP)                | PORT<br>NUMBER<br>(HTTPS)        | Port Forwards List PORT FUNCTION (CLIENT REFERS TO MDR-DASHBOARD 6.0 / BRIGADE MDR 6.0 APP)                                                                                                    | CORRESPONDING<br>PROCESS                      |
|--------------|----------------------------------------------------------------------------------------------------|-----------------------------------------|----------------------------------|----------------------------------------------------------------------------------------------------|-----------------------------------------------|
| (1)          | FileZilla Server WCMS5REACT                                                                                                    | 21;<br>3001~3100;<br>3113 23113         |                                  | For FTP server, retrieve related configurations when remote upgrade is used.  For Evidence Centre playback                                                                                                    | FileZilla server.exe                          |
| (2)          | Message Service                                                                                                    | 5556                                    | 23113                            | device registration, will be used when uploading device to                                                                                                    | MessagerServer.exe                            |
| (4)          | Client Balance                                                                                                    | 7264                                    |                                  | server and issues commands from server  Balance the load for clustering servers - (for future clustering of servers) - specify this port when logging in – creates initial connection. Has login authentication and return IP address and ports to client. | ServiceProxy.exe                              |
| (5)          | NgnixBroker                                                                                                    | 8081                                    | 28081                            | Nginx proxy service, proxy N9M2.0 remote setting                                                                                                    | NgnixBroker.exe                               |
|              |                                                                                                    | 12040<br>12055                          | 22040<br>22055                   | resources 2. HTTPS protocol proxy                                                                                                    |                                               |
| (6)          | Client Access Service                                                                                                    | 12020                                   |                                  | Transfer request from client and return message (online/offline status, real-time GPS and others) from server                                                                                                    | ClientAccessService.exe                       |
| (7)          | Server playback service                                                                                                    | 12045                                   | T 000 47                         | For server playback function                                                                                                    | ServiceSTPlay.exe                             |
| (8)          | HttpSdkService EvidenceStoreService                                                                                                    | 12047<br>12048                          | 22047                            | Https SDK File storage service, N9M2.0 (Gen 2) evidence data,                                                                                                    | HttpSdkService.exe<br>EvidenceStoreService.ex |
|              |                                                                                                    |                                         | I 00050                          | N9M2.0 (Gen 2) remote setting web resources                                                                                                    | е                                             |
| (10)         | Proxy Server (Remote<br>Setting) Client Data                                                                                                    | 12050                                   | 22050                            | For the remote config (within MDR-Dashboard 6.0) feature – from Server to Client                                                                                                    | HttpProxyServerNP.exe                         |
| (11)         | Proxy Server (Remote Setting) Device Data                                                                                                    | 12051                                   |                                  | For the remote config (within MDR-Dashboard 6.0) feature – from device to Server                                                                                                    | HttpProxyServerNP.exe                         |
| (12)         | WCMS5<br>Media Server                                                                                                    | 12056                                   | 22056<br>28090                   | For supporting web service.  For the live view and playback function on the web client.                                                                                                    | node.exe                                      |
| (13)         | Media Server                                                                                                    | 8090<br>8091<br>12060<br>12061<br>12062 | 28091<br>22060<br>22061<br>22062 | For the live view and playback function on the web client.                                                                                                    | media_service.exe                             |
| (14)         | Evidence Service                                                                                                    | 12063<br>12065                          | 22063                            | Upload evidence from MDR, handle evidence, and any                                                                                                    | EvidenceService.exe                           |
| (15)         | MDR4 Streaming Media<br>Server                                                                                                    | 12091                                   |                                  | other feature related to evidence centre.  Video streaming data transmission for MDR 400 Series. To retrieve video streaming from MDR and dispatch to                                                                                                    | DVRGTService.exe                              |
| (16)         | MDR5 Streaming Media<br>Server                                                                                                    | 12092                                   |                                  | client after receiving the live view request from client.  Video streaming data transmission for MDR 500 Series.  To retrieve video streaming from MDR and dispatch to client after receiving the live view request from client.                           | DVRGTService.exe                              |
| (17)         | media_service                                                                                                    | 12198~12203                             |                                  | For the preview function on the web side                                                                                                    | media_service.exe                             |
| (18)         | Transmit Server                                                                                                    | 17891                                   |                                  | Video streaming data transmission for Clients. To retrieve video streaming from devices and dispatch to client after receiving the live view request from client.                                                                                          | DVRGTService.exe                              |
| (1)          | MySql5.5                                                                                                    | 3307                                    | nal Services I                   | List (Does not require Port Forwarding)  To store basic data                                                                                                    | MySql5.5.exe                                  |
| (2)          | Client Access Service                                                                                                    | 9528                                    |                                  | Transfer request from client and return message (online/offline status, real-time GPS and others) from server                                                                                                    | ClientAccessService.exe                       |
| (3)          | AdsServer                                                                                                    | 7857~7861                               |                                  | For auto-download function.                                                                                                    | ADSServer.exe                                 |
| (4)          | DVRGTService                                                                                                    | 10001                                   |                                  | Video streaming data transmission. To retrieve video streaming from devices and dispatch to client after receiving the live view request from client.                                                                                                    | DVRGTService.exe                              |
| (5)          | CenterManageService                                                                                                    | 12000<br>12003                          |                                  | For internal process message management                                                                                                    | ServiceDAMgr.exe                              |
| (6)          | Redis Service                                                                                                    | 12004                                   |                                  | Cache online status, GPS, alarm and other data                                                                                                    | redis-server.exe                              |
| (8)          | Message Service OnlineServer                                                                                                    | 12012<br>12035                          |                                  | Alarms push from MessageService to AlarmService  For online statistics service. Collect devices online information.                                                                                                    | MessagerServer.exe<br>ServiceOLStatistivs.exe |
| (9)          | ARMSRestServer                                                                                                    | 12044                                   |                                  | Read black box data from MonggoDB                                                                                                    | ARMS.RestServer.exe                           |
| (10)         | BaseDataServer<br>FileManagementService                                                                                                    | 12046<br>12049                          |                                  | java basic data query File storage service, and determine file storage path                                                                                                    | BaseDataServer.exe                            |
| (11)         | , and the second second |                                         |                                  |                                                                                                    | FileManagementService.                        |
| (12)         | IIS                                                                                                    | 12054                                   |                                  | Evidence upload, server playback picture query, devices automatic adding interface                                                                                                    | System                                        |
| (13)<br>(14) | Alarm Service<br>FileZilla Server                                                                                                    | 12125<br>14147                          |                                  | Push real-time alarm and GPS to ClientAccessService For FTP server, retrieve related configurations when                                                                                                    | AlarmService.exe FileZilla server.exe         |
| (15)         | N/A                                                                                                    | 20000                                   |                                  | remote upgrade is used.  For MDR server control tool                                                                                                    | DVRServerCtrl.exe                             |
| (16)         | Monggodb                                                                                                    | 27017                                   |                                  | To store user's old meta data                                                                                                    | mongod.exe                                    |
| (17)         | Monggodb_3.2                                                                                                    | 27018                                   |                                  | To store metadata                                                                                                    | mongod.exe                                    |
| (18)<br>(19) | WCMSRunning<br>HttpSdkService                                                                                                    | 54321<br>65531                          |                                  | For devices upgrade Https SDK                                                                                                    | WCMS.Running.exe HttpSdkService.exe           |
| (20)         | ARMStorageServer                                                                                                    | N/A                                     |                                  | For parsing meta data and writing into MongoDB.                                                                                                    | ARMS.StorageServer.exe                        |
| (21)         | DVRRTService                                                                                                    | N/A                                     |                                  | MDR-Dashboard guard service. To switch on/off services, and reboot services automatically after suspension.                                                                                                    | DVRRTService.exe                              |
| (22)         | PushService<br>CmdServer                                                                                                    | N/A<br>N/A                              |                                  | For APP alarm push function  Panic Button alarm configuration strategy command issuance, and configuration is obtained from the database regularly and issuance                                                                                            | PushService.exe<br>CmdServer.exe              |
| (24)         | CommandDispatch                                                                                                    | N/A                                     |                                  | Instruct issued service                                                                                                    | CommandDispatch.exe                           |
| (25)         | EvidenceCmdServer (EvidenceReportService)                                                                                                    | N/A                                     |                                  | Strategy service, N9M2.0 evidence upload                                                                                                    | EvidenceReportService.e xe                    |
| (26)         | EvidenceAnalyService                                                                                                    | N/A                                     |                                  | Evidence analysis service, transcoding evidence video data, generating relevant evidence files                                                                                                    | EvidenceAnalyService.ex e                     |
|              |                                                                                                    | N/A                                     |                                  |                                                                                                    | TaskPlanService.exe                           |

Note: Ports differs depend on choosing HTTPS method or not.

any typing errors on the device.

**Wi-Fi:** An example of a router page is shown in *Wireless Router Settings Figure 2*. The router login page is accessed using the factory settings. You may find the router IP, username and password underneath the router, alternatively contact the manufacturer. Once logged into the router, setup the wireless network. Devices are compatible with **WPA/WPA2-PSK**, **WPA2\_Enterprise** or **WEP** encryption.

**Wi-Fi:** Wireless Router Settings Figure 2 shows an example of a wireless network created. The **SSID** (Service Set Identifier) is **MDRServer** and **WPA-PSK** security has been used. When entering the SSID into the unit, this is case sensitive. It is advised to create SSIDs without spaces to avoid

**Wi-Fi:** When using an access point no port forwarding is required on a basic network. If you want to access the Wi-Fi server remotely you will need to port forward to the Wi-Fi MDR Server from your firewall (a static public IP address is required).

**Mobile Network:** The Windows Server should have a static public IP address. The IP address is 192.168.14.193 (in this example). This can be permanently assigned using the server's MAC address. It is recommended to use a newly built or clean Windows Server.

Warning: If this device is used to host other software that uses SQL, we do not recommend installing MDR Server 6.0 on the same Windows Server.

Before starting the MDR Server installation, ensure Microsoft .Net Framework v3.5 SP1 is installed on your Windows Server.

Right-click the installation file found in *MDR Server Icon Figure 3* and **RUN AS ADMINISTRATOR**. You may be prompted to back up any data if they have previously installed MDR Server software on this Windows Server.

Choose the language for the software, as shown in *MDR Server Language Setup Figure 4*. Give the software a few minutes to prepare the setup.

Warning: The same language used for the server software install must be used for the client software.

The installation window as shown in *MDR Server Installation Figure 5* will be displayed. Click **NEXT** to begin the installation.

By default, the MDR Server will be installed in C:\Program Files (x86)\MDR Server 6.0 path, and cannot be customised.

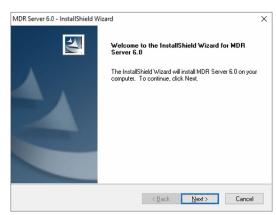

MDR Server Installation Figure 5

#### **Wireless Settings**

| Wireless Network                  |                                    |
|-----------------------------------|------------------------------------|
| ✓ Enable SSID Broadcast           |                                    |
| Name (SSID):                      | MDRServer                          |
| Region:                           | Europe                             |
| Channel:                          | Auto 🗸                             |
| Mode:                             | Up to 54 Mbps ✓                    |
| Security Options                  |                                    |
| ONone                             |                                    |
| ○ WEP                             |                                    |
| ● WPA-PSK [TKIP]                  |                                    |
| O WPA2-PSK [AES]                  |                                    |
| ○ WPA-PSK [TKIP] + WPA2-PSK [AES] |                                    |
| O WPA/WPA2 Enterprise             |                                    |
| Security Options (WPA-PSK)        |                                    |
| Passphrase :                      | (8-63 characters or 64 hex digits) |
|                                   | Apply Cancel                       |

Wireless Router Settings Figure 2

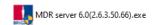

#### MDR Server Icon Figure 3

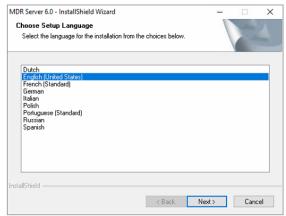

MDR Server Language Setup Figure 4

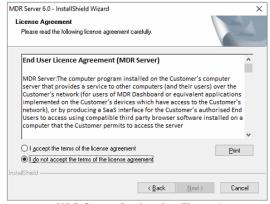

MDR Server Declaration Figure 6

The next step is to select the MDR Server features. MDR Server Install Folder Setup Figure 8 shows the services that are available. Please ensure that **ALL** services are ticked to be installed.

Click **INSTALL** to start the installation. Close other software during this process.

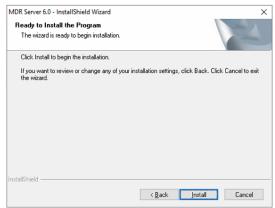

MDR Server Install Folder Setup Figure 8

The setup status is displayed on screen. See MDR Server Setup Status Figure 10. You will see various services being installed; this period is dependent on your server configuration. In general, allow approximately 15 minutes for your MDR Server installation.

Click **FINISH** to complete the final step of the installation. See *MDR Server Install Completion Figure 9*.

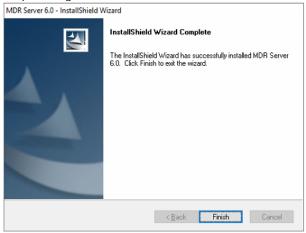

MDR Server Install Completion Figure 9

# MDR Server 6.0 - InstallShield Wizard Setup Type Select the setup type to install. Please select a setup type. © Complete All program features will be installed. (Requires the most disk space.) Custom Select which program features you want installed. Recommended for advanced users.

MDR Server Install Mode Figure 7

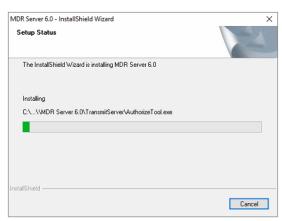

MDR Server Setup Status Figure 10

# 2.3 MDR Server Configuration

#### 2.3.1 Port Configuration Tool

After installing MDR Server, the port configuration tool will be automatically opened, which is used mainly to manage an MDR Server's ports and IP address.

Do not change the default ports. If you have already used these ports on your network, please assign different ports in your other software.

Warning: Streaming Media Server IP MUST be a STATIC PUBLIC IP address of the Mobile Network Server (Firewall in some cases).

**HTTPS** method can be enabled by ticking the option "Use Https". HTTPS requires ports change, please refer to above port forward and service table.

**Note:** Brigade does not provide HTTPS certificate, which must be applied by individual user because it is bounded to dedicated server domain names.

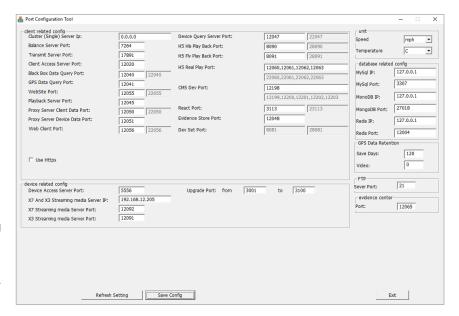

After obtain HTTPS certificate, rename Keys following rules below:

Public key of SSL certificate: certificate.pem private key of SSL certificate: privatekey.pem Put both keys to folder: C:\Program Files (x86)\MDR Server\ngnix\keys.
Then restart the WCMS5 Service to make it

effective.

Speed and temperature units can also be changed within this tool.

Brigade recommends to not change any of these ports unless these ports are already being used by another software.

GPS data that is uploaded to the server can be retained for a defined period.

Video data including Evidence upload and Auto-Download records can be retained for a defined period, ranging from 0 ~ 1000 (days). If exceed the time setting, the oldest records will be erased automatically. Put 0 means records will be saved for unlimited time.

#### Port Configuration Tool Figure 11

| PC > Local Disk (C:) > Program Files (x86) > MDR Server 6.0 > ngnix > keys |                  |          |      |
|----------------------------------------------------------------------------|------------------|----------|------|
| Name                                                                       | Date modified    | Туре     | Size |
| certificate.pem                                                            | 11/11/2022 17:00 | PEM File | 5 KB |
| privatekey.pem                                                             | 11/11/2022 17:00 | PEM File | 2 KB |

HTTPS Keys Figure 12

#### 2.3.2 Server Control

After installing MDR Server, the Server Control program usually automatically start running, if not, go to the **MDR SERVER** folder as shown in *MDR Server Menu Figure 13*.

To access the MDR Server Control window, you can click on **MDR Server Control** or rightclick the MDR Server icon. As shown in *Displaying MDR Server* Control Figure 16.

Now, click the **OPEN/HIDE WINDOW** option as shown in Accessing MDR Server Control Window Figure 14.

If the software is not open, ensure it is **RUN AS** 

**ADMINISTRATOR** as shown in *MDR Server Control Menu Figure 19.* 

Use the following steps to ensure MDR Server always runs as administrator.

- Right-click MDR Server (MDR Server Right click menu Figure 15) then click Properties.
- Go to the Compatibility tab, under Privilege Level, tick Run this program as administrator. See Privilege Level Figure 17.

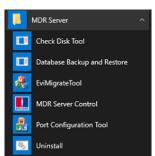

MDR Server Menu Figure 13

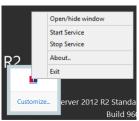

Accessing MDR Server Control Window Figure 14

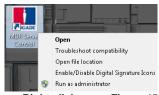

MDR Server Right click menu Figure 15

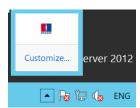

Displaying MDR Server Control Figure 16

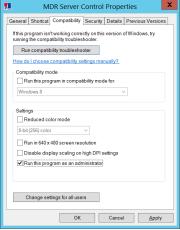

Privilege Level Figure 17

Click **Apply** to ensure all changes are saved.

Once the window opens as shown in MDR Server Control Window Figure 18, click **CONFIGURE** then **CONFIGURE MESSAGE SERVER.** 

The window shown in *MDR Server Message Server Configuration Figure 20* will be displayed. The following configuration is used:

- Server IP: 127.0.0.1 (loopback IP address of server)
- > Server Port: 5556

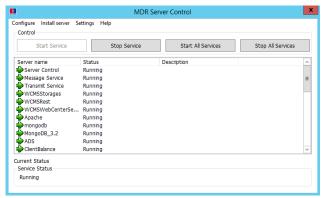

MDR Server Control Window Figure 18

Note: If not all MDR Server services are running (MDR Server Control Window Figure 18). There are a few steps to attempt to fix this issue:

- Exit the MDR Server control window and run the application as administrator. See MDR Server Control Menu Figure 19.
- Ensure that the MDR Server installation is not expired
   check Brigade website for the latest license files.
- ➤ Install the Microsoft .NET Framework 3.5.

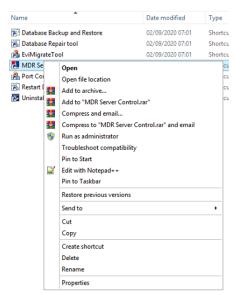

MDR Server Control Menu Figure 19

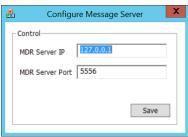

MDR Server Message Server Configuration Figure 20

- Check the MDR Server IP in MDR Server Message Server Configuration Figure 20. Click SAVE on the configuration of the Message Server window.
- > Restart the Windows Server.
- > If none of the above step work, reinstall the software.

A brief description of the select MDR Server Control service is shown in the table below.

| (1)  | Server Control: manages all services. It can restart automatically everyday (setting).                                                                                   | (2)  | Message Service: creates TCP connection from server to MDR. Manages client software login states and registers devices states. Transports commands from server to devices and writes                      |
|------|----------------------------------------------------------------------------------------------------|------|----------------------------------------------------------------------------------------------------|
| (3)  | Transmit Service: forwards media data from devices to client software using transmit port.                                                                               | (4)  | GPS/alarm data into mongodb using MDR5 protocol.  WCMSWebCenterService: supports MDR-Dashboard 6.0 remote firmware batch upgrades.                                                                        |
| (5)  | Apache: Invoke page action via web services, such as evidence centre, ADS etc.,                                                                                          | (6)  | Mongodb: Mongo Database service, for storing GPS, alarm data and metadata from MDR 500 (MYSQL used for MDR 400).                                                                                          |
| (7)  | Mongodb_3.2: To store black box data                                                                                                    | (8)  | ADS: Auto Download System is used to avoid too many MDR-<br>Dashboard 6.0 connections to one Windows Server.                                                                                              |
| (9)  | ClientBalance: If there are more than 1 MDR Server installations on different servers, it keeps MDR Server in balance by assigning which clients connect to which server | (10) | n9m_proxy: Works as a proxy server to set devices parameters remotely.                                                                                                    |
| (11) | ARMSStorageSever: Stores metadata (from auto download function) into mongodb.                                                                                            | (12) | ARMSRestServer: Analyses metadata file path (from auto downloads) in MYSQL database.                                                                                                    |
| (13) | ServiceSTPlay: For MDR-Dashboard 6.0 remote playback server data.                                                                                                    | (14) | AlarmService: For alarm service program, used internally.                                                                                                    |
| (15) | CommandDispatch: For transmit command                                                                                                    | (16) | ClientAccessService: For sending devices online/offline messages to clients. For MDR-Dashboard 6.0 to receive devices online/offline messages. For transporting orders from MDR-Dashboard 6.0 to devices. |
| (17) | Redis Service: Buffers devices online/offline information for mobile app queries.                                                                                        | (18) | PushService: For pushing alarms to mobile apps.                                                                                                    |
| (19) | OnlineServer: Manages devices online/offline messages and updates clients with this information.                                                                         | (20) | CmdServer: commands sent to MDR Server.                                                                                                    |
| (21) | WCMSRunningService: For supporting MDR-Dashboard 6.0 remote firmware batch upgrades. Adds vehicles automatically to MDR-Dashboard 6.0.                                   | (22) | CenterManageService: For updating center data to related MDR-Dashboard 6.0.                                                                                                    |
| (23) | HttpSdkService: For enable web interface access                                                                                                    | (24) | EvidenceAnalyService: For analyse and create evidence items.                                                                                                    |
| (25) | FTPServer: Works as FTP server for saving data (video, snapshots, firmware etc.).                                                                                        |      | WCMS5: For supporting web client.                                                                                                    |
| (27) | WCMS5REACT: For supporting web evidence centre playback features                                                                                                    | (28) | Mysql: Database for storing basic data such as vehicle and fleet information.                                                                                                    |
| , ,  | EvidenceRcvServer: Receiving and transmitting Evidence files from server                                                                                                 | , ,  | ServiceSTMgr: Save live view footage to server.                                                                                                    |
| (31) | ServiceSTWorker: Execute saving liveview to server folder.                                                                                                    | (32) | rm_media_service: For web client liveview and playback.                                                                                                    |
|      | EvidenceCmdServer: For managing evidence item uploading.                                                                                                    |      | EvidenceStoreService: For saving evidence item and data.                                                                                                    |
| (35) | FileManagementService: For managing different file save to different paths.                                                                                              | (36) | TaskPlanService: Support delete GPS data and video data on time.                                                                                                    |
| (37) | NginxBroker: Reverse proxy for web functionality                                                                                                    | (38) | BasedataServer: Basic data inquiry (Java)                                                                                                    |

Double-click on **MESSAGE SERVICE** as shown in *MDR Server Control Window Figure 18*. This will open another window which shows the current state of the network. See *MDR Server Message Logs View Figure 22*.

In MDR Server Message Logs View Figure 22, the IP addresses of the connected clients are shown in the left column. This includes the server loopback address. If an device has been configured correctly it will appear online in the right column.

Note: IP addresses are assigned dynamically by the mobile network. In addition, the device toggles the mobile network periodically if no activity is detected.

MDR Server has a prompt message that will appear on the Windows Server to inform the system administrator that the MDR Server is nearing its expiration date. See MDR Server Expiry Prompt Figure 21.

The system administrator will need to download a new 1-year license file from Brigade's website. Copy this file to the following path C:\Program Files (x86)\MDR

**Server\TransmitServer**. It will overwrite the existing license file.

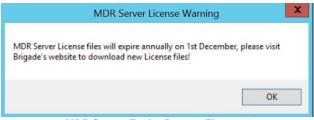

MDR Server Expiry Prompt Figure 21

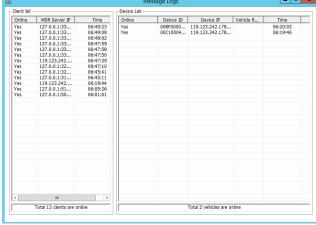

MDR Server Message Logs View Figure 22

#### 2.4 Server Authorization

Each MDR Server has a 1-month trial after installed. Within trial period, the server can take 20 vehicles at maximum. If want to prolong the time or increase vehicle connection amount, please contact Brigade for obtaining authorization file.

When the **Authorization** expires, users cannot login either MDR-Dashboard client or web interface. The login operation will trigger a prompt window to remind user of current expiration state. See *MDR Server Authorization Expiry Prompt Figure 23*. Click on **OK** will open the standalone **Authorization Config** page to give the Machine Code for next step. See *MDR Server Authorization Config Figure 24*.

For renew the **Authorization**, please provide the Machine Code to Brigade, the new **Authorization** file will be generated based on it. After obtained the **Authorization** file, please upload it via **Select and upload file** button, the renewal process will take effect in 5 mins.

Brigade recommends renewing the **Authorization** before it expires to avoid any inconvenience caused by. The Machine Code can be found in System configuration page of the Web client, see *Authorization Figure 25*.

Note: The server still operates and stores devices data during expiration period, but users cannot login, view or operate any of them.

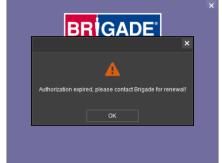

MDR Server Authorization Expiry Prompt Figure 23

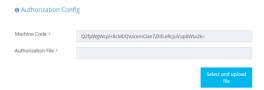

MDR Server Authorization Config Figure 24

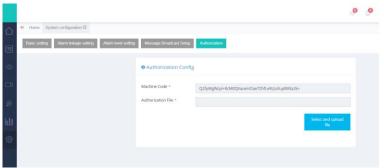

Authorization Figure 25

#### 2.5 Hardware Communication Options

Each hardware device will need its own mobile network enabled sim card. You login to MDR-Dashboard 6.0 to view live video, track vehicles in real-time and download video/metadata when required.

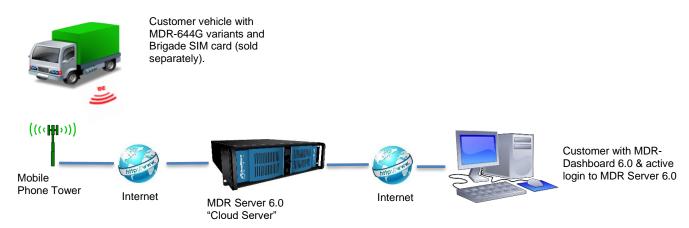

Option 1 - Hosted Mobile Network Figure 26

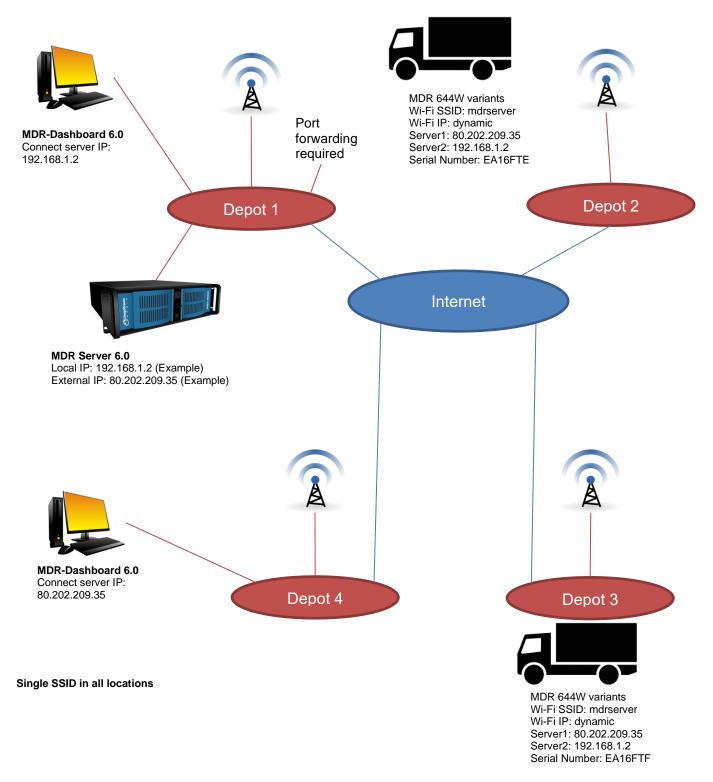

Option 2 – Wi-Fi only, multi depot, without VPN Figure 27

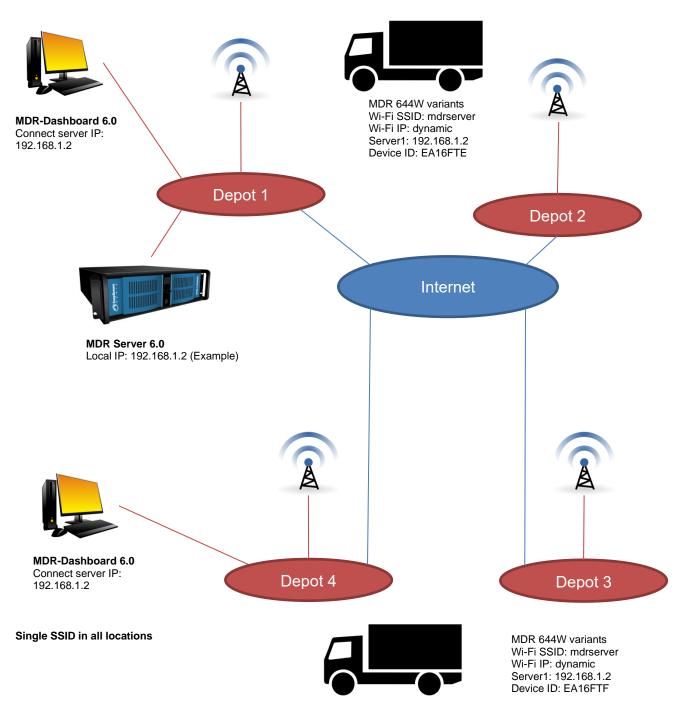

Option 3 - Wi-Fi only, multi depot, with VPN Figure 28

# 3 MDR-Dashboard 6.0 Requirements & Installation

MDR-Dashboard 6.0 software is used for advanced local playback, analysis, downloading, GPS tracking, vehicle information and events/log display. When an device is out of network range, features that are network dependent will no longer function. MDR-Dashboard 6.0 has the following features:

- Real-time Preview
- Multi Vehicle Monitoring and Tracking
- Playback of MDR Server and Online device data
- Playback of Local Files data (network independent)
- Clipping and Downloading Data (network independent)
- Evidence Management
- Auto Download Scheduling
- Basic Data Management (network independent)
- Alarm Centre
- Statistic Reports
- Online Upgrade (network independent)

Table 6: Differences between MDR-Dashboard 6.0 and MDR-Player 6.0

| MDR-DASHBOARD 6.0                                            | MDR-PLAYER 6.0                          |
|--------------------------------------------------------------|-----------------------------------------|
| Installation Required                                        | Executable                              |
| Full Featured                                                | Compact – limited features              |
| View and Download Recordings                                 | View Recordings                         |
| Sources – MDR Server, HDD/SD, Online devices and Local Files | Sources – Standard and Export Downloads |

For more information on MDR-Player 6.0 please refer to MDR 600 Series Installation&Operation Guide.

#### 3.1 MDR-Dashboard 6.0 Requirements

Table 7: Minimum requirements for MDR-Dashboard 6.0

| COMPONENT                                     | RECOMMENDED REQUIREMENTS                       |
|-----------------------------------------------|------------------------------------------------|
| CPU (Central Processing Unit)                 | INTEL i5 and above 1.9 GHz (x64 CPU) Dual core |
| RAM (Random Access Memory)                    | 8GB                                            |
| Requested HDD space for software installation | 446 MB                                         |
| Video                                         | Intel® HD Graphics 5000 or equivalent          |
| Operating System                              | Windows™ 10 and above                          |
| Web browser                                   | Internet Explorer 10                           |
| Software                                      | Flash Player (up to date)                      |
| Resolution                                    | 1440*900                                       |

#### 3.2 MDR-Dashboard 6.0 Installation

Install MDR-Dashboard 6.0 on the client PC. (Administrator rights are required). Double-click the installation file shown in *MDR-Dashboard Icon Figure 29*.

There may be a security warning pop-up which may be ignored. Click **RUN**. The setup wizard window will then be displayed. Click **NEXT** to begin the installation. See *MDR-Dashboard Setup Figure 31*.

Choose the language for the software, as shown in Language Option Figure 30. You can configure the destination location (if there is not enough free disk space) which is shown in *MDR-Dashboard Location Figure 32*. It is **NOT recommended to change the default location**.

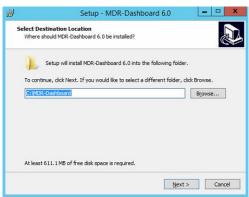

MDR-Dashboard Setup Figure 31

Referring to Desktop Icon MDR-Dashboard Figure 33, you can choose if a desktop icon is created.

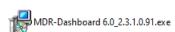

#### MDR-Dashboard Icon Figure 29

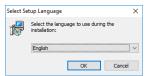

Language Option Figure 30

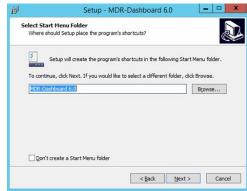

MDR-Dashboard Location Figure 32

You are prompted to click **INSTALL** to begin the installation. This is indicated in *Install MDR-Dashboard Figure 34*.

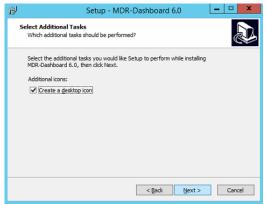

Desktop Icon MDR-Dashboard Figure 33

The progress of the installation is indicated in MDR-Dashboard Installation Figure 35.

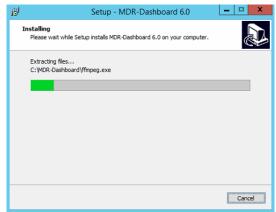

MDR-Dashboard Installation Figure 35

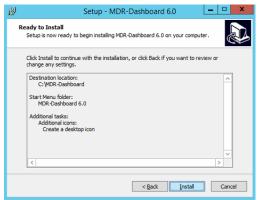

Install MDR-Dashboard Figure 34

MDR-Dashboard Launch Step Figure 36 depicts the final step; you may choose to launch the software or open Brigade MDR Video Tutorials web page for further feature information. Tick the box and click **FINISH**.

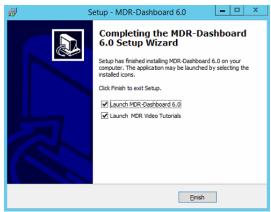

MDR-Dashboard Launch Step Figure 36

# 4 Wi-Fi Configuration

MDR Server 6.0 and MDR-Dashboard 6.0 compatible with various hardware models, such as MDR 500 Series, MDR 600 Series and Al Dashcam Series. Their configuration follows the same rules and steps. Below steps will take MDR 600 Series as an example.

#### 4.1 Unit Configuration (Wi-Fi)

#### 4.1.1 Mobile Digital Recorder Requirements

The setup described in this installation guide requires a Wi-Fi enabled MDR.

- Wi-Fi antenna (included)
- GPS antenna (included)

Prior to any configuration, restore the MDR factory settings by following, **LOGIN**  $\rightarrow$  **SETUP**  $\rightarrow$  **MAINTENANCE**  $\rightarrow$  **RESET**  $\rightarrow$  **RESTORE**.

Brigade recommends changing the default unit password. This must be documented and controlled by the company.

Browse to this Wi-Fi network page using **SETUP** → **BASIC SETUP** → **NETWORK** → **Wi-Fi**.

**Enable** should be set to On. Once enabled, the settings below will become active, this will turn on the Wi-Fi module. See *MDR Wi-Fi Settings Figure 37*. There is another option available SmartController, for more information please refer to **MDR 600 Series Installation & Operation Guide**.

**SSID** is the service set identifier. It is used to identify a wireless LAN and is usually unique to an area. This is where you will enter the name of the wireless network that the MDR will connect to. This is case-sensitive.

**Encryption** refers to protocols used to protect your network. MDR supports WEP, WPA/WPA2-PSK and WPA2\_Enterprise. We suggest using WPA/WPA2-PSK, as it is the newer encryption form and thus the most secure.

**Password** is the wireless network password; this should be entered carefully as it is case-sensitive.

Browse to this Wi-Fi network page using **SETUP**  $\rightarrow$  **BASIC SETUP**  $\rightarrow$  **NETWORK**  $\rightarrow$  **Wi-Fi**  $\rightarrow$  **PAGE DOWN**.

**Static IP** is used to turn DHCP off or on. Once enabled, the settings found below will become active. Only use static IP if you are experiencing an unstable connection, this is not recommended for fleets of vehicles.

**IP Address** refers to the internet protocol address of the wireless module. This address is used to join the wireless network.

**Subnet Mask** is used to identify the network address of an IP address. By default, this is 255.255.255.000.

**Gateway** helps route network traffic and is the IP address of the network gateway.

Browse to this Wi-Fi module page using **SYS INFO** → **MODULES** → **NETWORK** → **Wi-Fi**.

**Built-in Wi-Fi status** indicates the status of the Wi-Fi network connection. The different states are DETECTED, NOT DETECTED, CONNECTING, CONNECTED, CONNECTION FAILED and OBTAINING IP ADDRESS (DHCP). Once it has successfully connected to a Wi-Fi network then the status will change to CONNECTED.

**Signal Level** shows the signal strength. The higher the number of blue bars there are, the better the signal strength.

IP Address refers to the IP address obtained by the wireless module.

**MAC Address** refers to media access control address which is a unique identifier. This is assigned to network interfaces for communications at the data link layer of a network segment. This consists of 6 groups of 2 hexadecimal digits.

Smart Controller (SmrtCntrllr) settings are explained in MDR 600 Series Installation & Operation Guide.

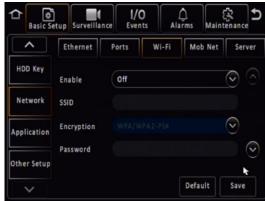

MDR Wi-Fi Settings Figure 37

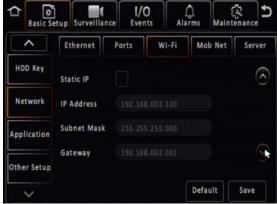

MDR Wi-Fi Settings 2 Figure 38

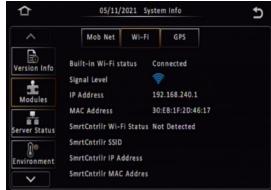

Sys Info Wi-Fi Module Figure 39

Browse to this Server page using **SETUP**  $\rightarrow$  **BASIC SETUP**  $\rightarrow$  **NETWORK**  $\rightarrow$  **SERVER.** 

**Center Server** refers to the Windows Server. A maximum of 6 center servers can be saved. An MDR-641 can connect to a maximum of 2 servers; MDR-644 can connect to a maximum of 4 servers using the same protocol type.

**Add** is used to add another center server, a new blank center server page is displayed with a new server number.

**Delete** removes the currently displayed center server.

**ON** enables the current center server. MDR will attempt to connect to this server.

**Protocol Type** refers to the protocol used by the MDR unit to send its data (video and metadata) to the MDR Server. By default, this is set to MDR6. Maintenance is not currently used.

**Network Mode** refers to the network communication module used to communicate with the MDR Server. The options are Ethernet, Mobile Network and Wi-Fi. This indicates the MDR will connect to the server using its Wi-Fi module.

Browse to this Server page using **SETUP**  $\rightarrow$  **BASIC SETUP**  $\rightarrow$  **NETWORK**  $\rightarrow$  **SERVER**  $\rightarrow$  **PAGE DOWN**.

**MDR Server IP** is the public IP address of the firewall which forwards any traffic to the Windows Server, or IP address of the Windows Server hosting the MDR Wi-Fi Server. Example: 192.168.14.193 is the IP address of the Windows Server hosting the MDR Wi-Fi Server.

**MDR Server Port** is used for device access to server. By default, this is 5556.

Media Server IP should be the same as MDR Server IP.

**Media Server Port** should be the same as MDR Server Port. By default, this is 5556.

Save all the changes and exit the menu on the MDR. The MDR will then connect to the MDR Wi-Fi Server.

Browse to this Info page using **SYS INFO** → **SERVER STATUS.** 

**Center Server** refers to the MDR Windows Server. It will read CONNECTED or UNCONNECTED.

**Network Type** indicates the MDR will connect to the server using its Wi-Fi module.

**Server Protocol Type** by default, this is set to MDR6. Maintenance is not currently used.

Port refers to MDR Server port. By default, this is 5556.

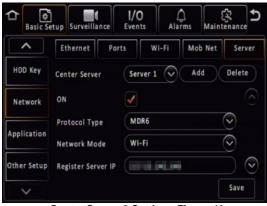

Center Server 2 Settings Figure 40

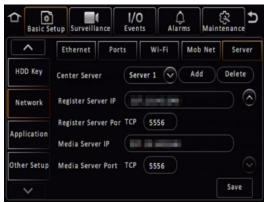

Center Server 2 Settings Figure 41

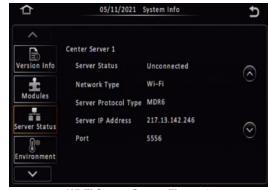

Wi-Fi Server Status Figure 42

#### 4.2 MDR-Dashboard 6.0 Configuration (Wi-Fi)

This is the PC software that is installed on the client PC. Multiple MDR-Dashboard clients may connect to a single MDR server. The limitation will be on the Windows Server's ability and bandwidth. This is because there is only one connection from the server to each MDR unit. The MDR-Dashboard 6.0 can display up to 500 online vehicles, any further vehicles are replaced by "\*\*".

- Connect the client PC to the MDR Server Wi-Fi network.
- > The client PC can also be connected to the domain with an Ethernet cable if you require network/internet access. Alternatively, the router may be configured to have internet access.

#### 4.2.1 Logging into Server Mode (Wi-Fi)

This operation is performed on the client PC. Go to **START** → **ALL PROGRAMS**, click on the MDR-Dashboard icon and run it as administrator as shown in *MDR-Dashboard Start Menu Figure 43*.

You are then presented with the MDR-Dashboard Login Screen. See MDR-Dashboard Wi-Fi Login Figure 44. Using the dropdown menu, you must choose the **SERVER** option.

You may type the server IP directly into MDR-Dashboard Wi-Fi Login Figure 44 or follow the steps below.

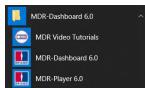

MDR-Dashboard Start Menu Figure 43

Click on **ASSIGN** which will bring up the window shown in *MDR-Dashboard Login Settings Figure 45*. This allows user to save several server names and their associated IP addresses.

Click on **ADD** which will display *Adding a Server Figure 46*. The **SERVER NAME** can contain up to 21 alphanumerical characters. **SERVER IP** should contain numerical values and be in xxx.xxx.xxx format.

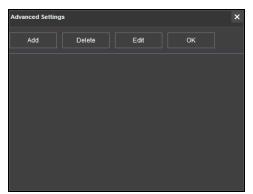

MDR-Dashboard Login Settings Figure 45

Adding Wi-Fi Server Figure 47 indicates how the server has been named Wi-Fi Server and the IP has been entered as 192.168.1.14.

Once the details have been entered, click **OK** and the following window shown in *Wi-Fi Server Saved Figure 48* will be displayed.

If the incorrect **USER**, **PASSWORD** or **SERVER IP** is entered a "login failed" screen will be displayed.

The **USER** by default is **admin** and the **PASSWORD** by default is **admin**. You may tick the **Remember Password** if desired. Brigade recommends changing this password as sensitive data may be accessed within MDR-Dashboard.

Choose **WI-FI SERVER** and click **OK**. You will then be presented with *Wi-Fi Login Information Figure 49*.

For further resources, please click on **Product support** button. The software version number is found on the bottom right of the login window (2.3.1.XX.XX). Click **SIGN IN** to login. A loading screen will be displayed like *Wi-Fi Loading Screen Figure 50*.

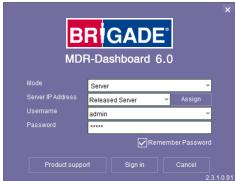

Wi-Fi Login Information Figure 49

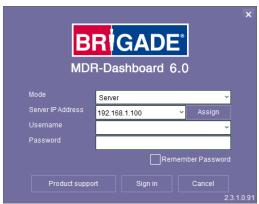

MDR-Dashboard Wi-Fi Login Figure 44

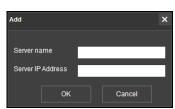

Adding a Server Figure 46

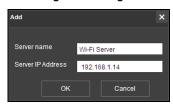

Adding Wi-Fi Server Figure 47

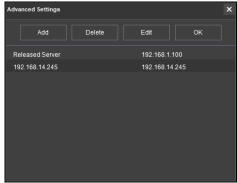

Wi-Fi Server Saved Figure 48

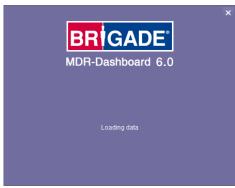

Wi-Fi Loading Screen Figure 50

#### 4.2.2 Connecting an MDR to MDR-Dashboard 6.0 (Wi-Fi)

**Center Servers** indicates when the MDR unit has connected to a relevant MDR Server.

If the Chapter 4.1 Unit procedure has been followed correctly on the MDR, access **SYS INFO** → **SERVER STATUS** and confirm the Center Server 1 has successfully connected. See *Center Server 1 Status Figure 51*.

Once the above connection has been made, it may take a few minutes for the MDR unit to appear in MDR-Dashboard 6.0.

If the MDR automatically appeared, it will be found under a group labelled **TODAY'S DATE** and the MDR will be named using its **SERIAL NUM**. See *Automatically Found MDR Figure 52*.

Alternatively, manually connect the MDR to MDR-Dashboard by following the steps below:

- In MDR-Dashboard 6.0, click **System Management** found on the top right of the software. It will redirect you into a web page.
- ➤ Browse to Window Figure 55

  Browse to Window Figure 55
- Click Add as shown in Vehicle Window Figure 56
- Vehicle registration should match the vehicle's actual registration. This is your choice. The maximum is 50 alphanumeric characters.
- Ensure your **SERIAL NUMBER** from the MDR firmware is entered correctly. An example is shown in *Version Information Figure 53*.
- PROTOCOL by default is MDR6 which works for all MDR 600 Series and Al Dashcam products.

Note: **MDR5** is used for the 500 Series and the **MDR** is used for the 400 Series

- Make sure **Number of Channels** are put in correctly, this will determine how many channels are available in Live View on MDR-Dashboard client and web interface.
- Transmit IP and Transmit port are auto detected and filled in. Do not change it manually. Other information (SIM card, Vehicle file and Equipment file) is optional.
- Once completed click CONFIRM.
- After all vehicles have been added, you will need to re-login to the MDR-Dashboard 6.0 to make the additions come into effect.
- The MDR will now appear under the group you assigned it to.

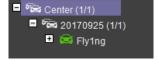

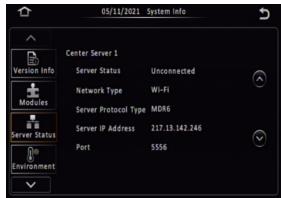

Center Server 1 Status Figure 51

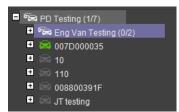

Automatically Found MDR Figure 52

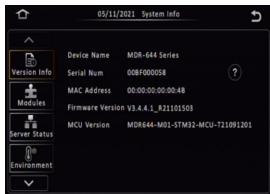

Version Information Figure 53

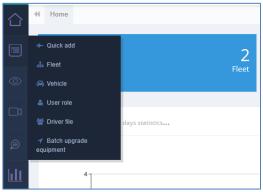

System Management Window Figure 55

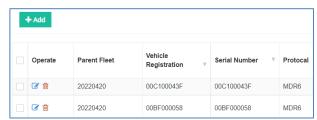

Vehicle Window Figure 56

It will appear online if the MDR is powered on or within its shutdown delay period.

Alternative Method: Batch Import / Export Vehicles

- Apart from the above introduction of adding vehicles individually, the Web Dashboard also supports batch uploading of multiple vehicles in one go.
- In the **Vehicle** interface, find the in the top right corner. Open the drop-down list to find **Import** or **Export** options. **Export** will download the current vehicle list in an Excel sheet. **Import** will allow the user to download a vehicle list template or choose to import the already filled-in vehicle template file.
- In the template file, please make sure all items with "\*" have been filled in correctly. The Web Dashboard will check the data validity and feedback the result with a prompt window.

Note: Please be aware, every cell needs to have a value inputted. If no value is available or the user chooses not to add a value, please use "\*" or "-" to replace the content, otherwise it will cause an import error.

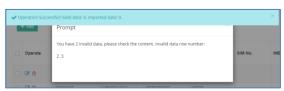

Figures not Valid Figure 54

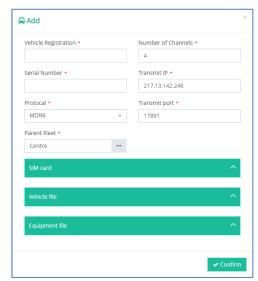

Add a Vehicle Figure 57

# 5 Mobile Network Configuration

MDR Server 6.0 and MDR-Dashboard 6.0 compatible with various hardware models, such as MDR 500 Series, MDR 600 Series and Al Dashcam Series. Their configuration follows the same rules and steps. Below steps will take MDR 600 Series as an example.

### 5.1 MDR Unit Configuration (Mobile Network)

#### 5.1.1 Mobile Digital Recorder Requirements

The setup described in this installation guide requires a Mobile Network enabled MDR.

- Mobile Network/4G antenna (included)
- GPS antenna (included)
- Standard size SIM Card (not included) required to connect to a mobile data network.

For the Mobile Network operation of an MDR, a SIM card with a data connection is required. This must be standard size. The SIM data connection must be activated. The SIM card must be tested prior to being installed in the MDR.

Prior to any configuration, restore the MDR factory settings by following, **LOGIN**  $\rightarrow$  **SETUP**  $\rightarrow$  **MAINTENANCE**  $\rightarrow$  **RESET**  $\rightarrow$  **RESTORE**.

Brigade recommends changing the default unit password. This must be documented and controlled by the company.

Browse to this Mobile Network page using **SETUP**  $\rightarrow$  **BASIC SETUP**  $\rightarrow$  **NETWORK**  $\rightarrow$  **MOB NET.** 

**MTU** is used to adjust MTU (Maximum Transmission Unit).value for optimise your network transmission. By default, it is set to 1500.

**Enable** is used to turn the mobile network module off or on. Once enabled, the settings found below will allow you to fill in your details.

**Server Type** is an auto-populated field, indicates the mobile network connection type.

**Network Type** refers to the type of mobile network connection that is used by the MDR to connect to the internet. Currently, 4G is the fastest connection speed. Set the network type to **3G** or **4G**. **MIX** can cause connectivity issues in low mobile network coverage areas.

**APN** refers to Access Point Name. This information is dependent on your mobile carrier network. Obtain APN, username, password, access number and authentication type settings from your SIM card provider.

**Username** obtain from your SIM card provider.

Password obtain from your SIM card provider.

**Access Number** refers to the dial up phone number needed to connect to the network. By default, this is set to \*99#

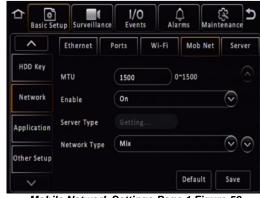

Mobile Network Settings Page 1 Figure 58

**Certification** refers to the authentication mode, can be set to either CHAP (Challenge Handshake Authentication Protocol) or PAP (Password Authentication Protocol). CHAP should be chosen as this is a more secure authentication protocol. This is chosen by the network operator.

**Active Mode** provides different connection type of Mob Net. By default, the connection mode is **Always** which represents the MDR will immediately connecting to mobile network as long as this feature enabled. Another option is **Phone/SMS** which can let the MDR stay under no connection status until certain phone call or message comes in.

**Number1/2/3** link with above Active mode. If choose **Phone/SMS** in active mode, users can fill in 3 different mobile numbers here. When these number calls or send message to the MDR sim card, the Mob Net connection will be built up and MDR can start using mobile data for online features.

Browse to this mobile network module page using **SYS INFO**  $\rightarrow$  **MODULES**  $\rightarrow$  **NETWORK**  $\rightarrow$  **MOB NET.** 

**Connection Type** shows the connection used to connect to network operators. The options are: GPRS/EDGE, CDMA, EVDO, WCDMA, TDSCDMA, FDD and TDD.

**Module Status** shows whether the MDR sees the presence of the mobile network module. This will either show module model names or **Not Detected**.

**SIM Status** shows whether the MDR sees the presence of a SIM card. The statuses are detected, not detected, available, not available and busy.

**Dial Status** indicates the SIM card's dial status, which can be dialled up, failed dial up and unknown error.

**Signal Level** will display the power level of the signal, this will be yydRm format

**IP Address** refers to the IP address obtained by the SIM card from the network provider.

**IMEI** refers to International Mobile Equipment Identity number. This is made up of 15 alphanumeric characters.

**IMSI** refers to International Mobile Subscriber Identity number. This is made up of 15 alphanumeric characters. This will display the correct number after sim card is installed.

Browse to this Server page using **SETUP** → **BASIC SETUP** → **NETWORK** → **SERVER**.

**Center Server** refers to the MDR Windows Server. A maximum of 6 center servers can be saved. An MDR can connect to a maximum of 4 servers using the same protocol type.

**Add** is used to add another center server, a new blank center server page is displayed with a new server number.

**Delete** removes the currently displayed center server.

**ON** enables the current center server. MDR will attempt to connect to this server.

**Protocol Type** refers to the protocol used by the MDR unit to send its data (video and metadata) to the MDR Server. By default, this is set to MDR6. Maintenance is not currently used.

**Network Mode** refers to the network communication module used for to communicate with the MDR Server. The options are Ethernet, Mobile Network and Wi-Fi.

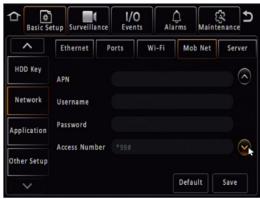

Mobile Network Settings Page 2 Figure 59

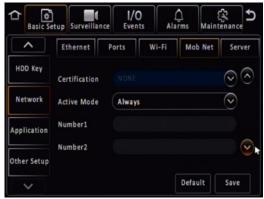

Mobile Network Settings Page 2 Figure 60

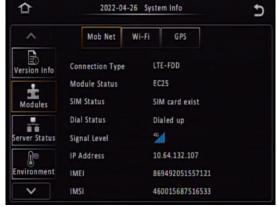

Mobile Network Status Figure 61

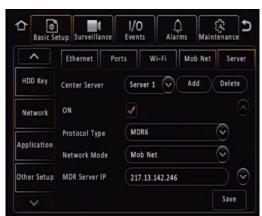

Center Server 1 Settings Page 1 Figure 62

Browse to this Server page using **SETUP** → **BASIC SETUP** → **NETWORK** → **SERVER** → **PAGE DOWN**.

**MDR Server IP** Public IP address of the firewall which forwards any traffic to the Windows Server or IP address of the Windows Server hosting the MDR Wi-Fi Server.

**MDR Server Port** is used for device access to server. By default, this is 5556.

Media Server IP should be the same as MDR Server IP.

**Media Server Port** should be the same as MDR Server Port. By default. is 5556.

Browse to this System Info page using **SYSTEM INFO**  $\rightarrow$  **SERVER STATUS.** 

**Center Server #** displays the current server configuration details. A maximum of 6 center servers can be stored.

**Server Status** shows connection state of the chosen server. This can either be connected or unconnected.

**Network Type** indicates the type of connection interface the center server will use to attempt to communicate with the MDR Server. There are three options: Ethernet, Wi-Fi and Mobile Network.

**Server protocol type** shows the built-in proprietary communication protocol that will be used between the MDR unit and MDR Server. This can either be MDR6 or maintenance. Ensure that this is set to MDR6.

**Server IP Address** displays the IP address of the MDR Server. This can either be internal or external IP address.

**Port** shows the port used for communication between the MDR and MDR server.

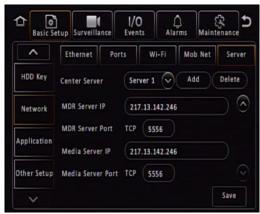

Center Server 1 Settings Page 2 Figure 63

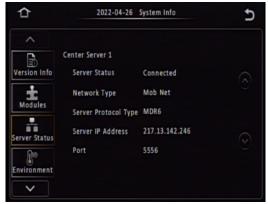

Mobile Network Signal Information Window Figure 64

#### 5.2 MDR-Dashboard 6.0 Configuration (Mob. Net.)

#### 5.2.1 Logging into Server Mode (Mob. Net.)

**Mode** refers to the MDR-Dashboard 6.0 mode you would like to access. Options are **LOCAL** and **SERVER**.

**Server IP Address** displays the IP address of the MDR Server. This can either be an internal or an external IP address.

**Port** shows the port used for communication between the device and MDR server.

You may type the server IP directly into Mobile Network MDR-Dashboard Figure 65 save the IP address with names. Follow the steps below:

- Click on **ASSIGN** which will bring up the window shown in *Mobile* Network Advanced Settings Figure 66
- This allows you to save several server names and its associated IP addresses.
- Click on ADD which will display Adding Mobile Network Server Figure 67. The SERVER NAME can contain up to 21 alphanumerical characters. SERVER IP ADDRESS should contain numerical values and be in xxx.xxx.xxx.xxx format.

If you are accessing the Mobile Network server externally (outside the firewall) then use the external IP address. *External Mobile Network Server Figure 68* indicates how the server has been named Mobile Network Server External and the IP has been entered as 12.345.6.78.

If you are accessing the Mobile Network server internally (behind the firewall) then use the IP address of the MDR Windows Server. *Internal Mobile Network Server Figure 69* indicates how the server has been named Mobile Network Server Internal and the IP has been entered as 192.168.14.100.

Choose the server which has been added and click **OK**. You will then be presented with *Mobile Network Login Figure 70*.

If the incorrect **USER**, **PASSWORD** or **SERVER IP** is entered a "login failed" screen will be displayed.

The **USER** by default is **admin** and the **PASSWORD** by default is **admin**. You may tick the **SAVE PASSWORD** if desired.

For further resources, please click on **Product support** button. The software version number is found on the bottom right of the login window (2.3.1.XX.XX).

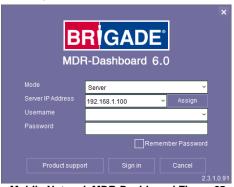

Mobile Network MDR-Dashboard Figure 65

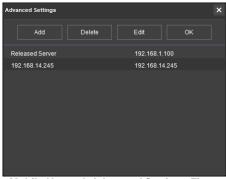

Mobile Network Advanced Settings Figure 66

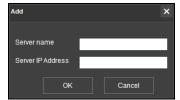

Adding Mobile Network Server Figure 67

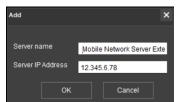

External Mobile Network Server Figure 68

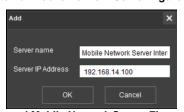

Internal Mobile Network Server Figure 69

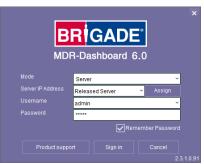

Mobile Network Login Figure 70

5.2.2 Connecting an MDR to MDR-Dashboard 6.0 (Mobile Network)

**Center Servers** indicates when the MDR unit has connected to a relevant MDR Server.

If the Chapter 4.1 Unit procedure has been followed correctly, on the MDR, access **SYS INFO** → **SERVER STATUS** and confirm the Center Server 1 has successfully connected. See *Center Server 1 Status Figure 71*.

Once the above connection has been made, it may take a few minutes for the MDR unit to appear in MDR-Dashboard 6.0.

If the MDR automatically appeared, it will be found under a group labelled **TODAY'S DATE** and the MDR will be named using its **SERIAL NUM** or **VEHICLE REGISTRATION** if populated.

Alternatively, manually connect the MDR to MDR-Dashboard by following the steps below:

- In MDR-Dashboard 6.0, click **System Management** found on the top right of the software. It will redirect you into a web page.
- Browse to Vehicle as shown in System Management Window Figure 75.
- Click + Add as shown in Vehicle Window Figure 76.
- Vehicle registration should match the vehicle's actual registration. This is your choice. The maximum is 50 alphanumeric characters.
- Ensure your **SERIAL NUMBER** from the MDR firmware is entered correctly. An example is shown in *Version Information Figure 73*.
- PROTOCOL by default is MDR6 which works for all MDR 600 Series and Al Dashcam products.

Note: **MDR5** is used for 500 Series and **MDR** is used for 400 Series.

- Make sure **Number of Channels** are put in correctly, this will determine how many channels are available in Live View on MDR-Dashboard client and web interface.
- Transmit IP and Transmit port are auto detected and filled in. Do not change it manually. Other information (SIM card, Vehicle file and Equipment file) is optional.
- > Once completed click **CONFIRM**.
- After all vehicles have been added, you will need to re-login to the MDR-Dashboard 6.0 to make the additions come into effect.
- ➤ The MDR will now appear under the group you assigned it to.

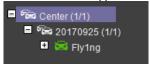

It will appear online if the MDR is powered on or within its shutdown delay period.

Alternative Method: Batch Import / Export Vehicles

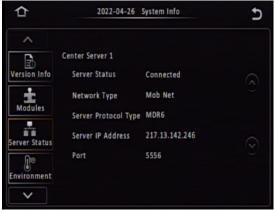

Center Server 1 Status Figure 71

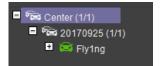

Automatically Found MDR Figure 72

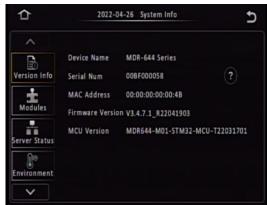

Version Information Figure 73

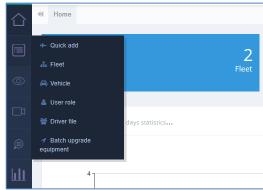

System Management Window Figure 75

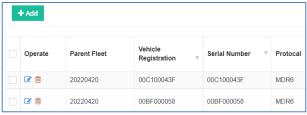

Vehicle Window Figure 76

- Apart from the above introduction of adding vehicles individually, the Web Dashboard also supports batch upload multiple vehicles in one go.
- In the **Vehicle** interface, find the at the top right corner. Open the drop-down list to find **Import** or **Export** options. **Export** will download current vehicle list in an Excel sheet. **Import** will allow the user to download a vehicle list template or choose to import the already filled-in vehicle template file.
- In the template file, please make sure all items with "\*" have been filled in correctly. The Web Dashboard will check the data validity and feedback the result with a prompt window.

Note: Please be aware, every cell needs have value input, if not having or not want to fill in, please use "\*" or "-" to replace the content, or it will cause import error.

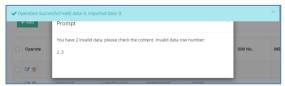

Figures not Valid Figure 74

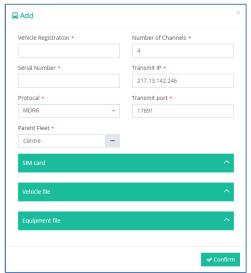

Add a Vehicle Figure 77

#### MDR-Dashboard 6.0 Operation 6

Usage scenarios must be clearly defined to meet and surpass your needs. See the table below which displays the different benefits achieved using Mobile Network or Wi-Fi.

Table 12: Mobile Network vs Wi-Fi Benefits

| MOBILE NETWORK                                                     | WI-FI                                                               |
|--------------------------------------------------------------------|---------------------------------------------------------------------|
| Vehicles are away from company site                                | Vehicles must be in AP (access point) range and in an ON or         |
|                                                                    | shutdown delay (post-record) state                                  |
| Remotely monitor vehicle operation (stream live devices video).    | Download data without physically going to the vehicle(s).           |
| Instant alerts of alarms for immediate action.                     | Automatic alerts of alarms when vehicle returns within Wi-Fi range. |
| Instantly download devices video to store and view alarms.         | Automatic download of devices video to store and view alarms when   |
|                                                                    | vehicle returns within Wi-Fi range.                                 |
| Instantly upload evidence to the secure server.                    | No mobile network costs (Mobile Network).                           |
| Real-time GPS tracking (within mobile network coverage areas only) | Real-time GPS tracking (within wireless network only)               |

SERVER MODE allows you to access features such as LIVE, PLAYBACK and EVIDENCE. The following sub-chapters will explain these features and typical operation.

You are presented with the following window after logging in, Live MDR-Dashboard Figure 78.

MDR-Dashboard 6.0 consists of several key areas such as:

- Vehicle State (Area 1)
- Type of operation (Area 2)
- Message Centre, Fleet Status, MDR Upgrade, Fleet Statistics, System Management, Downloads and Alarm (Area 3)
- User and System Settings (Area 4)
- View Settings (Area 5)
- Real-time Alarm Log (Area 6)

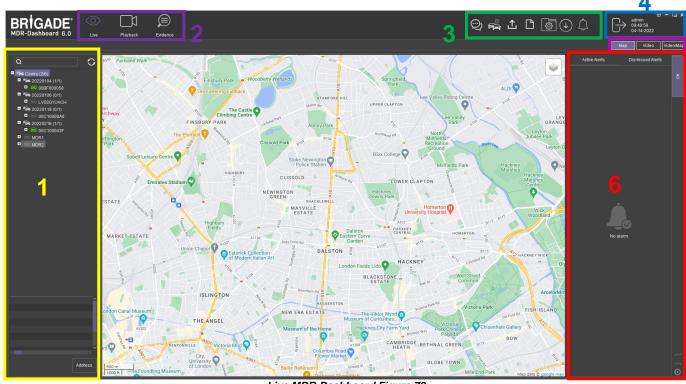

Live MDR-Dashboard Figure 78

#### Vehicle State (Area 1) 6.1

This area will list the state (online or offline) of vehicles which have been configured. An example of an offline vehicle is shown in Offline Vehicle Figure 79. Camera channels may be expanded to choose a camera to view.

If an device is offline, camera channels cannot be accessed. Also, the vehicle icon is greyed out to indicate its offline state. An online vehicle example is shown in Online Vehicle Figure 80. The vehicle icon may display as a red icon if it is currently in an alarm state. See Alarm Vehicle Figure 81.

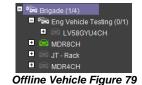

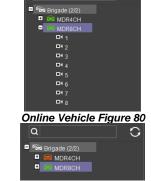

Alarm Vehicle Figure 81

26

The fleet **BRIGADE** may be right clicked to show a submenu. See *Fleet Menu Figure 82*. This allows the list of vehicles in that fleet to be **EXPANDED** or **COLLAPSED**. The 'plus' and 'minus' symbols can also be used for the same purposes.

Use the **REFRESH** button to update data for online vehicles. See *Fleet Menu Figure 82*.

To view the latest vehicle list please **LOGOUT** and **LOGIN** again. This will help update any changes in the list.

**SEARCH** is used to find specific vehicles based on the vehicle registration number. See *Fleet Menu Figure 82*. If there is more than one vehicle registration that contains the search data, these vehicles will be displayed in list form for the user to choose from.

Quick information of the selected vehicle is shown below the tree structure in Area 1. Quick information consists of:

- Vehicle Registration
- Device ID/SN
- ➢ Group
- Mode
- > Longitude, Latitude
- Speed and Time/Date.
- Company Branch and Company Name

An example is shown in Quick Information Figure 83.

An advanced vehicle menu shown in *Vehicle Menu Figure 84* can be accessed by right clicking a vehicle registration. This menu has the following options:

- MDR Settings
- Quality
- GPS Upload Rate
- Get version
- > IO settings
- Geo-Fence
- Remote Format
- Restart
- Network

**MDR SETTINGS** are used to access **ONLINE MDR** units' settings. Once **MDR SETTINGS** are accessed, *Brigade Loading Figure 85* is displayed.

Depending on the speed of the connection to the device, the login window is displayed after 1-5 minutes.

If you get the error shown in Online *MDR Settings Error Figure* 86, this means that currently the setting page is not ready yet, please re-try after 5 minutes.

If the setting window cannot open directly, instead it displays a prompt window ask users to re-login, which means the password you previous saved for this device is incorrect.

There are two ways to fix this problem. Method one is re-login as the software suggested, this is a temporary one-time access fix. Method two is to save the firmware password in the MDR-Dashboard **System Management**  $\rightarrow$  **Vehicle**  $\rightarrow$  **Equipment file** page, which is a permanent fix (unless someone changes the firmware login password on the unit).

#### Method one:

- Click Confirm
- > Enter Username and Password then click Login

#### Method two:

- Click X to close the error prompt
- Click System Management
- Click Vehicle
- Find the vehicle and click operate button
- Find Equipment file
- Enter Device username and Device password then click OK

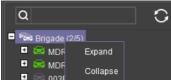

Fleet Menu Figure 82

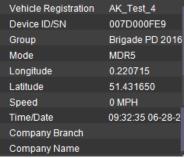

Quick Information Figure 83

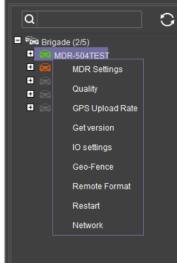

Vehicle Menu Figure 84

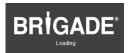

**Brigade Loading Figure 85** 

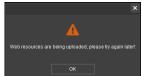

Online MDR Settings Error Figure 86

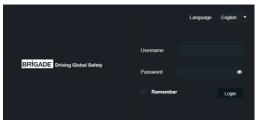

Online MDR Settings Menu Setup Login Figure 87

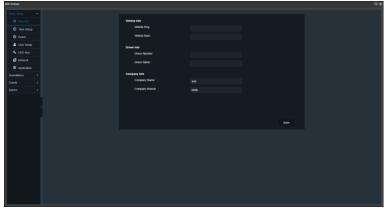

Vehicle Settings Menu Setup Figure 88

See Vehicle Settings Menu Setup Figure 88, you can configure MDR settings related to: **Basic Setup**, **Surveillance**, **Events** and **Alarms**. This menu structure follows the device firmware.

**QUALITY** is used to switch between recommended, best frame rate, normal frame rate, normal resolution and best resolution. By default, this is set to Recommended.

**GPS Upload Rate** is used to configure the interval with which the device uploads GPS information to the server. By default, it is 10 seconds. As shown in Online MDR GPS Upload Rate Figure 90.

**GET VERSION** is used to obtain the current firmware and MCU version installed on the device. See *Online MDR Get Version Figure 91*.

**IO SETTINGS** are used to remotely control the alarm outputs found on the IO cable. These outputs can be set to high or low. It can also be set to auto revert to its previous state after a defined period. By default, state is low, auto revert state is off, and duration is 30 seconds. See *Online MDR IO Settings Figure 92*.

**GEO-FENCE** is used to add geo-fences. Geo-fences are used to send an alarm if a vehicle leaves or enters a geographical region. This region is setup by the user in MDR-Dashboard 6.0. Fence types are polygon, circle and line. Triggering conditions can be entry, exit and in or out.

Geo-Fence supports setup multiple zones with different trigger conditions. Every time after the setting get changed (add/delete/edit a zone) please re-issue the Geo-Fence setting to the device, or it will not take into effect.

Under "in or out" condition, it supports a **close camera** feature to enable the device stops camera live view and recording while inside the region. All camera channels will display "Video Loss" and no records will be generated in device storage medium. This feature was designed for some special security requirements. See *Geo-Fence Close Camera Feature Figure 94*.

Geo-fences can be batch issued if this needs to be applied to a fleet of vehicles. See *Online MDR Geo-Fence Figure 93*.

**REMOTE FORMAT** can be used to remotely format the main storage medium of an device. See *Online MDR Remote Format Figure 95*.

**RESTART** can be used to remotely restart an device. See Online MDR Restart Figure 96.

**Network** is used to display current device connection method: Either via Wi-Fi, 3G/4G or Local (through Ethernet cable). See *Network Figure 97* 

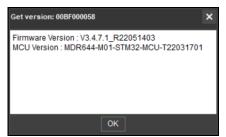

Online MDR Get Version Figure 91

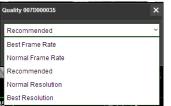

Online MDR Quality Setting Figure 89

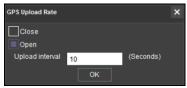

Online MDR GPS Upload Rate Figure 90

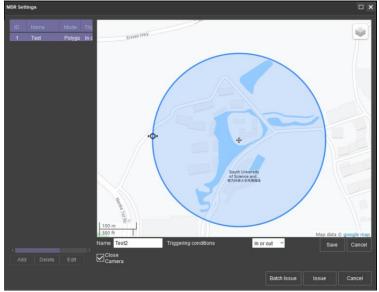

Online MDR Geo-Fence Figure 93

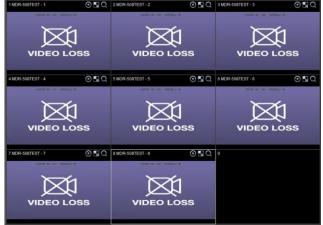

Geo-Fence Close Camera Feature Figure 94

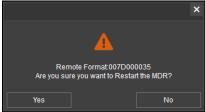

Online MDR Remote Format Figure 95

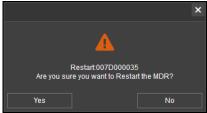

Online MDR Restart Figure 96

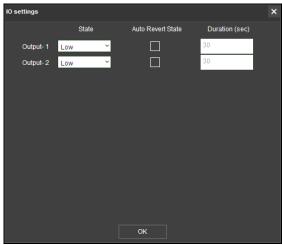

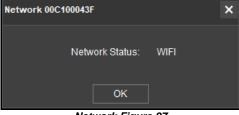

Network Figure 97

Online MDR IO Settings Figure 92

#### 6.2 Type of operation (Area 2)

You can choose between **LIVE**, **PLAYBACK** and **EVIDENCE**. Each option has features which are discussed further in sub-sections 6.2.1, 6.2.2 and 6.2.6.

Note: Local data and server data can be accessed when the MDR-Dashboard 6.0 is in server mode. When the MDR-Dashboard 6.0 is in local mode there is limited functionality. See **MDR 600 Series Installation&Operation Guide** for details on local mode.

#### 6.2.1 Live View

You access live operation by clicking on the **LIVE** icon. See *Live Operation Type Figure 98*.

A key feature of live operation is the real-time alarm log that shows currently occurring alarms on an online device. See *Real-time Alarm Log Figure* 99.

Choose a suitable view - **MAP**, **VIDEO** or **VIDEO/MAP**. See *View Type Figure 100*. The various views are discussed further in *View Settings (Area 5)*.

The Live Control Bar Figure 101 is displayed when the **VIDEO** view is used. You can mute

snapshot , expand current video view to full screen scroll between channels ...

When you right click a video channel, the sub menu shown in Live Channel Sub-Menu Figure

102 will be displayed.

or change channel view

**OPEN VIDEO** is used to display all channel information and live video. See *Live Channel Sub-Menu Figure 102*.

**CLOSE VIDEO** is used to stop this channel's video displaying but shows the vehicle registration number and channel name. See *Live Channel Sub-Menu Figure* 102. It can be re-opened.

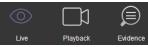

Live Operation Type Figure 98

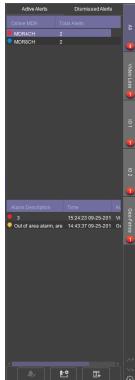

Real-time Alarm Log Figure 99

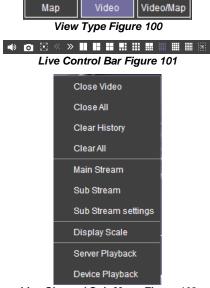

Live Channel Sub-Menu Figure 102

CLOSE ALL is used to stop all video channels displaying but shows the vehicle registration number and channel name.

**CLEAR HISTORY** is used to remove all data from the channel; this channel can no longer be opened. See *Live Channel Sub-Menu Figure* 

**CLEAR ALL** is used to remove all data from all channels.

MAIN STREAM is used to access a higher quality stream from the device. This is based on your HDD recording settings.

**SUB-STREAM** used to access a lower quality stream from the device.

SUB-STREAM SETTINGS control the quality of sub-streams. This is based on your HDD and SD card recording settings.

DISPLAY SCALE controls the aspect ratio of the video channel. The options are original size, 4:3, 16:9 and auto fit. By default, this is 16:9.

**SERVER PLAYBACK** will automatically playback MDR Server data for the device from the start of the current day. If there is no content, a prompt will state "Operation Failed".

**DEVICE PLAYBACK** will automatically playback the device's main storage medium content from the start of the current day.

#### Note:

- A maximum of 32 channels can be viewed at one time.
- > To access a cleared channel, double-click the vehicle to refresh all channels.
- Live view may have video stuttering due to a limitation in the available bandwidth.

Each camera channel has three additional

features, **Live Recording**, **BLUR** and **ZOOM**.

Note: LIVE RECORDING is available in LIVE mode only; ZOOM is available in both LIVE and PLAYBACK mode. BLUR is available in PLAYBACK mode only.

Live Recording used to record the present live view footage and saved in a local folder. Click the button once it turns to red indicate recording starts, click again to finish recording. The saved path can be set in MDR-Dashboard 6.0 Setting page. Folder structure is "C:/RECORD/Vehicle Registration/Date/record". Only save H.264 format no matter what the original video format device is using. See Live Recording Figure 103

**Note:** the recording file size should be no less than 500KB (approx. 30s recordings) or the file will not be saved.

You can use **BLUR** to create a mosaic setting of an area which will be blurred throughout video playback. See Creating Mosaic for Blur Figure 104, Setting the Blur Area Figure 106 and Blur Activated Figure 107.

**ZOOM** is used to create a magnified view of a selected area of a camera channel. Click the magnifying glass and then choose the desired box area. This is now the only area that will be visible during playback. To exit this view, double-click the camera channel. See *Choosing Zoom Area Figure 108* and *Zoom area Figure 109*.

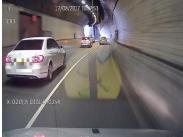

Blur Activated Figure 107

is used to **ZOOM** in or out of the time scale. Maximum **ZOOM** in is 5 seconds and maximum **ZOOM** out is 24 hours.

#### 6.2.2 Playback

You access playback operation by clicking on the **PLAYBACK** icon. See *Playback Operation Figure* 110.

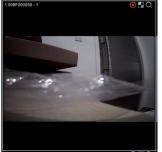

Live Recording Figure 103

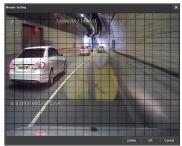

Creating Mosaic for Blur Figure 104

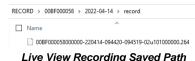

Live View Recording Saved Path Figure 105

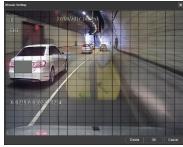

Setting the Blur Area Figure 106

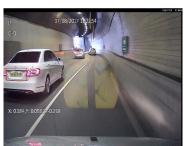

Choosing Zoom Area Figure 108

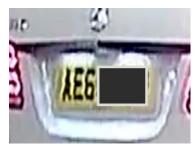

Zoom area Figure 109

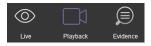

Playback Options Figure 111 will then be presented to you. There are 4 playback options:

- MDR Server
- > HDD/SD
- Online MDR
- Local Files
- Location Search

In the first 4 of **PLAYBACK** modes, you can download recordings. During playback, click on the clipping icon, shown in *Playback Bar Figure 112*. You are then presented with the tool bar shown in *Clipping Toolbar Figure 113*.

The clipping toolbar is used to either Play

Screenshot

Map Screenshot

Snapshot

Snapshot

Screenshot all channels

Allo or screenshot select

The **PLAY** function is used to play the video during clipping mode.

Once the **SCREENSHOT** button is clicked, a screenshot of the video image is stored locally under C:\USERS\username\AppData\Roaming\MDR-Dashboard 6.0\config\Photo\screenshot filename. It is labelled with the vehicle ID, video date and video time. A popup message will show up next to your PC time for 6 seconds. An example is shown in Screenshot pop-up Figure 114.

**MAP SCREENSHOT** is used to take screenshot of only the current map position being displayed. Once this is clicked, the data will appear in the **SNAPSHOT LIST** as shown in *Snapshot list Figure* 115. Items can easily be deleted from the snapshot

115. Items can easily be deleted from the snapshot list by using the delete (trash can) icon. See *Snapshot list Delete Icon Figure 116*. The delete icon turns green when the mouse hovers over it. See *Snapshot list Active Delete Icon Figure 117*.

**EVIDENCE SNAPSHOT** is used to take a screenshot of the current video position. Once this is clicked, the data will appear in the Snapshot list as shown in *Snapshot list Figure 115*.

**SCREENSHOT ALL CHANNELS** is used to screenshot all channels which then appears in the Snapshot list as shown in *Snapshot list Figure 115*.

**SCREENSHOT SELECT** is used to give you the option to choose from several automatically generated video screenshots based on the current time marker (15:17:08 shown in *Screenshot Select Figure* 118

Once a screenshot is chosen, it will appear in the Snapshot list as shown in *Snapshot list Figure 115*.

Once satisfied with the snapshot list, you will then position the clipping markers to the start and end time of the desired clip. Click **OK**. See *Clipping Markers Figure 119*.

The clip settings window will now be shown. See *Clip Settings Figure 120*. You can manually set the **START TIME** and **END TIME**. Choose from your available channels. There are 3 different ways to clip:

- STANDARD You must set the desired PATH before clicking OK. These H.264 / H.265 files are opened manually by MDR-Dashboard 6.0 / MDR-Player 6.0 and are stored locally. Standard downloads can also be uploaded as evidence.
- EXPORT This file must not be larger than 1.5GB. If it is larger, it will not function. You must set the desired PATH and FOLDER name before clicking OK. This option creates an executable (.exe) file including the MDR-Player 6.0 with the embedded video. These files may be password protected. Evidence

#### Playback Operation Figure 110

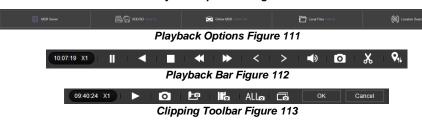

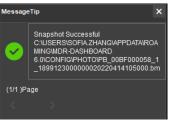

Screenshot pop-up Figure 114

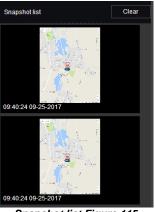

Snapshot list Figure 115

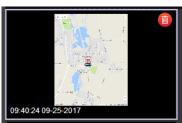

Snapshot list Delete Icon Figure 116

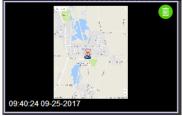

Snapshot list Active Delete Icon Figure 117

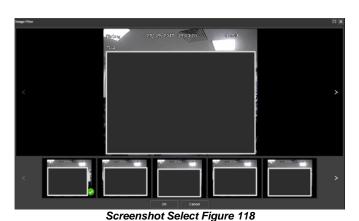

09:30:23 p9:30 09:30 09:30 09:30 09:30 09:30 09:30 09:30 09:31

Clipping Markers Figure 119

- option is not available. These files are stored locally.
- MP4 You must set the desired PATH before clicking OK. These files can be played by standard media players. Evidence option is not available. These files are stored locally.

Note: If the **EVIDENCE** feature is used, the downloaded video will be uploaded to the server. The data is found in the Evidence tab. See section 6.2.6 for more information.

You can check the progress of clippings under

**DOWNLOAD** → **TASK** (Area 3). See *Standard Clipping Figure* 121.

Once the task is completed, you can view the status and storage path under **DOWNLOAD > COMPLETED**. See *Completed Clippings Figure* 122.

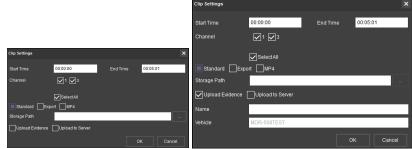

Clip Settings Figure 120

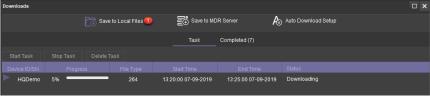

Standard Clipping Figure 121

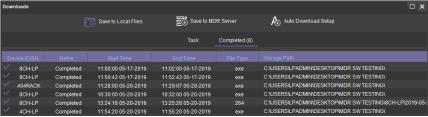

Completed Clippings Figure 122

#### 6.2.3 MDR Server

You can search the server for device downloads. These searches can be based on dates, speed and events. See *Server Search Figure 123*.

You can schedule downloads from the device to the server based on time, dates and video channels. See *Server Download Figure* 

Once a user creates a scheduled download, a window pops up to indicate this has been added successfully. See *Server Download Pop-up Figure 125*.

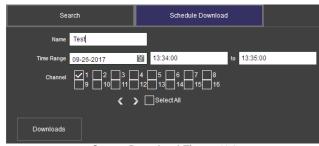

Server Download Figure 124

This scheduled download appears under auto downloads. You click on **DOWNLOAD** as shown in *Server Download Notification Figure* 126.

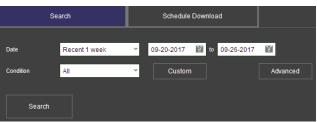

Server Search Figure 123

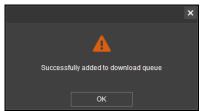

Server Download Pop-up Figure 125

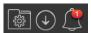

Server Download Notification Figure 126

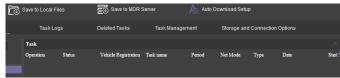

Server Download Queue Figure 127

Table 13 of Scheduled Downloads vs Auto Downloads

| Table 13 of Scheduled Downloads vs Auto Downloads |                                                           |
|---------------------------------------------------|-----------------------------------------------------------|
| SCHEDULED DOWNLOAD                                | AUTO DOWNLOAD                                             |
| Is a one-off download                             | Can be set as a recurring download                        |
| Setup based on time and channel                   | Setup based on time, channel, alarms and events           |
| Will download over any available network          | Can be configured to either wi-fi, mobile network or both |
| Not Applicable                                    | Configurable to downloads metadata and/or video           |

#### 6.2.4 Online MDR

This is used to remotely access an unit's main storage medium content.

Double-click the online vehicle icon to open the calendar view as shown in *Online MDR Calendar View Figure* 128.

Ensure that the **DOWNLOAD METADATA** option is ticked as shown in *Metadata Figure 129*. This is found bottom left of the calendar view.

- Green dates represent normal recordings (01/09/2017 -13/09/2017)
- Orange dates represent alarm recordings (14/09/2017)
- Red dot only (no colour) represents only metadata
- White outline represents the date you are viewing (05/09/2017)

Double-click the desired date and choose which camera channels to view. See *Channel Selection Figure 130*.

Then click the **PLAY** button located above the channel selection. See *Channel Selection Figure 130*.

Once you click play, the video will be displayed as shown in *Playing a Video Figure 131*.

You may view graphical data related to the recording such as:

- Vehicle Status Channels, Speed and G-Force.
- Device Status Device temperature, Environment temperature and device voltage.
- CAN data 14x different CAN categories.

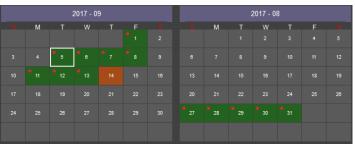

Online MDR Calendar View Figure 128

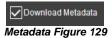

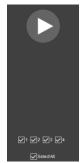

**Channel Selection Figure 130** 

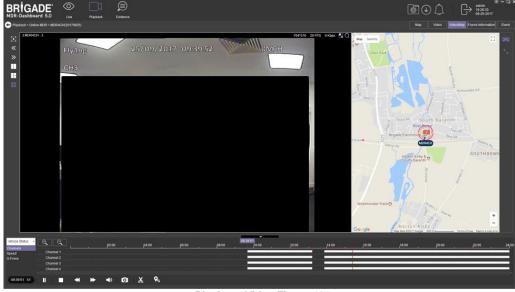

Playing a Video Figure 131

Each camera channel has two additional features, **BLUR** and **ZOOM** 

Note: **ZOOM** is available in **LIVE** mode. **BLUR** cannot be used in **LIVE** mode.

You can use blur to create a mosaic setting of an area which will be blurred throughout video playback. See *Creating Mosaic for Blur Figure* 132, Setting the Blur Area Figure 133 and Blur Activated Figure 134.

**ZOOM** is used to create a magnified view of a selected area of a camera channel. Click the magnifying glass and then choose the desired box area. This is now the only area that will be visible during playback. To exit this view, double-click the camera channel. See *Choosing Zoom Area Figure 135* and *Zoom area Figure 136*.

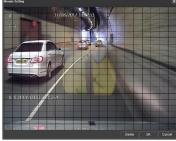

Creating Mosaic for Blur Figure 132

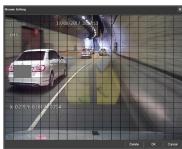

Setting the Blur Area Figure 133

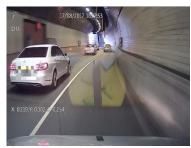

Blur Activated Figure 134

is used to **ZOOM** in or out of the time scale. Maximum **ZOOM** in is 5 seconds and maximum ZOOM out is 24 hours.

To view further information regarding the recording you can access FRAME INFORMATION and EVENT as shown in Extended View Settings Figure 137.

See Frame Information Figure 138. FRAME **INFORMATION** consists of:

- Firmware version
- MCU version
- Vehicle Registration
- G-Force
- **GPS**
- Speed
- Voltage
- **Device Temperature**
- Trigger Activity Indicator

See Event Information Figure 139. Event information consists of device alarms which have event names and times.

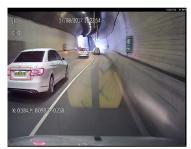

Choosing Zoom Area Figure 135

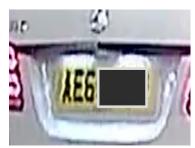

Zoom area Figure 136

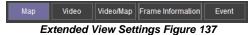

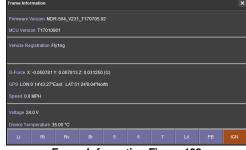

Frame Information Figure 138

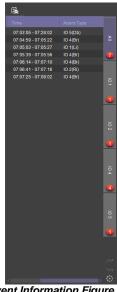

**Event Information Figure 139** 

#### 6.2.5 HDD/SD and Local Files Playback

#### Local Files Playback 6.2.5.1

This procedure applies to recordings previously downloaded from the device and saved onto a USB flash drive or recordings saved

To read downloaded files click on the **LOCAL FILES** tab found on the Data Source Access (area 1). See Data Source Figure 140.

You click on the **LOCAL FILES** tab as shown in *Local Files Tab* Figure 141.

Click the **ADD** button as shown in *Local Files Add Figure* 142. Browse to the relevant folder and click **SELECT FOLDER**.

This brings up a Windows™ Explorer dialogue box (Windows Explorer Folder Figure 143) which allows you to select the folder that contains the recordings. Select the Vehicle name, in this example 3-3.

Once the folder has been successfully loaded, it will appear as shown in Device Directory Figure 144.

If there was a local file specified previously, click the refresh icon to get the local file to appear. This will be a green icon to indicate it is available for browsing.

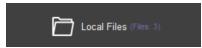

Local Files Tab Figure 141

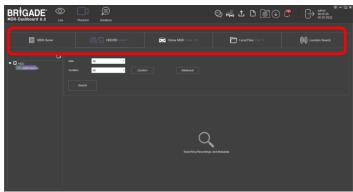

Data Source Figure 140

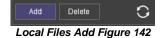

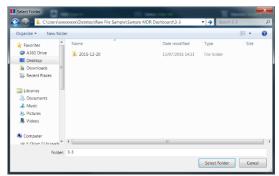

Windows Explorer Folder Figure 143

The local file will now appear in the left pane as shown in *Device Directory Figure 144*. **DEVICE DIRECTORIES** show when a specific vehicle folder is chosen, these are added individually. If you would like to add multiple vehicles simultaneously, choose a folder top level folder that contains multiple vehicles. Using this method will result in a **CLIPPING DIRECTORY** to be added to the local file list.

Multiple local files can be specified. Directories may be searched. See Local File Search Figure 146. Custom and Advanced searches can be configured. See Custom Search Figure 147, Windows Explorer Folder Figure 143 and Advanced Search Settings Figure 148.

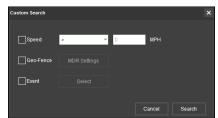

Custom Search Figure 147

#### 6.2.5.2 HDD/SD Playback

Double-click the vehicle icon This will display **ALL** calendar events. A typical example of a calendar is shown in *HDD Calendar Figure 149*.

Each colour represents:

- Green dates represent normal recordings (01/09/2017 13/09/2017)
- Orange dates represent alarm recordings (14/09/2017)
- Red dot only (no colour) represents only metadata
- White outline represents the date you are viewing (05/09/2017).

To refine the data displayed, you should setup search criteria. Custom and Advanced searches can be created. HDD Search Figure 150.

Ensure that the **DOWNLOAD METADATA** is always ticked. See *Metadata Setting Figure 151*. This will ensure that all metadata is shown with playback video.

You double-click on the relevant calendar date. This will then display the pre-playback screen. See *Pre-playback Figure 152*. You can choose which channels to view during playback.

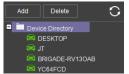

Device Directory Figure 144

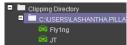

Clipping Directory Figure 145

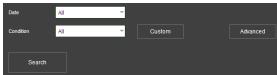

Local File Search Figure 146

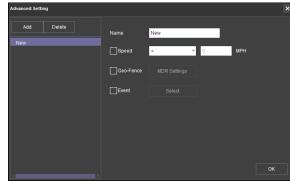

Advanced Search Settings Figure 148

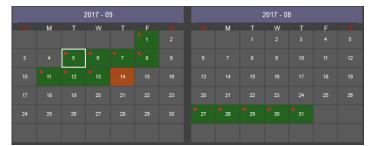

HDD Calendar Figure 149

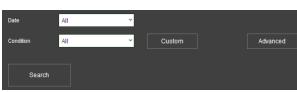

HDD Search Figure 150

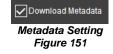

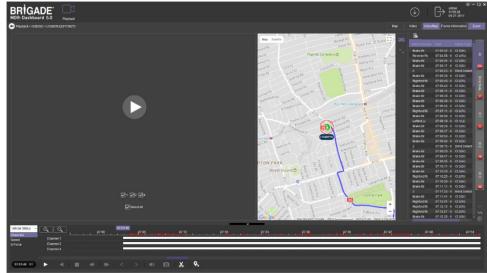

Pre-playback Figure 152

You can access different view settings such as, **MAP**, **VIDEO** and **VIDEO/MAP**. See *View Options Figure 153*.

Frame information and Event information can also be accessed from this panel. To return to the calendar view from the current playback, click the back arrow . See *Return to Calendar Figure* 

✓1 ✓2 ✓3 ✓4
✓Select All

Map Video Video/Map Frame Information Event

View Options Figure 153

← Playback > HDD/SD > Fly1ng(2017/9/15)

Return to Calendar Figure 154

Choose which channels to playback.

Click the Play button to display the data.

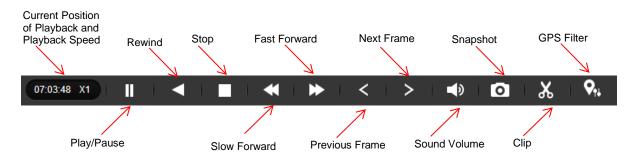

MDR-Dashboard 6.0 Controls Panel Figure 155

Fast Forward options (1x, 2x, 4x, 8x, 16x, 32x). Maximum **Slow** Forward option is x1/32.

Double-clicking an individual channel to make it full screen. There are other video viewing options as shown in

Video View Options Figure 156, such as:

- > Full Screen
- Previous Page
- Next Page
- Three Windows
- Four WindowsSix Windows
- Nine Windows

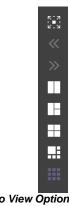

Video View Options Figure 156

# 6.2.5.2.1 Downloading Videos

Click on the **CLIP** button

Clip markers appear (broken vertical lines). See Clipping a Video Figure 157.

Drag the markers to set the **START** and **END TIME** for the clip. Alternatively, click **OK** and **TYPE** the start and end times in the *Standard Clip Settings Figure 158.* 

Choose the number of channels you wish to download.

Choose the type of download, there are three types of downloads:

- STANDARD creates a folder structure containing the video files in original proprietary format (H264 or H265 depending on the device setting) onto a local storage device (e.g., USB Flash drive). Note: You are not allowed to use the same location as the original folder. Once clipped, the files will be found in a folder named with the following format: \Company\_Name-Vehicle\_Number\YYYY-MM-DD\record.
- EXPORT allows you to export clips into a single .exe file with an embedded MDR-Player 6.0. This option is the recommended solution as it contains metadata and video. It also can be password protected and played without the need of any additional player software. This does not require any installation. Note, this file should not be larger than 1.5GB.
  - ➤ MP4 creates .MP4 files playable by common players such as Windows Media Player (WMP™) and Video Lan Client (VLC). The advantages of this solution are the portability of the format. The disadvantage is the lack of protection and missing metadata. These files can be played and edited by anyone. The only information contained in the video image is selected by the OSD Overlay options in the firmware. Note, these files are split per channel.

Choose the Storage Path using Brigade recommends choosing your C: drive or desktop.

Once satisfied click on the **OK** button

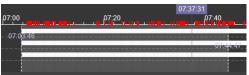

Clipping a Video Figure 157

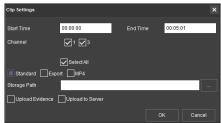

Standard Clip Settings Figure 158

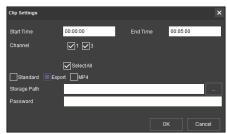

**Export Clip Settings Figure 159** 

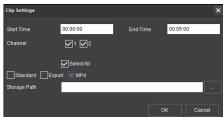

MP4 Clip Settings Figure 160

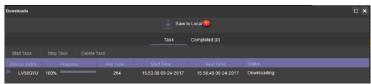

**Current Download Tasks Figure 161** 

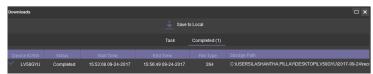

Completed Download Tasks Figure 162

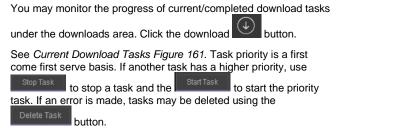

Completed tasks automatically move to the Completed tab, see Completed Download Tasks Figure 162.

Right-click a completed task to access a sub-menu as shown in Completed Sub-Menu Figure 163.

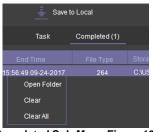

Completed Sub-Menu Figure 163

# 6.2.5.2.2 Saving Snapshots

Click the desired channel; this will be highlighted by a **WHITE OUTLINE**. See *Choosing a Channel Figure 165*.

Click on the **SNAPSHOT** button in the Controls Panel.

A pop-up window will be displayed on the bottom right corner of the desktop (next to the time/calendar) The snapshot location is also shown here (See *Snapshot pop-up Figure 164*).

Snapshot Successful C:IUSERS\LASHANTHA PILLAYAPPDAT AIROAMING\MDR-DASHBOARD 5.0\CONFIGPHOTO\PPB\_L\V58GY\U\_1\_20 17092415532120170927132430.bmp

Click on the Snapshot Successful information to access the **IMAGE FILTER**, this shows all locally stored snapshots. See *Snapshot Image Filter Figure 166*.

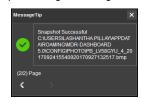

Snapshot pop-up Figure 164

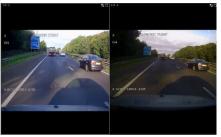

Choosing a Channel Figure 165

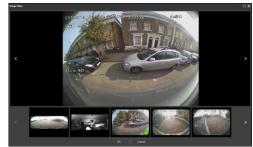

Snapshot Image Filter Figure 166

#### 6.2.6 Location Search

This feature supports search and extract recordings from online devices based on geographic requirements. Users can setup a dedicated zone on the Map, then decide a fleet scope to search for. After a few minutes, the MDR-Dashboard will give out list of recordings which match with these requirements.

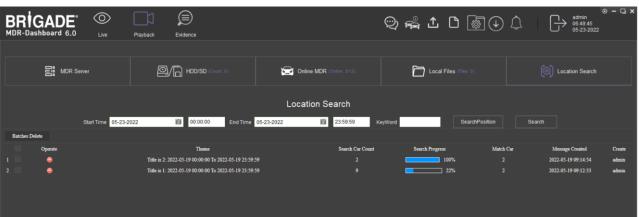

Location Search Figure 167

To create a location search task, please firstly decide the **Start Time** and **End Time** of the searching based on, which can be accurate to seconds.

**KeyWord** used for assigning a task name.

**SearchPosition** will opens a separate map window for users to draw the geographic searching zone. The map window looks identical to Geo-Fence window and has similar tools. Regions can be drawn as a **Polygon, Circle** or **Rectangle** and multiple separate zones can be supported via the **Add** button as shown in *Search Position Figure 170*.

The **SearchPosition** is a one-time operation. After saving and closing the map window, it means your next search will be based on zone(s) which have just been set. If the user opens the **SearchPosition** window again and draws and saves another zone, it will overwrite the previous set zone(s).

After setting up the time and region, when clicking the **Search** button, it will pull up the fleet list for defining the vehicle scope. The user can choose from different vehicles or fleets to operate the search, as shown in *Search Figure 171*.

After the search begins, it will show up on the list with details of:

Operate: Click lot to delete this task.

**Theme**: compose with task name and pre-set time range.

Search Car Count: total quantity of vehicles to be searched.

**Search Progress**: process bars to indicate how many searches completes and how many else to go.

**Match Car**: how many vehicles fulfil the search condition.

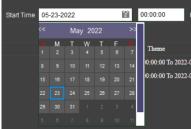

Start Time and End Time Figure 169

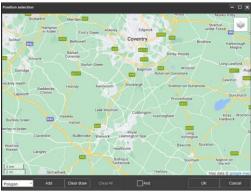

Search Position Figure 170

Message Created: when this task has been created.

Creator: which user created this task.

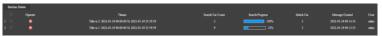

Location Search Task Details Position Figure 168

The **Location Search** is based on online devices. Therefore, if some of the chosen devices are not online, the task will suspend and wait until they come back online. Before every vehicle gets scanned and is searched, the task will always stay on the list with unfinished progress bars.

This interface refreshes every 30 seconds. If the user wants to refresh the outcome quicker, a manual refresh button at the bottom left of the window can be used.

After the search is complete, it will show how many vehicles match the set condition. The user can click on the **Match Car** number 2 to view detailed recordings.

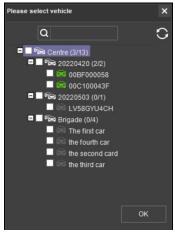

Search Figure 171

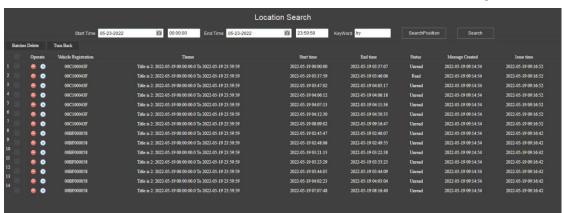

Location Search Results Figure 172

Each displayed item represent a recording clip which matches the search condition. They can all be viewed by the operate button 0.

Operate: to delete the search entry or view it.

Vehicle Registration: which vehicle this recording is from.

**Theme**: The initial task title and search condition. **Start time**: the actual start time of this footage. **End time**: the actual end time of this footage.

**Status**: shows whether this results have been viewed or not, only for indication purpose.

Message Created: when the task was created.

Issue Time: when the entry was searched.

The viewing window is the same as any recording playback window. It supports video and map views and multiple process operations. Details for each operation please refer to Chapter 6.2.5.2 HDD/SD Playback.

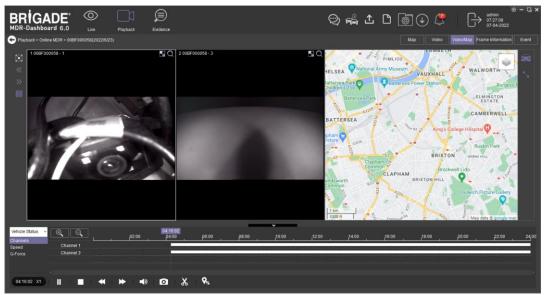

Playback Location Search Results Figure 173

#### 6.2.7 Evidence

Evidence refers to clippings, video screenshots and map screenshots that are uploaded to the server.

Note: Evidence upload is only available when MDR-Dashboard 6.0 is logged into SERVER mode.

#### Evidence Upload 6.2.7.1

To create evidence packages please follow the steps described below. These files are accessible via MDR-Dashboard 6.0. It will display the video and snapshot files that were added during the clipping process.

Click **PLAYBACK** to enter playback mode.

Choose the desired data source - MDR SERVER, HDD/SD, ONLINE MDR or LOCAL FILES.

During playback of a video, click the clipping icon and set the clipping markers to the desired times.

Create the desired snapshot list using the evidence buttons

ALLo G which will be associated with this video clipping.

Once satisfied with the clipping duration and snapshot list, click OK.

The Clip Settings window will now be displayed. See Clipping Markers Figure

Ensure STANDARD is ticked then tick UPLOAD EVIDENCE. This means that the path specified under PATH is now void. See Evidence Upload Figure 174.

Fill in all details shown in Evidence Upload Figure 174. The following details can be completed: Name and Vehicle (automatically populated). Click OK once all details are filled in. Name is required fields.

To confirm that this evidence upload task has been created, click **DOWNLOAD** → **SAVE TO SERVER**. See Evidence Upload Download Window Figure 175.

This task will appear under **COMPLETED** once it has finished. See Evidence Upload Download Window Figure 175.

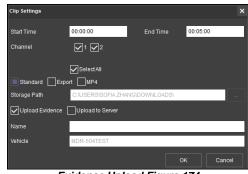

Evidence Upload Figure 174

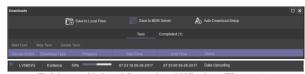

Evidence Upload Download Window Figure 175

#### 6.2.7.2 **Evidence Centre**

Due to the nature of evidence (contains sensitive information), it can **NEVER** be clipped or copied locally. Evidence is stored on the server and can only be accessed via MDR-Dashboard 6.0.

You access playback by clicking on the **EVIDENCE** icon. See Evidence Icon Figure 177.

Server directory for evidence video file storage: C:\evidencedata.

Use the search feature to navigate to the desired vehicle/company name (fleet) as shown in Evidence search Figure 178.

Note: The vehicle does not need to be online to access evidence. Evidence data is stored on the server.

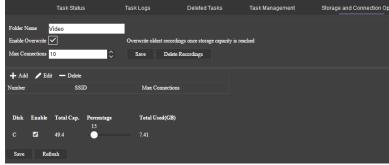

Storage and Connection Options Figure 176

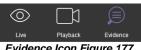

Evidence Icon Figure 177

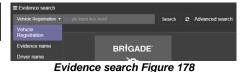

A full list of evidence is now displayed as shown in Evidence List Figure 179. This list shows each evidence as information

Alarm type in blue and followed with vehicle registration

cards and has a snapshot as a thumbnail (at the top)

Occurrence time: when the alarm happened, this time obtained from the device.

Report time: evidence upload time, this time obtained from the server.

Evidence location: click the button to show the location, if there is no button it either means no GPS info had

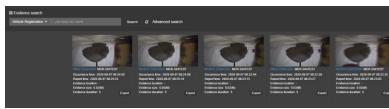

Evidence List Figure 179

been ticked in alarm setting page or the vehicle did not have any GPS data at that time.

**Evidence size** including H.264 / H.265 video, snapshot (if available) and an PDF report.

**Evidence duration** represents the video time is seconds.

**Importance** displays as which can be setup in web Dashboard->Setting->Alarm level setting. 4 available levels in total. By default, all alarms have no importance level assigned.

Click on **Export** button which will begin to download the evidence pack in .rar format. The package contains snapshots, .mp4 video and evidence report in excel format. See *Evidence Export Content Figure 181* 

Note: The snapshot requires 1) Tick the snap button in MDR-Dashboard -> **Alarm**; 2) enable **Alarm Snap** in **Alarm Linkage Setup** in device OSD.

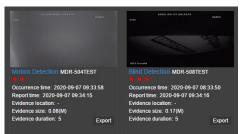

Evidence Importance Marker Figure 180

CH00-220415-000005-20220415043647469.bmp
 CH01-220415-000005-20220415043647469.bmp
 CH02-220415-000005-20220415043647469.bmp
 CH03-220415-000005-20220415043650682.bmp
 CHANNEL\_01\_20220415000500\_20220415000640.mp4
 CHANNEL\_04\_20220415000500\_20220415000640.mp4
 EvidenceReportEnglishGB.pdf
 MAP-220415-000000-20220415043605277.bmp

**Evidence Export Content Figure 181** 

#### 6.2.7.3 Browse Evidence

A click on each evidence card will redirect to a web page to display the evidence information fully. See Evidence Detail Page Figure 182

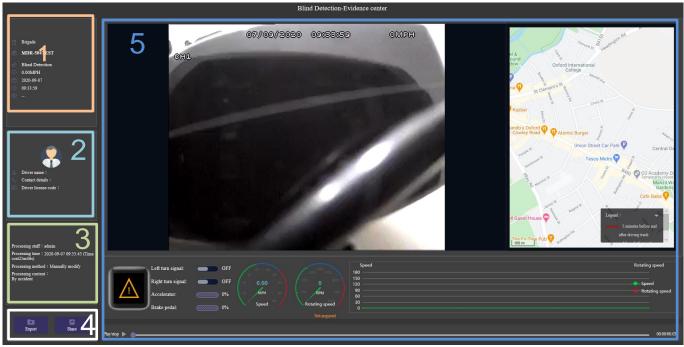

Evidence Detail Page Figure 182

The Evidence detail web page is sub-divided into several numbered areas as illustrated in *Evidence Detail Page Figure 182*:

- 1. Vehicle Information
- 2. Driver Information
- 3. Alarm Process Status
- 4. Evidence Operations
- 5. Playback Panel

Vehicle Information detail see *Vehicle Information Figure* 183. From top to bottom is Fleet, Vehicle Registration, Alarm Type, Speed, Evidence Date and Time and Location.

Driver Information as shown in *Driver Information Figure* 184. **Driver name**, **Contact details** (phone numbers) and **Driver license code** can be set in System Management -> Vehicle. It will be explained in detail in Chapter 0

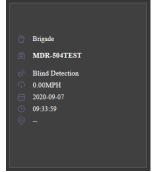

Vehicle Information Figure 183

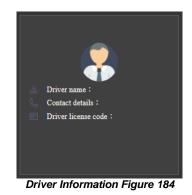

41

Driver File

Alarm Process Status as shown in Alarm Process Status Figure 185.

Process staff logs operator's login name.

Processing time indicates when the alarm been processed, in brackets shows the time difference between Evidence time and process time.

Processing method represents how the operator handled the alarm.

**Processing content** displays the description the operator inserted when they processed the alarm.

**Evidence Operations** contains two methods, Export and Share as shown in Evidence Operations Figure 186.

**Export** enables saving the evidence pack to the local computer. The evidence packs contents snapshots, .mp4 video and evidence report in Excel format.

#### Share contains QR code sharing and Mail sharing.

QR code sharing generates a new QR code when the web page is refreshed. User can define its validity period, 1, 6, 12 or 24 hours. If the code expired, user will be unable to open the web page via scan the code. See QR code sharing Figure 189.

After scanning the QR code with mobile phone or tablets, it opens a web page see QR Code Share-1 Figure 190.

The information displayed in the mobile web page is a little different as the computer web page. It includes Video Playback (without control panel); Certain vehicle information such as Vehicle registration and driver name etc.

At the bottom, is a list that shows all alarms that have occurred within half an hour, to give user an general impression.

Mail Sharing allows user to send current Evidence web page link to certain email accounts. For multiple recipients use "," to separate each account. The link will be effective for 1, 6, 12, 24 hours as set here. See Mail sharing Figure 192.

Note: To enable Mail Sharing you need to setup the mail setting in System Management first. For details see Chapter 6.7.7.5

Playback Panel consists of Loop and Save video as, which allows users to save current playing video into local computer as .mp4.

On Map, the tracking will show in 2 colours: Red represents 5 minutes before and after the alarm happens.

Blue represents an hour before and after the alarm happens.

See Map Tracking Figure 194.

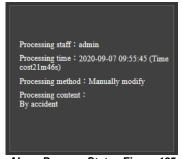

Alarm Process Status Figure 185

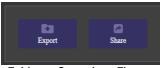

**Evidence Operations Figure** 186

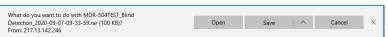

Evidence Pack Export Figure 187

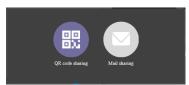

Evidence Share Figure 188

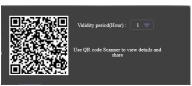

QR code sharing Figure 189

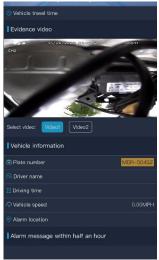

QR Code Share-1 Figure 190

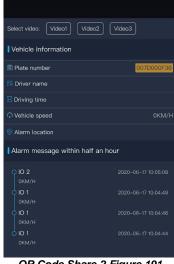

QR Code Share-2 Figure 191

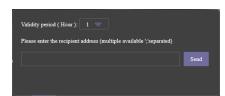

Mail sharing Figure 192

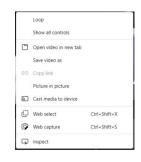

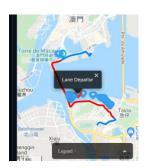

Information Panel reserved for future feature integration, currently not in use (except for Speed).

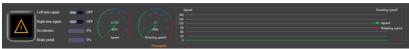

Information Panel Figure 195

At the bottom of the **Evidence** page, there's an editable block for inputting remarks for this evidence. The remark will be saved for each individual evidence item and available for view when any user opens it.

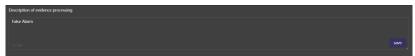

**Evidence Description Panel Figure 196** 

# 6.3 Message Centre (Area 3)

**Message Centre** is an interface for users to view Sever operator distributed messages. This feature usually is used for notifying server emergency issues or announcing software news to end users. This is a Server / Client feature, not related to device operations.

MDR-Dashboard users can receive broadcast messages from Server operator (who has admin rights), usually those messages are instant and a red dot with number of messages will appear on the icon when it comes in.

Open the **Message Centre** window users can see message list with more details of when this has been distributed and whether it has been read or not.

Click on the **View Details** to open a sub-window to display full content of that message. Once read, the status will switch from **Unread** to **Read**.

Usually, messages have a validity period and will be automatically deleted after certain period of time. As shown in Chapter 6.7.7.9 Message Broadcast Setup.

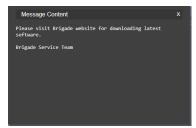

Message Content Figure 197

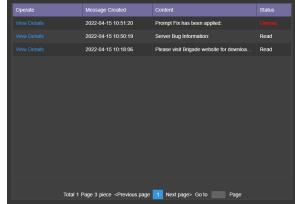

Message Centre Figure 198

# 6.4 Fleet Status

**Fleet Status** displays all vehicles in the server with direct information for online status, GPS position, speed and alarm. This feature is different from traditional vehicle fleet which mainly works for users when they try to find information for a specific vehicle with confirmed registration number or serial number. **Fleet Status** gives a rough image of all vehicles, it benefits fleet management to spot or find abnormal cases. For example, Offline vehicles on day time, high speed vehicles and no GPS vehicles, etc.

There is a summary at the top right corner. This gives a general impression and an **Address** button to resolve GPS data into actual address info.

Note: If the Address resolute failed, please make sure a valid Google Map Key is inputted in Web Dashboard Config page.

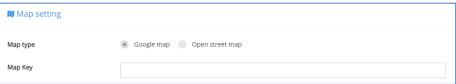

Google Map Key Figure 199

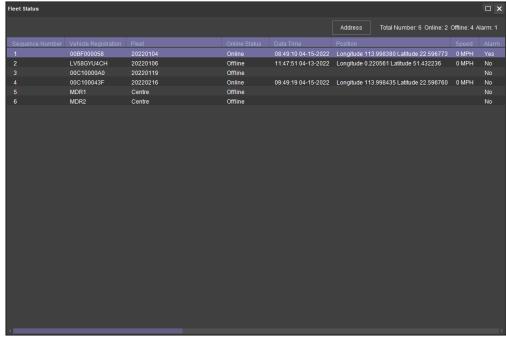

Fleet Status Window Figure 200

# 6.5 MDR Upgrade

This area is used to setup **UPGRADES** for devices.

Click on the button copens a web page for detailed configuration.

Click file management to upload upgrade firmware. See File Management Figure 202. Previously uploaded files can be searched by their name or MD5 value. It supports upgrade MDR firmware and config file.

**Note:** Whether be able to upgrade config file depend on models and firmware versions. Currently only MDR 600 series support this feature.

Catalogue Management Figure 201

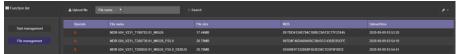

File Management Figure 202

Click which will open the window displayed in *Upload File Figure* 203. The upgrade file must be located on the local PC. Choose your firmware / Config file, once completed, the file shows up in the file list.

For managing uploaded files, they can be deleted by singually or multi-select files first then click at the top right coner to perform batch delete.

Click goes to manage upgrade tasks. This will display the *Batch Upgrade Equipment Figure 205* window.

Click to create a new upgrade task. Select the wanted vehicle/s from the list on the left by ticking the corresponding box. Make sure selected vehicles are applicable for the same upgrade file.

These upgrades can be done instantly, during shutdown period or by appointment, which is configured using **TASK TYPE**.

Choose the **Upgrade file** from the drop-down list.

To begin the task, highlight the task and the click confirm. The task will begin automatically. **Real-time task** will execute immediately after issue the task. **Shutdown task** will send the command to the device and wait until it enters Shutdown Delay period to execute the upgrade. **Reservation task** will be executed on the exact set time.

If a task/s fails because of a bad network connection, after the connection has been re-built. click to re-execute all failed tasks.

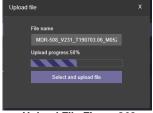

Upload File Figure 203

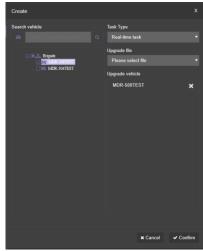

Batch Upgrade Equipment Figure 205

When tasks begin, the device will silently downloading the upgrade file into device. Once it completes, the hardware upgrade process will execute automatically.

**Note:** if the upgrade cannot be operated successfully, make sure all FTP service ports have already been mapped. If re-mapping has still not solve the problem, then this maybe caused by the local network firewall strategy. Please follow steps below to troubleshoot.

- 1. Go to MDR Server Control Software to stop the FTP Service first.
- 2. Go to C:\Program Files (x86)\MDR Server 6.0\FtpServer and click the application named "FileZilla Server Interface"
- 3. Go to Edit->Settings->Passive mode setting, choose the mode as default, click OK to save the setting, then restart the FTP service and the remote upgrade feature should work.

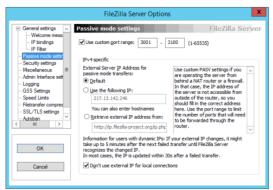

FileZilla Server Setting Figure 204

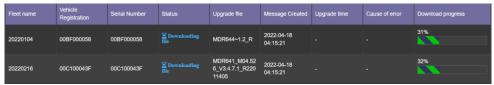

**Upgrading Figure 206** 

# 6.6 Fleet Statistics

This feature provides multiple statistics for fleet management daily uses.

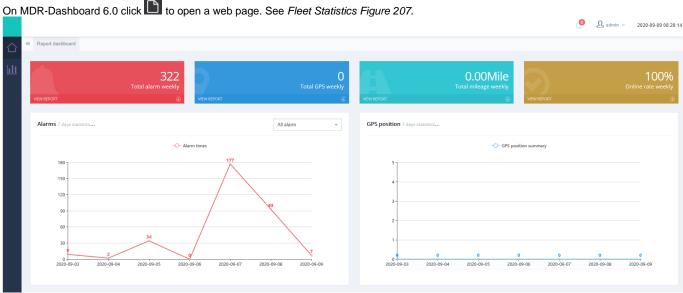

Fleet Statistics Figure 207

The main dashboard shows the 4 most important figures including alarm, GPS info, Mileage and Online rate in the past 7 days. Each figure also has a graph to illustrate the trend. If you click the drop-down arrow on each figure, it will show 2 more sub-figures for quick access. These reports are also available from the left panel.

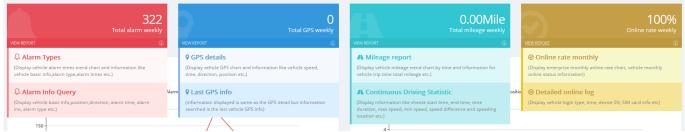

Fleet Statistics - Sub Menus Figure 208

Users can access to all available reports/statistics from the left side menu, click to show. Each alarm below can be searched by day/s, week/s or a user-defined period.

**GPS position statistics** including GPS position Statistics report and GPS details Report. The former provides total numbers of GPS data in a period for a fleet, the latter tells detailed speed, location, and direction information for each GPS data.

**Alarm statistics** provides total alarm numbers, alarm list for each vehicle and processing details for each alarm.

**User operation log** provides every operation for an account. Search result can be based on Web, Client and APP. Available operation including but not limited to live view, playback, alarm process, clip video, etc.

**Overspeed Report** supports setting a speed limit value and searches all vehicles in the server database to find vehicles that have exceeded this limit. These search results including not only real-time but also history information saved in server.

**User Online/Offline Report** provides every account login and logout details, including login IP, Time, Source (login to web or client), etc.

**Mileage Statistics** provides daily total mileage for each vehicle.

**Driving time report** commonly used for checking driver over speed status. Users can set up a minimum speed limit and minimum duration time, the report will provide all matching vehicles with detailed information. See *Driving time report Figure 217*.

**Online rate statistics** gives detailed online log for each device, how many days does the device go online and for each time, how long.

Emergency button report, Motion Alarm Report, Fence Report (Geo-Fence), IO Alarm Report and Alarm frequency abnormal report are sub-reports of Alarm Statistics. Only user-defined alarms can be viewed.

**Last Status log** shows where the vehicle was online last, it's focuses on the last uploaded GPS data and provides related information such as registration number, speed, time, etc.

**Temperature Report** and **Swipe card report** are for future features, currently unused.

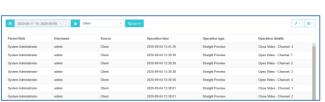

**User Operation Log Figure 213** 

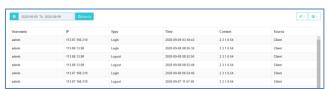

User Online/Offline Report Figure 215

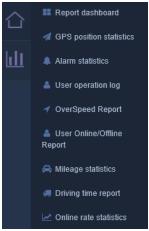

Reports-1Figure 209

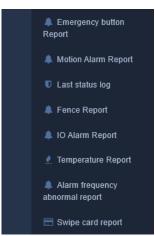

Reports-2 Figure 210

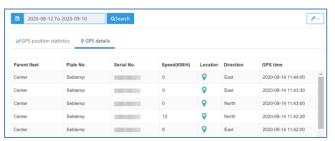

**GPS Position Statistics Figure 211** 

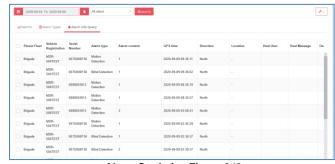

Alarm Statistics Figure 212

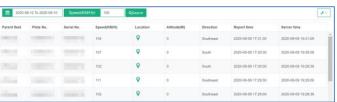

Overspeed Report Figure 214

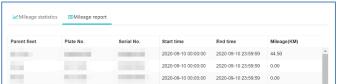

Mileage Statistics Figure 216

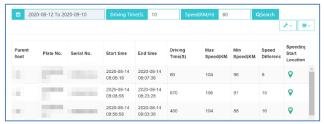

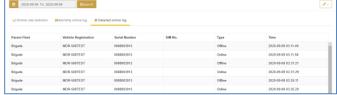

Online Rate Statistics Figure 218

Driving time report Figure 217

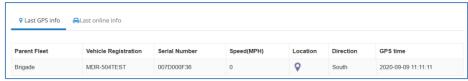

Last status log Figure 219

# 6.7 System Management

Browse to **SYSTEM MANAGEMENT** by clicking on the

following icon See System Manage Figure 220.

System Management contains following features:

- Home
- Fleet Management
- Live view (web)
- Playback (web)
- Evidence
- Reports
- System Configuration (web)

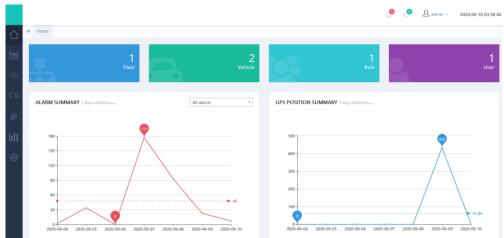

System Manage Figure 220

# 6.7.1 Home

**Home** is the start-up page when user enter System Management. It contains 4 figures (Fleet, Vehicle, Role and User) and 2 graphs (Alarm Summary and GPS Data summary) to have a straight view of current fleet status in this server.

Left panel support navigation to other features interface which will be explained in following chapter.

Click to open **Message Centre**, which is a mirrored feature of the MDR-Dashboard client **Message Centre**, message content and status are aligned in both places, therefore, please refer to *Message Centre Figure 198* for more details.

Click to open alarm notification window which displays previous alarms in chronological order. The time stamp follows actual device time, see

Alarm Notification Figure 222. MDR-508TEST is in different time zone, therefore even though the alarms occurred seconds ago, the window shows this as 1hours ago.

**Note:** This list will be cleared after the web page is closed.

Click Details to open alarm statistic report which has been explained in *Chapter 6.6 Fleet Statistics*.

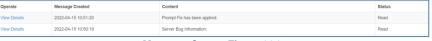

Message Centre Figure 221

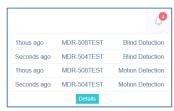

Alarm Notification Figure 222

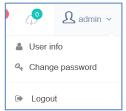

Login Details Figure 223

to open footage download window, this will be explained in detail in Chapter 6.7.4 Playback (web).

allows account operations, such as change password and logout. It also supports opening the current user profile to view its authority information. See User Info Figure 224.

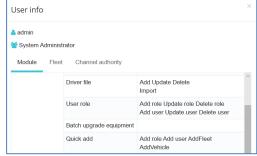

User Info Figure 224

#### 6.7.2 Fleet Management

This area is used to configure fleet details. See Fleet Management Figure 226.

#### 6.7.2.1 Quick Add

This feature especially benefits newly setup servers as it connects all necessary setups together in one go, starts from adding a new fleet, adding a new vehicle and adding role and users. See Quick Add Figure 227.

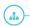

Add fleet Create a new fleet by typing in fleet name and chose its parent Fleet, this works for multi-layer fleets.

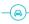

To add a new vehicle by input Vehicle

Registration, it supports up to 50 characters.

Serial number must match the serial number shown in firmware as it is the unique identifier for each device.

Number of Channel needs to input correct numbers for each device. For e.g., MDR-641 supports 5 channels (4x analogue + 1x IP); MDR-644 supports 12 channels in total (4x analogue + 8x IP). If the correct number is not filled in, it will limit the number of channels to open in Live view.

Parent fleet to define which fleet to put this vehicle into.

Under Quick Add, fleet and vehicle are mandatory to add, role and user are optional. After adding a vehicle, user can choose to continue setup of a new role by ticking this Add Role box. See Add Vehicle Figure 228.

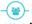

Add role Role are profiles which can be assigned to one or more user accounts.

By adding a new role, user needs to create a Role Name and configure its Authority rights.

Parent Role defines what authority are available for roles

Authority consists of two parts: Module and Fleet. Module includes feature authority such as Live view, Playback, Alarm Process, etc. Fleet defines which fleet is under control of this role.

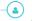

Add User used to create a new account and assign a role to it. Enter Username, Password and Confirm Password.

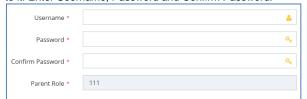

Add User Figure 225

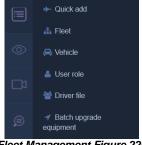

Fleet Management Figure 226

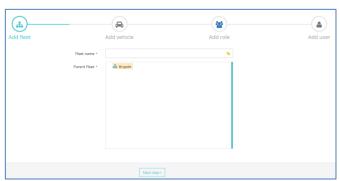

**Quick Add Figure 227** 

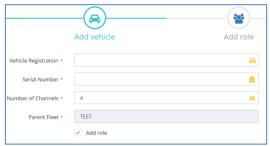

Add Vehicle Figure 228

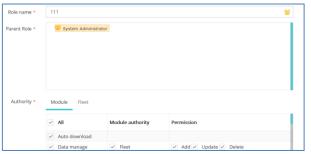

Add Role Figure 229

#### 6.7.2.2 Fleet

This window allows you to view, add and edit fleets in this server. Fleet name can display up to 50 characters.

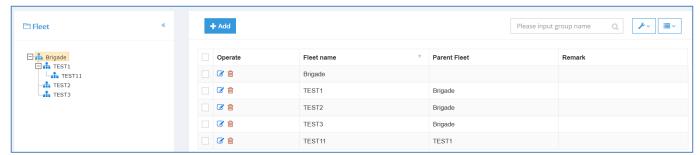

Add Fleet Figure 230

#### 6.7.2.3 Vehicle

This area gives the vehicle information and provides operations such as adding and editing existing vehicles.

Click on different fleet to reveal vehicle list under it

By adding a vehicle click +Add. Users to put in **Vehicle Registration** number.

**Serial number** must be the same as the serial number on firmware.

**Protocol** is MDR6 by default, other options are MDR5 (for MDR 500 Series), MDR (for MDR 400 Series) and unknown (for future use).

Assign the vehicle to the right fleet and type in correct **Number of Channels**, this will define the number of channels to open in Live view

**Transmit IP** and **Transmit Port** are auto-detected, please do not change it manually.

After finishing above configuration, the new device should be able to show up in the MDR-Dashboard 6.0 software.

There are some extra optional fields for vehicles, users can fill them in as needed.

**Note:** Those fields only for record information purpose, not related to any operation features.

**SIM Card** section supports to save details for SIM No., IMEI, IMSI and Network module type.

**Vehicle file** section including rich details for logging detailed information such as Vehicle type, Chassis number, Fuel type, Fuel consumption etc.

**Equipment file** consists of device information. Including Device name and password, installer and description etc.

Adding vehicle also support batch import from an excel sheet. See *Import Vehicles Figure 234*.

Click on **Import** to get instructions and download template.

### Note:

- 1. Make sure to use "\*" or "-" to fill in all cells if there is no actual data or it will cause import failure.
- 2. Fleet must be already existing in the server. See example below.

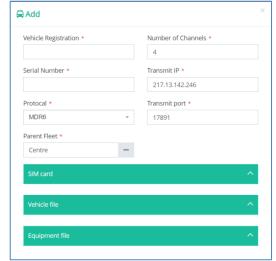

Add Vehicle Figure 231

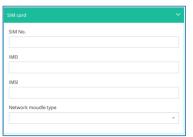

SIM card Info Figure 232

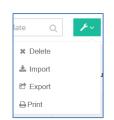

Import Vehicles Figure 234

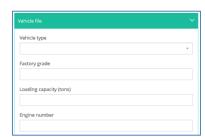

Vehicle Info - Partly Figure 233

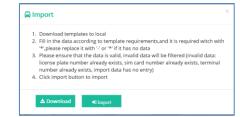

Import Vehicles Instruction Figure 235

| Α               | ט            | · ·           | U                             | L           | F               | ū               | 10           | 1             |
|-----------------|--------------|---------------|-------------------------------|-------------|-----------------|-----------------|--------------|---------------|
| Parent fleet(*) | Plate No.(*) | Serial No.(*) | Protocal(*)[MDR5/MDR/unknown] | Channels(*) | Device username | Device password | Vehicle type | Factory grade |
| Brigade         | www          | 0088003915    | MDR5                          | 8           | admin           | admin           | -            | -             |
| Brigade         | SSS          | 0088003916    | MDR5                          | 9           | admin           | admin           | -            | -             |
| TEST1           | FFF          | 0088003917    | MDR5                          | 10          | admin           | admin           | -            | -             |
| TEST1           | AAA          | 0088003918    | MDR5                          | 11          | admin           | admin           | -            | -             |

Import Vehicle Example Figure 236

### 6.7.2.4 User Role

This area is used to create more permission types which **USERS** will be assigned to.

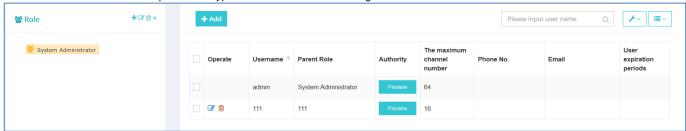

User Role Figure 237

Click \* on the left to operate roles: Add, Edit and Delete.

For adding a new role, click on the † to open a configuration window. See *Add a Role Figure 238*.

Certain permissions are only accessible depending on your parent role. If the parent role is system administrator, then all permissions will be shown for editing.

Each role has three aspects, **Module** includes feature authority such as Live view, Playback, Alarm Process, etc. **Fleet** defines which fleet is under control of this role, **Channel** specifies each channel of each vehicle for more precise control.

For detailed authority list, see Table 8 Role Permission List.

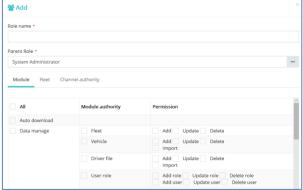

Add a Role Figure 238

Click + Add to create a new user.

Input **Username** and **Password** accordingly. Assign correct role on this user account.

**User expiration periods** can define when the account will become invalid and unable to login anymore. Leave it blank to make the account valid permanently.

**Phone No.** and **Email** can be filled in accordingly, just for capturing information, no feature related.

**Maximum channel number** defines how many channels will be able to view simultaneously on client MDR-Dashboard. Maximum support 64 channels.

After finishing setting up the user account, click to quickly check the account permissions.

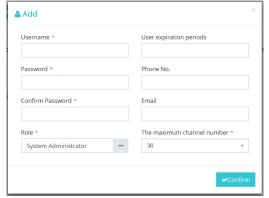

Add a Role Figure 239

Table 8 Role Permission List

| T    | able 8 Role Permission                         |                                                                                                    |                                                                                                    |
|------|------------------------------------------------|----------------------------------------------------------------------------------------------------|----------------------------------------------------------------------------------------------------|
| #    | OPTIONS                                        | OPERATING AUTHORITY                                                                                                    | EXPLANATIONS                                                                                                    |
| (1)  | Automatic download                             | N/A                                                                                                    | Auto download recording files                                                                                                    |
| (2)  | Fleet                                          | (2.1) Add<br>(2.2) Update<br>(2.3) Delete                                                                                                    | Allows the user to manage the vehicle group.                                                                                                    |
| (3)  | Vehicle                                        | (3.1) Add<br>(3.2) Update<br>(3.3) Delete<br>(3.4) Import                                                                                    | Allows the user to manage the vehicle.                                                                                                    |
| (4)  | Driver file                                    | (4.1) Add<br>(4.2) Update<br>(4.3) Delete<br>(4.4) Import                                                                                    | Allows the user to manage the driver information.                                                                                                    |
| (5)  | User role                                      | (5.1) Add role<br>(5.2) Update role<br>(5.3) Delete role<br>(5.4) Add user<br>(5.5) Update user<br>(5.6) Delete user                         | Allows the user to add/edit/delete Role permission and User accounts.                                                                                                    |
| (6)  | Batch upgrade equipment                        | N/A                                                                                                    | Allows the user to manage and issue remote upgrade tasks for devices.                                                                                                    |
| (7)  | Quick add                                      | N/A                                                                                                    | Allows the user to get access to the Quick add page for operations.                                                                                                    |
| (8)  | System configuration (web)                     | Update                                                                                                    | Allows the user to view and edit settings on web client.                                                                                                    |
| (9)  | Right click                                    | (9.1) Remote Format (9.1) MDR Settings (9.3) GPS Upload Rate (9.4) Quality (9.5) Geo-Fence (9.6) Get Version (9.7) Restart (9.8) IO Settings | Allows user to manage vehicle settings by right click each vehicle on client MDR-Dashboard 6.0.                                                                                                    |
| (10) | System settings                                | Real time preview automatically closes the video                                                                                             | Allows user to configure auto-close video while live view on client MDR-Dashboard.                                                                                                    |
| (11) | Straight Preview                               | (11.1) Straight Video<br>(11.2) Stream setting<br>(11.3) Stream switch                                                                       | (11.1) Allows user to be able get live view. (11.2) Allows user to right click live view channel and set up sub-stream settings (12.3) Allows user to right click live view channel to switch between main stream and sub-stream. |
| (12) | Alarm strategy                                 | (12.1) MDR-Dashboard Strategy<br>(12.2) Alarm push Strategy<br>(12.3) Evidence download strategy                                             | Allows user to issue different strategy for alarm when it happens. There are 3 sections in total. They can be viewed and set in Alarm Centre in MDR-Dashboard.                                                                    |
| (13) | Alarm query                                    | Alarm handle                                                                                                    | Permission to process alarms.                                                                                                    |
| (14) | Intelligent retrieval                          | (14.1) Add<br>(14.2) Delete<br>(14.3) Play back                                                                                              | Allow users to add, delete or play back tasks for Location Search.                                                                                                    |
| (15) | HDD playback                                   | Clips                                                                                                    | Allows user to playback video from connected HDD or SD card and make a clip of the video.                                                                                                    |
| (16) | Device playback                                | Clips                                                                                                    | Allows user to playback video from Online HDD and make a clip of the video.                                                                                                    |
| (17) | Server playback                                | Clips                                                                                                    | Allows user to playback video from MDR Server and make a clip of the video.                                                                                                    |
| (18) | Local playback                                 | Clips                                                                                                    | Allows user to playback video from local path and make a clip of the video.                                                                                                    |
| (19) | Evidence playback GPS position statistics      | N/A<br>N/A                                                                                                    | Allows user to view and playback each evidence recording.  Permission for users to open and view the report.                                                                                                    |
| (21) | Alarm statistics                               | N/A                                                                                                    | Permission for users to open and view the report.                                                                                                    |
| (22) | User operation log                             | N/A                                                                                                    | Permission for users to open and view the report.                                                                                                    |
| (23) | Overspeed Report                               | N/A                                                                                                    | Permission for users to open and view the report.                                                                                                    |
| (24) | User Online/Offline<br>Report                  | N/A                                                                                                    | Permission for users to open and view the report.                                                                                                    |
| (25) | Mileage statistics                             | N/A                                                                                                    | Permission for users to open and view the report.                                                                                                    |
| (26) | Driving time report                            | N/A                                                                                                    | Permission for users to open and view the report.                                                                                                    |
| (27) | Online rate statistics Emergency button Report | N/A<br>N/A                                                                                                    | Permission for users to open and view the report.  Permission for users to open and view the report.                                                                                                    |
| (29) | Motion Alarm Report                            | N/A                                                                                                    | Permission for users to open and view the report.                                                                                                    |
| (30) | Last status log                                | N/A                                                                                                    | Permission for users to open and view the report.                                                                                                    |
| (31) | Fence Report                                   | N/A                                                                                                    | Permission for users to open and view the report.                                                                                                    |
| (32) | IO Alarm Report                                | N/A                                                                                                    | Permission for users to open and view the report.                                                                                                    |
| (33) | Temperature Report                             | N/A                                                                                                    | Permission for users to open and view the report.                                                                                                    |
| (34) | Alarm frequency abnormal report                | N/A                                                                                                    | Permission for users to open and view the report.                                                                                                    |
| (35) | Swipe card report                              | N/A                                                                                                    | Permission for users to open and view the report.                                                                                                    |

### 6.7.2.5 Driver File

This area supports creating and managing driver information.

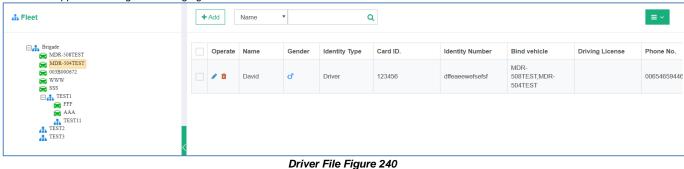

Click to add a new driver.

Fill in diver information accordingly. Identity Type supports user definition.

Verify and Driver face recognition setup currently not used, reserved for future use.

Bind vehicle supports one or more vehicles to one driver.

After finishing set up, click continue to save the driver information.

Driver file also supports batch imports, click the at the top right corner to get import instructions.

Note: Make sure to use "\*" or "-" to fill in all cells if there is no actual data or it will cause import fails.

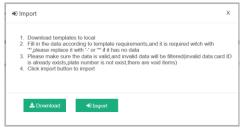

Batch Import Driver File Figure 241

#### 6.7.2.6 Batch upgrade equipment

This area has the same content as 6.5 MDR Upgrade.

## Live View (web)

The web live view is a portable version for client MDR-Dashboard live view feature. It allows the user to have a quick view of vehicle videos when they are not using installed client software. The web live view has most of the feature in client software but is also limited in certain areas.

When the web live view is opened for the first time, a prompt window will remind the user to download a proper video player plugin adapting H.264 / H.265 video formats. Once it is installed, please refresh the web page to make it effective.

Note: if the user is using dual monitors, it may cause the live view window to display abnormally. Please make sure the computer display setup, for both monitors have the same resolution, scale and height level, as shown in Computer Display Settings Figure 245. Also, if the display does not work properly, please move the browser to another monitor, which may will fix the issue.

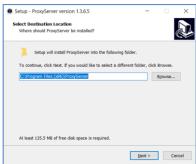

Install Player Plugin Figure 243

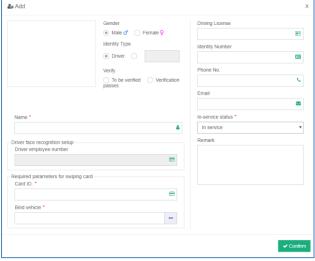

Add a New Driver Figure 242

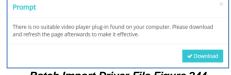

Batch Import Driver File Figure 244

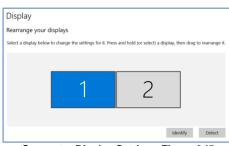

Computer Display Settings Figure 245

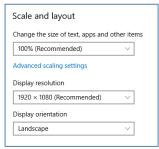

Computer Display Settings - continue Figure 246

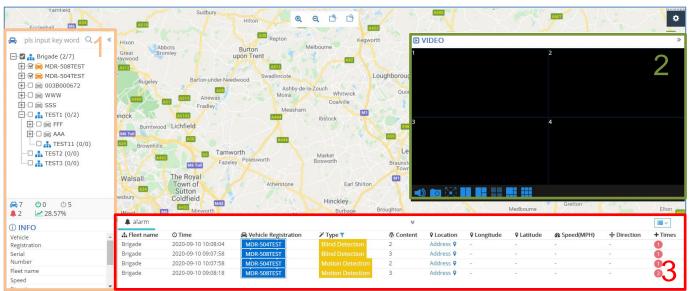

Web Live View Figure 247

The live view interface divides into 4 parts in total:

- 1. Fleet
- 2. Live view
- 3. Alarm Centre
- 4. Map

**Fleet** displays all vehicles and uses icon colour to reflect its online or offline status: green for online; grey for offline and orange for alarm vehicles.

Ticking the box in front of the vehicle enables it to show up on the map.

In the middle part there are 5 simple icons to reflect:

Total vehicle amount in the server.

Current online vehicles.

Current offline vehicle.

Current active alarms.

Current online rates.

Info tab includes quick information for selected vehicle, detail see *Vehicle Info Tab Figure 248*.

**Live view** is a floating window on the map, which can be dragged and dropped in different places. Double click vehicle to turn on live view. While viewing the device channels using the mouse, click on one channel to hear its audio output.

Right click on a live view channel enables streaming setup, the same as the client MDR-Dashboard.

Live view control panel contains audio on/off; snapshot (single channel); full screen and channel layouts. Web live view only supports viewing a maximum of 9 channels simultaneously.

is a countdown for displaying how long the live view will continue. Click **Ignore** to re-fill the countdown bar, **no remind** is to remove the limitation and let the live view play infinitely.

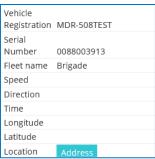

Vehicle Info Tab Figure 248

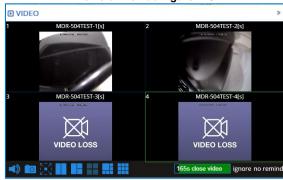

Web Live View Play Window Figure 249

**Alarm** used to display current active alarms for all online vehicles, this list will be cleared if you leave the web page.

Alarm list consists of multiple sub-parts. Basic information such as Fleet name, Vehicle Registration, etc.

Alarm related information like Alarm type and Alarm Content.

Map information like longitude, latitude and address (Click the Address to view address in text, click ♥ to display on map)

Note: Please input Google Map Key in Setting page to allow Google map convert longitude and latitude into address text, or it will show "**REQUEST\_DENIED**" or "**208**" as the error code. See *Alarm Centre-2 Figure 251*. Setting see *Chapter 6.7.7.1 Map setting*.

Alarm times window used to display concurrent alarms.

**Map** at the background. By default, vehicles will have the icon and displays its vehicle registration on top, see *Live View Map Figure* 253

If you click on the vehicle icon a floating window will show up to provide detailed vehicle driving information, such as speed, direction, GPS upload time, Address etc. See *Live View Map Details Figure 252*.

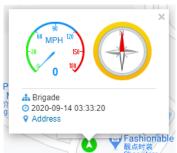

Live View Map Details Figure 252

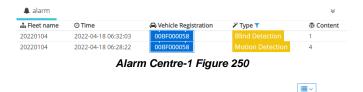

Alarm Centre-2 Figure 251

♠ Speed(MPH)

♣ Direction

North

+ Times

6

Q Latitude

22.596821

22.596821

**♀** Location

Address ♥

Address 9

**Q** Longitude

113.998390

113,998390

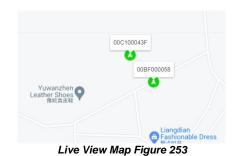

# 6.7.4 Playback (web)

The playback feature on web basically is the same as Online Playback on MDR-Dashboard 6.0 client. The web feature is more flexible and benefits for a quick view.

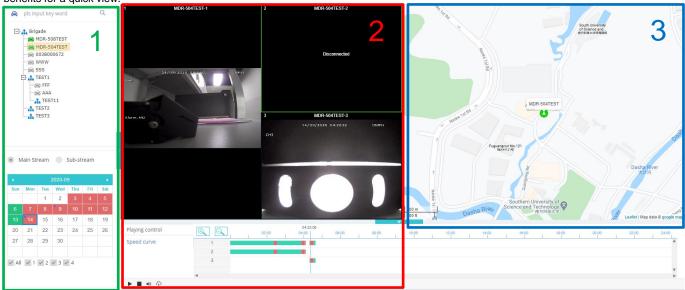

Playback (web) Figure 254

The Playback window formed with 3 functional parts:

- 1. Fleet and Calendar
- 2. Video Panel
- 3. Map

Fleet and Calendar used to select which vehicle to playback.

User can choose to play mainstream or Sub-stream. **Main Stream** was saved on main storage medium and usually with higher resolution and more framerates, therefore the data is quite big. **Sub-stream** shows results only if the main storage medium has sub-stream recording saved in it. The sub-stream recordings usually have lower resolution and less frame rates, so it is more suitable to play when the network band is limited.

Calendar view can define which date has the record. Green blocks mean has normal recording; red block means there is alarm recording in that day. Blue dots represent metadata available.

Web Playback supports maximum 9 channels to play at the same time, so please remember to tick wanted channels at the left bottom part and limit the channel amounts. If user wants to play more than 9 channels simultaneously, please go to client software to playback.

**Video Panel** consist of video window and Play control. Video windows support double click to expand to full screen.

**Playing control** only supports Time duration and Speed curve. If user wants more info about Temperature and Voltage while driving, please use client software to view.

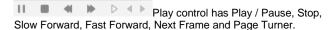

Clip wised to download the footage as .mp4 format to computer local path. See *Playback (web) Clip Figure 257*. User can assign a task name and define the wanted period and channels to clip. After the task has been created, it will be displayed on download centre, see *Clip Downloading Figure 258*.

**File List:** The issued task will be download and saved in the server first. User needs to click on File list to view recording files and save them to local computer. If the task is unable to finish and gives error message such as "Insufficient disk space", please make sure the MDR server has enough space assigned. As shown in *Storage and Connection Options Figure 283*.

**Map** works the same as client software, to show tracking information while playback.

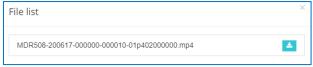

Clip File List Figure 256

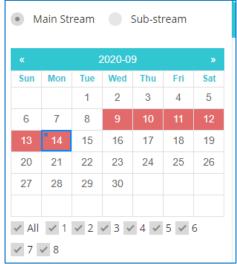

Playback (web) Calendar View Figure 255

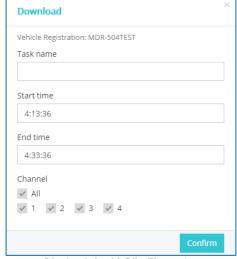

Playback (web) Clip Figure 257

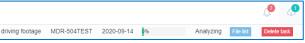

Clip Downloading Figure 258

## 6.7.5 Evidence

This page contains the same information as Chapter 6.2.6 Evidence. Please refer to previous chapter for detailed information.

#### 6.7.6 Fleet Statistics

This page contains the same information as Chapter 6.6 Fleet Statistics. Please refer to previous chapter for detailed information.

# 6.7.7 System configuration (web)

This page includes various settings which have been used in web interface. Please read detail below before making any changes.

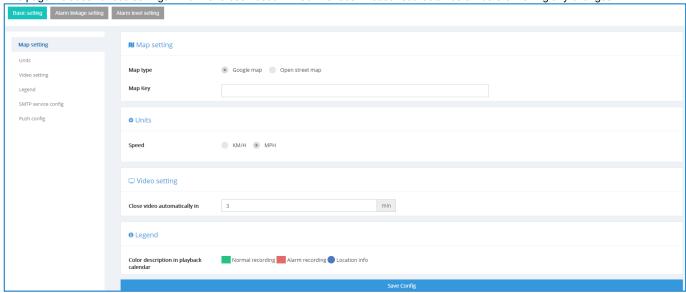

System Configuration (web) Figure 259

## 6.7.7.1 Map setting

This setting only effective for web interface, not for client MDR-Dashboard 6.0. Currently there are 2 types of maps available to display: Google Map and Open Street Map.

If user wants the address resolution feature: turning longitude and latitude to location address. Then please choose the Google Map. Also address resolution requires a Map Key, please input correct key value or it will cause address resolution fails.

Note: Input key will display as " • " for security purpose.

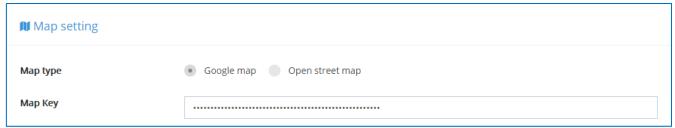

Map setting Figure 260

# 6.7.7.2 Units

This is for setting up speed units. This setting only works for web interface. By default, choose "MPH".

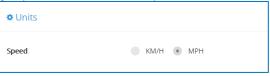

Units Figure 261

# 6.7.7.3 Video setting

This setting defines how much time to play the live view before it auto close. User can use this feature to prevent unnecessary streaming data cost. It accepts from 1 to 120 minutes. By default, the value is 3 minutes.

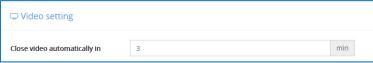

Close video automatically in Figure 262

# 6.7.7.4 Legend

For explaining colours meaning in Playback page.

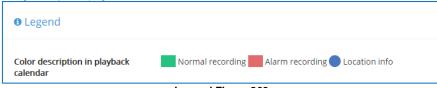

Legend Figure 263

# 6.7.7.5 Push Config

The push config effective for mobile app push function. When an alarm comes in, the mobile phone will receive a push notification if it has been set up properly. The push config is separate between iOS device and Android device.

For iOS, it requires a push certificate which expires every year. Please contact your service provider if the certificate expires. For checking existing Push certificate expiration date, please find the certificate under this path: **MDR Server 6.0\WCMS5\root\system-file\config** on Server. Double click the file and install it for current user, as shown in *Install Push Certificate for Current User 264*. Input the password of "123456" to complete the installation. After it is installed, the user can check the validity in any web browser, here take IE as example, as shown in *Checking Push Certificate Expiration Date through IE Figure 266*.

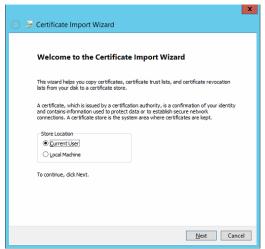

Private key protection
To maintain security, the private key was protected with a password.

Type the password for the private key.

Password:

123456

| Display Password|

Import options:

| Enable strong private key protection. You will be prompted every time the private key is used by an application if you enable this option.

| Mark this key as exportable. This will allow you to back up or transport your keys at a later time.

| Include all extended properties.

Install Push Certificate for Current User 264

Certificate Password Figure 265

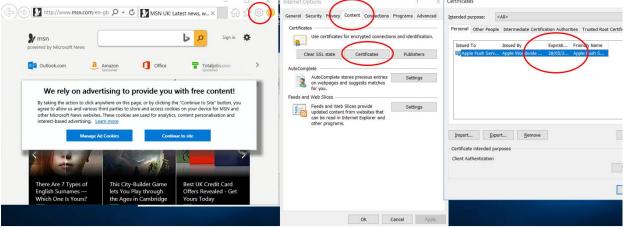

Checking Push Certificate Expiration Date through IE Figure 266

To renew the certificate, users can upload the certificate file to Web Dashboard System configuration interface, see *Push config Figure 267*. Please make sure to save the config after uploading to make it effective.

For Android, it uses free Google Push key which works permanently. Please do not change the key value manually without consulting your service provider.

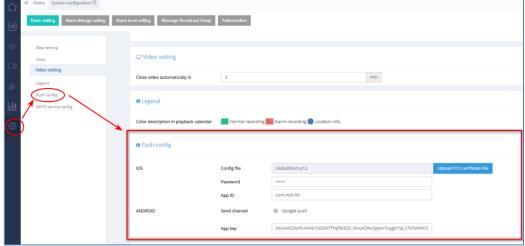

Push config Figure 267

# 6.7.7.6 SMTP service

This area to set up email configuration for MDR-Dashboard alarm email features.

It is advised to request your IT department to setup a Microsoft Exchange account to be used. Ensure that this is named appropriately (MDR-Dashboard 6.0) to ensure that email alerts are clearly understood.

Email testing can be completed in this area. This is achieved by entering the email address recipient and then clicking the area is used to configure the following email settings:

- Sender
- Display name
- Username
- Password
- SMTP address (Simple Mail Transfer Protocol)
- SMTP port
- Subject
- Encrypt type

Encryption has the following: Not Encrypted, SSL (Secure Sockets Layer) and TLS (Transport Layer Security)

The configuration shown in SMTP service config Figure 268. It may be used to send email alerts. Alternatively, you may create your own email address e.g. Company123@gmail.com.

Ensure your mail filtering has an exception to allow these emails through. Usually emails take approximately 5 minutes to be delivered.

Email configuration should be tested before use.

To test your email configuration. Insert your email under **RECIPIENTS** and click the **TEST EMAIL** button.

The email will contain a "Test Success" message. If the failure message (Test failed) appears, please double check the setup in SMTP service config Figure 268.

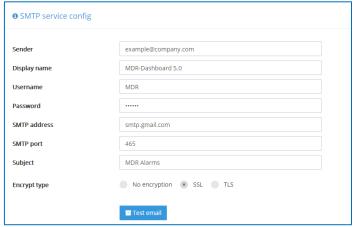

SMTP service config Figure 268

Email alerts can be set up by ALARM QUERY

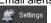

Tick Real-time or Once a day as shown in Alarm Notification Configuration Figure 269Error! Reference source not found..

The following details must be entered to use this feature:

- Email Send can choose between Real-time or Once a day.
- Notification Time Choose a time for once a day notification.

E-mail Address/s - enter multiple email addresses using a comma (,) to separate them

Once the details have been completed and Save Config has been clicked, the new alert will be added to the list shown in Alarm Notification Configuration Figure 269.

An example of the email received when using Send realtime is shown in Real-time Email Figure 270.

An example of the email received when using Once a day is shown in Once a Day Email Figure 271. Regularly send emails will contain alarm reports in excel spreadsheet format.

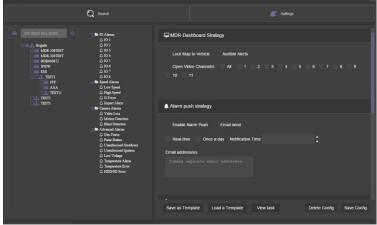

Alarm Notification Configuration Figure 269

| Vehiche Registration             | Owned car grou                        | ID Time                                              | Speed                        | Alarm Type                                  | Alarm Description    | Latitude               | Longitud                                                          |
|----------------------------------|---------------------------------------|------------------------------------------------------|------------------------------|---------------------------------------------|----------------------|------------------------|-------------------------------------------------------------------|
| MDR4CH                           | Brigade                               | 2017-09-27 16:18:4                                   |                              | Video loss                                  | 3                    | 0.245131               | 51.40177                                                          |
|                                  |                                       | eal-time En                                          |                              |                                             |                      |                        |                                                                   |
| License plate number             | Owned car group                       |                                                      |                              | gure 2                                      | 70 Alarm Description | Latitude               | Longitude                                                         |
| License plate number MOR-SORTEST |                                       |                                                      | peed                         |                                             |                      | Latitude<br>22.564701  |                                                                   |
|                                  | Owned car group                       | Time 5                                               | peed A                       | larm Type                                   |                      |                        | 114.032990                                                        |
| MOR-SORTEST                      | Owned car group<br>Brigade            | Time 5                                               | peed and the peed o Moi      | darm Type<br>ion Detection                  |                      | 22.564701              | 114.032990<br>114.032990                                          |
| MOR-SORTEST<br>MOR-SORTEST       | Owned car group<br>Brigade<br>Brigade | Time 5<br>2020-10-21 04:16:03<br>2020-10-21 04:15:15 | peed / Moi<br>0 Moi<br>0 Moi | Jarm Type<br>ion Detection<br>ion Detection |                      | 22.564701<br>22.564701 | Longitude<br>114.032990<br>114.032990<br>114.032990<br>114.032990 |

Once a Day Email Figure 271

# 6.7.7.7 Alarm linkage setting

This page has the same setup as Alarm centre in client MDR-Dashboard 6.0, please refer to 6.8.2.2 for detail information.

#### 6.7.7.8 Alarm level setting

This setting is for assigning an importance value for each alarm type. All alarms have no importance by default. Users can assign Level 1 (most important \* \*), Level 2 (Important \* \*) and Level 3 (somewhat important \*) to different alarm types. This only works to show stars in Evidence centre.

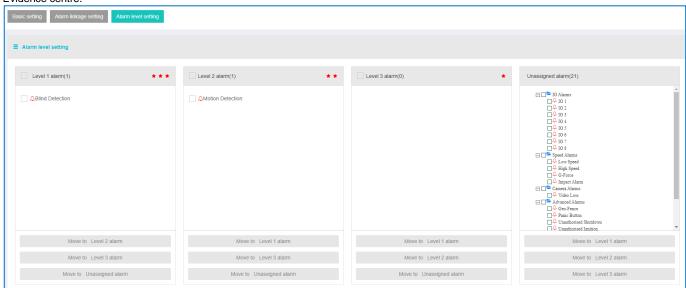

Alarm level setting Figure 272

#### 6.7.7.9 Message Broadcast Setup

Only the **System Admin** account has message distribution authority. For achieving this, administrators need to go to the Message Broadcast Setup, as shown in *Message Broadcast Setup Figure 273*. Operators can write down the message content and choose effective time from the drop-down list. Options are **1 day**, **7 days**, **30 days** and **90 days** (the longest). After the message has been sent, there is no method to recall or delete from MDR-Dashboard client, please have a proper check before sending out.

After being sent, the message will be distributed to every MDR-Dashboard client and web interface users who login to the server. Previously sent messages can only be read, end users cannot remove the message, it will disappear only when the effective time has been passed.

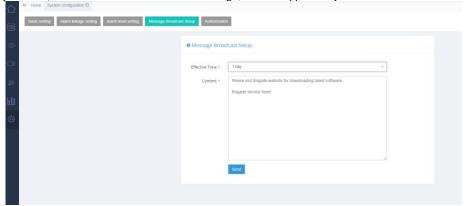

Message Broadcast Setup Figure 273

## 6.7.7.10 Authorization

Only the **System Admin** accounts be able to view this setup page. For the detail usage and setup please refer to 2.4 Server Authorization.

# 6.8 Downloads and Alarm

**DOWNLOAD** allows you to setup local/server downloads and auto download schedules. **ALARM** lets you access the **ALARM CENTER** which allows for searching alarms, setting alarm strategies and alarm e-mails. **SYSTEM MANAGEMENT** allows you to set **FLEET INFORMATION**.

# 6.8.1 Downloads

Warning: Downloads do not occur if the free space on the server disk is less than 500MB.

Click on the download icon which will display the window shown in *Download Window Figure 274*.

There are 3 download options: **SAVE TO LOCAL FILES**, **SAVE TO MDR SERVER** and **AUTO DOWNLOAD SETUP**.

**AUTO DOWNLOAD** connections to the server are limited to the number of devices that can be downloaded at a given time. If there are many online devices, then downloads enter a "wait" state.

**AUTO DOWNLOAD** is more suited to a Mobile Network connection as the device can transfer data regardless of location. If **AUTO DOWNLOAD** is setup with a Wi-Fi connection, the device will only run the auto download schedule once it is powered on and connected to the Wi-Fi network.

Note: For users who have both 4G and Wi-Fi setup in their device and want to execute **Auto Download** only via Wi-Fi, it is recommend changing settings to **Auto-Adapt** in firmware when configuring the server connection. This will guarantee the device can automatically swich between different connection methods when either one is available. By default, the Wi-Fi has higher priority than 4G, the device prefers to use Wi-Fi for data transmission which can also save data consumption for SIM cards.

Tasks appear under **TASK MANAGEMENT**. Any manually setup downloads, known as Appointments, also appear here. See section 6.2.2 Playback. The number of manual downloads is unlimited.

Download priority is based on a first come, first served basis.

Tasks appear under **SAVE TO SERVER** when the clippings are being uploaded as **EVIDENCE**.

Auto Downloads are setup differently to Clippings and Appointments.

Select the vehicle and then click **TASK MANAGEMENT**. See *Auto Download Figure* 275.

- Click ADD TASK. You will now be presented with a TASK INFO window which is shown in Auto Download Basic Information Figure 276.
- You must now setup all details found under BASIC INFO, CHANNEL and EVENT. See the below figures, Auto Download Basic Information Figure 276, Auto Download Channel Figure 277 and Auto Download Event Figure 278.
- > **GROUP/VEHICLE** this represents the vehicle name as shown in the group list in the left pane
- > **TASK NAME** this is the User's choice name appropriately for easy understanding
- START TIME this represents start time of the clipping.
- END TIME this represents end time of the clipping.
- > **TYPE** choice of either metadata / record / snap picture or all.
- RECURRING Options to repeat this task such as Never, Every day, Weekly or Monthly
- START DATE this allows you to set the date for when the clipping must be taken from, this can also be set in the future. Must ensure that this setup when the device will be powered and online.
- END DATE this refers to the final date clippings will be completed
- PERMANENT EXECUTION If this clipping must be completed indefinitely, tick this box.
- > **NET MODE** The options are Mob. Net, Wi-Fi and Mob. Net/Wi-Fi.
- If an device has post alarm set to 7 seconds and auto download and the dashboard post alarm set to 10 seconds. The auto download recording will have post alarm of 7 seconds as there is no further alarm recording to be downloaded.
- TASK EFFECTIVE DAYS defines for how many days a recurring task should occur. If making a onetime clipping from one of the old days, make sure the task effective days long enough to cover today's date, or the task will fail immediately without execute.

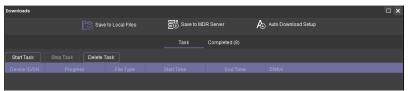

Download Window Figure 274

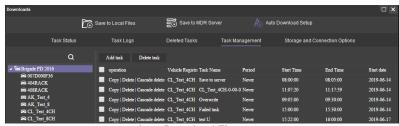

Auto Download Figure 275

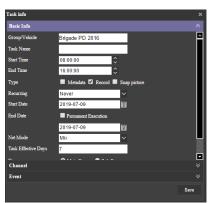

**Auto Download Basic Information Figure 276** 

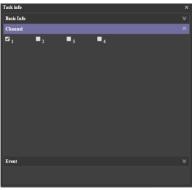

Auto Download Channel Figure 277

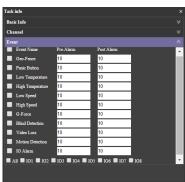

- STREAM The options are Main Stream or Sub Stream. Main Stream is higher quality.
- > VIDEO TYPE The options are All, Normal Video and Alarm Video.

You can view the status of the **AUTO DOWNLOAD** tasks by clicking **TASK MONITOR**. See *Task Monitor Analysing Figure* 279.

A download list is created, then the status becomes waiting, analysing, analysing finished and begins the downloading.

See *Task Monitor Analysing Figure* 279, **HIGH SPEED** will stop device recording to use maximum possible resource to download files at quicker speeds. **LOW SPEED**, device will download files at normal speed while other functions remain the same.

**TASK LOGS** is used to search all tasks based on dates and task status. See *Task Logs Figure 281*.

**QUERY** is used to update the list. See *Task Logs Figure 281*.

**DELETED TASKS** show tasks that have been deleted by the user. See *Deleted Tasks Figure 282*.

STORAGE AND CONNECTION
OPTIONS is used to set the folder for the
AUTO DOWNLOAD files. If autodownload tasks set for Wi-Fi, the Max
Connection defined how many device can
download simultaneously, other devices
must wait until previous one complete the
task. By default, the value is 20, and it can
go up to 60 at most. See Storage and
Connection Options Figure 283.

If a device has multiple Wi-Fi connection available and fleet manager wants to control each Wi-Fi occupancy, use the Wi-Fi list in the Storage and Connection Options page to define each Wi-Fi maximum connection number.

**Note:** The Max Connection in Auto-Download section only controls device downloading video. For other online usage such as remote liveview and GPS upload, no limitation applied.

**AUTO DOWNLOAD** files are located on the Windows Server.

These files are accessed via PLAYBACK

# → MDR SERVER.

Server directory for video file storage: C:\Video\Vehicle Name.

#### Auto Download Event Figure 278

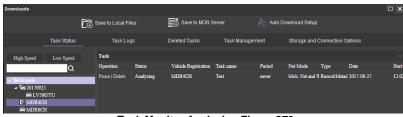

Task Monitor Analysing Figure 279

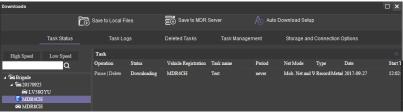

Task Monitor Downloading Figure 280

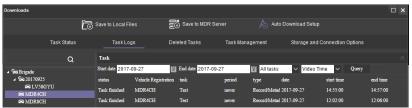

Task Logs Figure 281

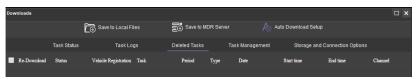

Deleted Tasks Figure 282

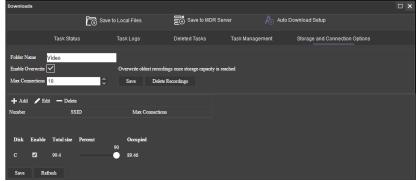

Storage and Connection Options Figure 283

Table 14: Auto Downloads Task Status Information

| STATUS                         | DESCRIPTION                                                        |
|--------------------------------|--------------------------------------------------------------------|
| Suspended                      | The task is in suspension.                                         |
| Limited number of connections  | Vehicle downloads has exceeded the limit of allowed connections    |
| Parsing                        | Analysing in preparation to download file                          |
| Task has not been finished     | Download not complete, since the time required is greater than the |
|                                | current device system                                              |
| Insufficient space on the disk | There is not enough space on the server disk                       |
| Loading                        | Task is waiting to be downloaded                                   |
| Parsing successfully           | Completed analysing the file to be downloaded                      |
| Downloading                    | File is currently being downloaded                                 |
| No record file                 | No file exists based on analysis. (No qualified record file)       |
| Download successfully          | Download successfully and the file has been downloaded.            |
| Task failed                    | Analysis task could not be completed. (e.g. Fail to access data,   |
|                                | abnormal data)                                                     |
| Task deleted                   | Task has been deleted by user                                      |
| Download failed                | Task is successfully added but the file fails to download          |
| Task timeout                   | The task expired (exceed effective date)                           |

# 6.8.2 Alarm Centre

Alarm Centre refers to an area which contains the following options:

- Alarm Search
- Alarm Settings

## 6.8.2.1 Alarm Search

This area is used to search all alarms based on the vehicle, time range, date, event type and alarm status.

You will set search parameters and then click on the **SEARCH** button. Once clicked the MDR Server will be queried

See a typical list shown in *Alarm Centre Search Figure* 284. The total number of alarm records is shown in the bottom right corner of the window.

Alarms are processed here. Highlight an alarm entry and

then click the **PROCESS** button to enter the relevant description. See *Alarm Centre Search Figure 284*. **BATCH PROCESSING** is achieved by clicking the icon. See *Alarm Centre Search Figure 284*.

The entire alarm log can be exported as an excel table (.xls) to a chosen local directory. This is done by clicking

the **EXPORT ALARM** button. See *Alarm Centre Search Figure 284*.

## 6.8.2.2 Alarm Settings

Tick a fleet group or a specific vehicle you would like to apply the alarm strategy to. Once you have ticked the vehicle/group, choose what alarm type you would like to be notified about.

# MDR-Dashboard Strategy has the following options:

- Lock Map to Vehicle: When an alarm is triggered, maps will lock onto the specific vehicle on the map.
- Audible Alerts: An audible siren alarm will be played through your PC speakers to alert you of a triggered alarm. Note: Muted PC speakers will not be unmuted for this feature.
- Open Video Channel/s: If you tick a channel, MDR-Dashboard will automatically open the chosen channels in the live view.

Alarm Push Strategy has the following options:

Enable Alarm Push: When an alarm is triggered, notifications will be sent to your mobile apps. Note: Requires apps to be logged in and running as a background service.

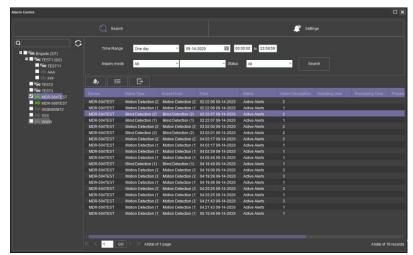

Alarm Centre Search Figure 284

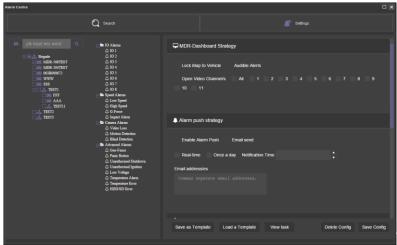

Alarm Configuration Figure 285

- Email send to enable sending alarm email to email account(s).
- Real-time: When an alarm is triggered, email notifications will be sent to your listed email addresses instantly. Note: Requires email account to be configured.
- Once a day: When an alarm is triggered, email notifications will be sent to your listed email addresses at the specified time. Note: Requires email account to be configured.

# **Evidence Download Strategy** has the following options:

- > Main Stream: Downloads high quality video.
- > **Sub-stream**: Downloads low quality video.
- > Tick channels you would like to download
- Pre-Alarm: refers to how many seconds before the alarm you want to download.
- Post Alarm: refers to how many seconds after the alarm you want to download.
- GPS Information: tick this to download GPS metadata with the associated video.
- Alarm Log Information: tick this to download alarm logs (metadata) with the associated video.
- G-Force Information: tick this to download G-Force metadata with the associated video.
- Snap picture to get snapshots when alarm happens and automatically upload to evidence centre.
- Alarm interval(s): during the set period, no matter how many this alarm type has been triggered, it only forms 1 evidence item.
- Everyday (piece): If daily alarms exceed this limit, there will be no more evidence items created. Also, it will trigger "Abnormal Frequent Alarm" in alarm centre. Note: alarm display is not interrupted, it just prevents an evidence item to form.
- Evidence email: When an evidence item has been created, it will send the receiver an email to notify. Evidence email content see Evidence Email Content Figure 287.

# 6.9 View Settings (Area 5)

This area contains the following view options:

- Map
- Video
- Video/Map

## 6.9.1 Map

This view is accessed by clicking the **MAP** button. See *Map View Figure 288*. It will display the GPS tracking data. This can be used in both **LIVE** and **PLAYBACK** mode. A hazard symbol on the map will show points where an alarm was triggered. If there are multiple alarms in close succession, a box indicating the number of alarms will be shown on the map.

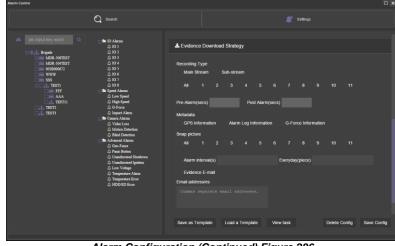

Alarm Configuration (Continued) Figure 286

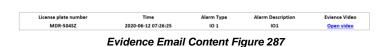

Figure 288. It will display the GPS tracking data. This can will show points where an alarm was triggered. If there are own on the map.

Map View Figure 288

# 6.9.2 Video

This mode is used to view video channels only. See *Video View Figure 289*. The order of the video channels may be changed by dragging the channel to another slot.

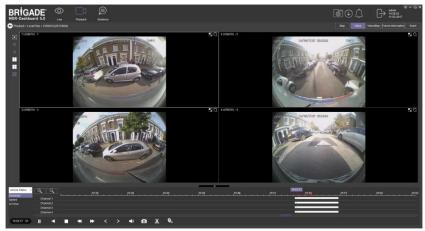

Video View Figure 289

# 6.9.3 Video/Map

This view is used to access both video and map data. See Video/Map View Figure 290 for an example.

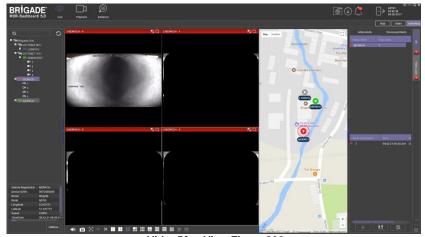

Video/Map View Figure 290

# 6.10 Real-Time Alarm Log (Area 6)

Real-time Alarm Log Figure 291 shows alarms that are currently occurring on all online devices

At the bottom of the Real-Time Alarm Log area is a menu as shown in *Alarm Menu Figure 292*.

Click on **LOCKING CAR** symbol to access the Video/Map view with the vehicle locked in the center of the map.

Use the **OPEN VIDEO** button to access Video/Map view with the video displayed below the map.

The bottom right gear icon represents **SETTINGS** for the alarm hierarchy. The order in which alarms will appear. See *Alarm Settings Figure 293*.

There is an alarm count which indicates the number of alarms that have occurred. Once this number is higher than 99, the alarm log will display "99+".

Processing alarms refers to when a user clears an alarm (marks an alarm as dismissed) once the alarm has been reviewed.

**ACTIVE ALERTS** show alarms that have not been processed by a user. See *Real-time Alarm Log Figure 291*.

To process an alarm, click an alarm event fo<u>und in t</u>he active alert log (below Event

Name), then click on the **PROCESS** button. A pop-up window will appear as shown in *Alarm Processing Figure 294*. Write a description of the event, for example, false alarm.

Click **PROCESS** to process an alarm event. Once processed, it will appear automatically under the **DISMISSED ALERTS** log.

**BATCH PROCESSING** is used to process multiple alarms of the same type. This is done by ticking **BATCH PROCESSING** in the process window. See *Alarm Processing Figure 294*.

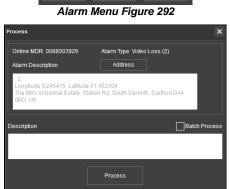

Alarm Processing Figure 294

# 6.11 User and System settings (Area 4)

The current logged in username, date (Client PC) and time (Client PC) is displayed. See *User and System Area Figure 295*.

This area is used to **LOGOUT**. This is achieved by clicking on the door icon

This brings up a confirmation window for logging out. Click **YES** or **NO** 

This brings up a confirmation window for logging out. Click **YES** or **NO** and thereafter the MDR-Dashboard 6.0 login screen will be displayed. See *Logout Screen Figure 299*.

Click on the gear icon to display a submenu containing **SYSTEM SETTINGS**, **SERVER TEST**, **ABOUT** and **CHECK FOR UPDATES**options. See *MDR-Dashboard Settings Menu Figure 296*.

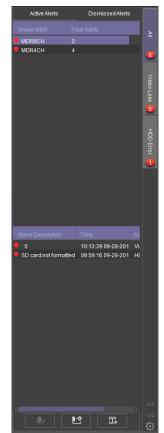

Real-time Alarm Log Figure 291

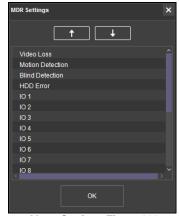

Alarm Settings Figure 293

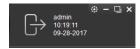

User and System Area Figure 295

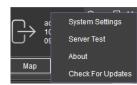

MDR-Dashboard Settings Menu Figure 296

**SERVER TEST** is used to aid troubleshooting server connections, the feature is used to determine which port is not functioning. See *Server Test Figure 297* and *Server Test Results Figure 298*.

**ABOUT** displays the window shown in *About Figure 300*. This will show the current MDR-Dashboard and MDR Server version.

Additional information of which server ports are used will be shown in the **ABOUT** window when the MDR-Dashboard is logged in as server mode. See *About Figure 300*.

**CHECK FOR UPDATES** is used to check for software updates. This will redirect you to webpage (brigade-electronics.com/MDR-Software-Update). Here you will be able to find new MDR-Dashboard software releases.

**SYSTEM SETTINGS** are shown in *System Settings Figure* 301.

This area is used to configure the following:

- Set Path for Snapshots
- Map Mode
- Language
- Speed Unit
- > Temperature Unit
- Automatically Switch to Main Stream tick this box to use the main stream (higher quality) or leave unticked to use the sub-stream. This is not supported for the MDR 400 Series.
- Loop Video Playback this will play the entire selected video on repeat. This feature can be used for HDD or directory playback
- Auto-logout
- Auto-Close Video
- Skip Time Duration(seconds) this enables user to use the key board left and right keys to skip forward and backward under Local Flies Playback. The value defines how many seconds to skip at one time.
- > Total Alarms Shown shows the historical alarms and events in the real-time alarm log area. By default, it is 200.
- Alarm Period Shown shows the alarms and events for the past time range setting in the real-time alarm log area. By default, it is 30 minutes.
- Enable Dual Monitor Map View (Server Mode Live view only) this will expand the map to a separate window. This helps when monitoring multiple online vehicles.
- Automatically Open Historic Live View Channels (Server Mode Live View only)
- Set Path for Live View Recordings

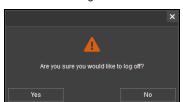

Logout Screen Figure 299

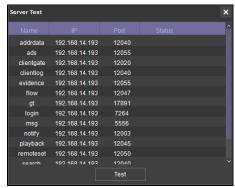

Server Test Figure 297

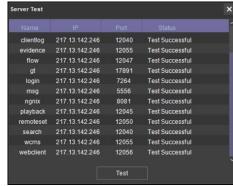

Server Test Results Figure 298

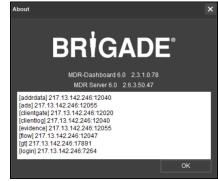

**About Figure 300** 

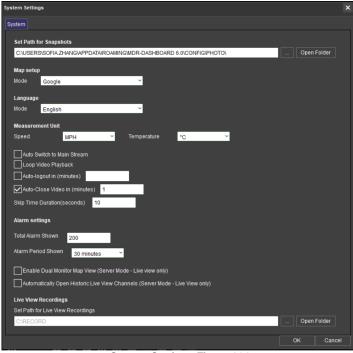

System Settings Figure 301

# 7 Mobile Apps

**BRIGADE MDR 6.0** is a free mobile application, available for both Android and iOS operating systems. The **BRIGADE MDR 6.0** application has the following features:

- Live View
- Map positions of devices (device must have GPS connected and locked signal)
- Remote Snapshot one channel at a time saved to local device
- Playback
- Alarm supports processing alarms
- Statistics for GPS, Online Rate, Alarm and Milage
- > Evidence Centre for viewing evidence footages

# 7.1 iOS App

# 7.1.1 iOS App Requirements

Table 16: Minimum requirements for BRIGADE MDR 6.0 to run on iOS

| DEVICE | MINIMUM REQUIREMENTS |
|--------|----------------------|
| iPhone | iOS 11               |
| iPad   | iOS 11               |

# 7.1.2 iOS App Push Certificate

The iOS app runs on a **yearly Certificate** for Push function. If the Push Certificate expires, iOS mobile phone will be unable to get notification when alarm happens which is a pop-up message on iPhone message centre and banner. When nearing the expiration date, Brigade will send out notification email with new certificate download link. Please download the certificate and upload the certificate for your current running server as guided in *Chapter 6.7.7.5 Push Config.* 

# 7.1.3 iOS App Installation

On your Apple device, go to the App Store.

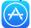

Search for "Brigade Electronics" or "MDR 6 0"

Click the **DOWNLOAD** button to begin the installation.

The app will then begin to install. The progress will be shown.

Once the installation has completed, click the **OPEN** button.

In the next window, click **OK** to allow MDR 6.0 to send you notifications, this is a generic request.

The login window will be displayed, see *iOS App Login Figure 302*. These login details correspond to MDR-Dashboard 6.0 login details.

It is advised to create User accounts (in MDR-Dashboard 6.0 System Management Area) for MDR 6.0 app logins so this can be tracked in the MDR-Dashboard 6.0 Alarm processing area.

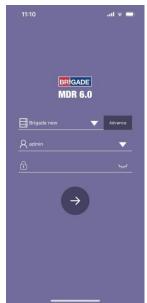

iOS App Login Figure 302

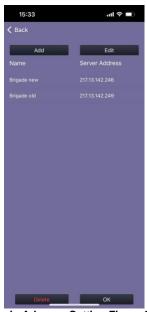

Login Advance Setting Figure 303

# 7.1.4 iOS App Operation

Depending on the device features and location, you can connect to an MDR Mobile Network Server or an MDR Wi-Fi Server.

If MDR Center Server 1 and/or Center Server 2 are connected, then this device will be available in the mobile application.

Tap the application icon as shown in *Application Icon Figure 304*.

The iPhone login screen is then displayed as shown.

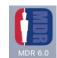

Application Icon Figure 304

To log into the Mobile Network server, ensure the mobile device is connected to the internet using its mobile network

Type in the Mobile Network server address (public IP address of the firewall) into MDR 6.0 e.g. 12.345.6.78.

To log into the Wi-Fi server, ensure the device is connected to the SAME Wi-Fi network that the MDR Server and the unit is connected to.

Type in the Wi-Fi server address in MDR 6.0, e.g. 192.168.1.14.

The **USER** by default is **admin** and the **PASSWORD** by default is **admin**. Brigade does NOT recommend using **LOGIN AUTOMATICALLY** if there are several servers available.

Note: When connecting to the Wi-Fi server, if the Wi-Fi network does not have internet access then the map function will appear blank. The Wi-Fi router may be configured to have internet access if necessary, please contact your IT department.

Login timeout is 30 seconds. If it takes longer than 30 seconds to establish a connection to the server, this will result in a timeout error. Please change your connection method and try again.

Once logged in you will be presented with the  $\ensuremath{\mathbf{MAP}}$  window.

Tap on to bring up the **GROUP** list as shown in *iOS* Group List Figure 306. The white icon represents the fleet group (company name). This can be collapsed or expanded. The green icon represents online vehicles. The grey icons represent offline vehicles.

If a tick box under **GROUP** is ticked, then that vehicle will be shown on the map.

To exit the **GROUP** list, tap on any other parts other than **Group**. See *iOS Group List Figure 306*.

Tapping on an device will bring up the map sub-menu.

Online vehicles are depicted by green icons and offline vehicles are depicted by grey icons.

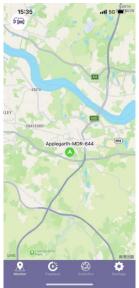

iOS Map View Figure 305

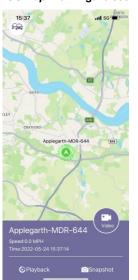

iOS Map sub-menu Figure 307

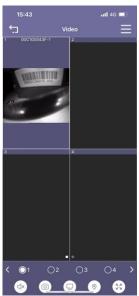

iOS Video Window Figure 309

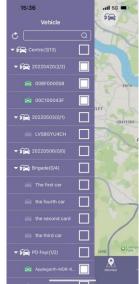

iOS Group List Figure 306

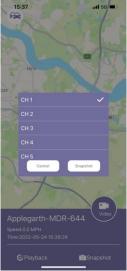

iOS Remote Snapshot Figure 308

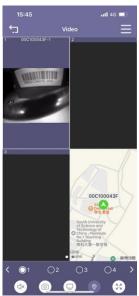

iOS Video Window - Map Figure 313

To access **video menu** (liveview), click on the vehicle from fleet will brings up a sub-menu (*iOS Map sub-menu Figure 307*). Press the "Video" button to enter the video interface. See *iOS Video Window Figure 309*.

**Video menu** used for online liveview. numbers at the bottom to enable/disable each channel. Control button from left to right are Mute/Unmute; Snapshot; Open all/Close all; Map View (See *iOS Video Window - Map Figure 313*); Full Screen.

**Playback** can be accessed via map view or bottom banner "Playback" icon, which has 3 sub tabs: **Online MDR**; **Server** and **Evidence**. They are reflected the MDR- Dashboard functionality.

Remember to choose vehicle from the fleet list at left, or the Playback page will show no data at all.

After chose a vehicle, swipe left or right to change months or simply click on the date beside vehicle registration number to fast define date range.

Green means has record. Red means has alarm record at that day. Small red dot represents GPS data, support show tracking on the map. Playback sub-pages see iOS Playback Detail Figure 314.

**Evidence** supports 2 search modes: **General Search**: searched by vehicle registration number and **Advanced Search**: based on alarm types and occurrence time. Searched results will be listed below and be able to playback, see *iOS Evidence – Search Results Figure 312*.

**Statistics** can be accessed by navigation button at bottom banner. It consists of 5 types of statistic information: Alarm; Location info; Mileage, Online rate and Active Alarm Centre (top right corner).

Each page gives collected data based on vehicle/fleet selection and time defined. Each statistic tab consists of chart in the middle and detail list at the bottom.

In **Alarm** tab, bottom list gives each selected vehicle total alarm amounts. By click on the ▶ to view each alarm item in detail, and support to spotted on the map. 
© 0088003913 All slarm: 1107 ▶

In **Location** info tab, the chart gives how many GPS data receives and bottom detail list gives each GPS data contain information. 

■ 0088003913 18090 ➤

In **Mileage** tab, the bottom list provides each vehicle total mileage for each day.

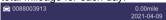

In **Online rate** tab, the bottom list gives information of how long of each vehicle stay offline. No display means every vehicle on the list always online.

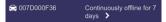

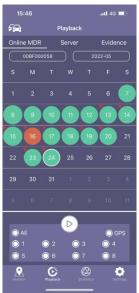

iOS Playback Figure 310

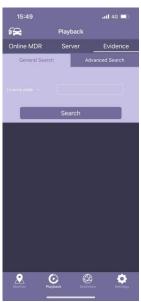

iOS Evidence – General Search Figure 311

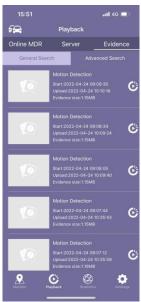

iOS Evidence – Search Results Figure 312

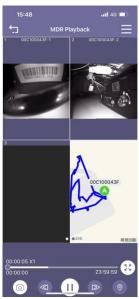

iOS Playback Detail Figure 314

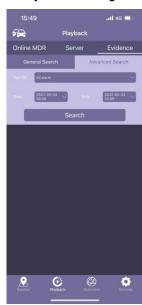

iOS Evidence – Advanced Search Figure 315

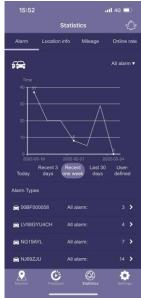

iOS Statistics Figure 316

**Active Alarm Centre** displays real-time alarms, which provides alarm location shows on the map and alarm footage playback.

Each alarm can be processed by click on the item. Leave manages notes click confirm, the alarm will be moved to "Processed" column.

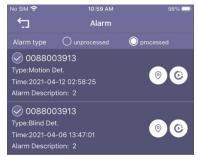

iOS Processed Alarm Log Figure 317

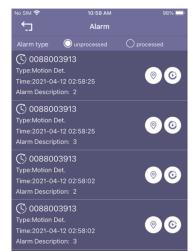

iOS Alarm Log Figure 318

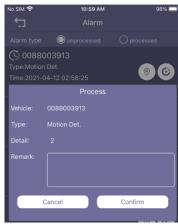

iOS Process Alarm Figure 319

**Setting** can be accessed by click on the last icon on the bottom banner.

**Server IP Address** displays the IP address or the Server name which the app is connected to.

**Username** displays the currently logged in user.

**Push** displays push notifications from the MDR app if it is running in the background. (Phones notification centre and top banner).

**Sound Alert** controls whether an audible alert is played for push notifications.

**Alarm Center** allow display vehicle in the centre of the map when alarm happens.

Auto-Logout logs out the user after 1 minutes (configurable).

**Auto-Close Video** will automatically close open video channels. This helps saves data. The options are Never, 1, 3 and 5 minutes.

**Speed Unit** controls the speed unit shown within the app, this can be mph or km/h.

**Auto-Playback Time** controls when user click on vehicle playback, the playback starts from how many minutes from now (user cannot playback now, the playback must start from a previous time).

**Version** displays the app version details.

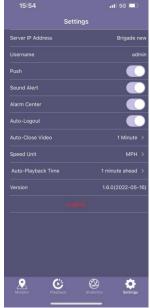

iOS Settings Figure 320

# 7.2 Android App

# 7.2.1 Android App Requirements

Table 17: The minimum requirements below are for MDR 6.0 to run on Android

| DEVICE         | MINIMUM REQUIREMENTS      |
|----------------|---------------------------|
| Android Phone  | Android 7.0               |
|                | Screen Resolution of 720P |
|                | Screen Size of 4 inch     |
| Android Tablet | Android 7.0               |
|                | Screen Resolution of 720P |

# 7.2.2 Android App Installation

Open the Google Play Store App

Search for "Brigade Electronics" or "MDR 6.0".

Tap the MDR 6.0 app. Click the **INSTALL** button.

Click the **ACCEPT** button to allow the app access to the required device areas.

The app will then begin to install. The progress will be shown.

Once the installation has been completed. Click the **OPEN** button.

The login window will be displayed. These login details correspond to MDR-Dashboard 6.0 login details.

It is advised to create User accounts (in MDR-Dashboard 6.0 System Management Area) for MDR 6.0 app logins so this can be tracked in the MDR-Dashboard Alarm processing area.

# 7.2.3 Android App Operation

Depending on the device features and location, you can connect to a MDR Mobile Network Server or MDR Wi-Fi Server.

If an device states that Center Servers 1 and 2 are connected, then this device will be available in the mobile application.

Tap the application icon as shown in *Application Icon Figure 323*.

The start-up screen will be displayed.

The Android login screen is then displayed as shown in *Android Login Figure 324*.

To log into the Mobile Network server, ensure the mobile device is connected to the internet using its mobile network.

Type in the Mobile Network server address (public IP address of the firewall) into MDR 6.0 e.g. 12.345.6.78.

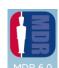

Application Icon Figure 323

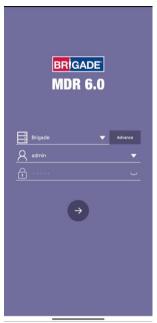

Start-up Screen Figure 321

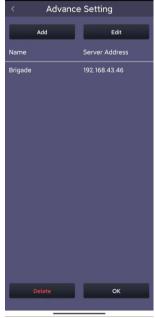

**Login Advance Setting Figure 322** 

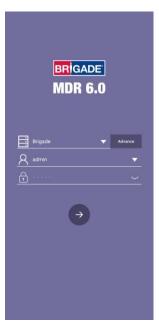

Android Login Figure 324

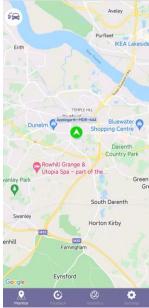

Android Map View Figure 325

To log into the Wi-Fi server, ensure the device is connected to the <u>SAME</u> Wi-Fi network that the MDR Server and unit is connected to.

Type in the Wi-Fi server address in MDR 6.0, e.g. 192.168.1.14.

The USER by default is admin and the PASSWORD by default is admin. Brigade does not recommend using LOGIN AUTOMATICALLY if there are several servers available.

Note: When connecting to the Wi-Fi server, if the Wi-Fi network does not have internet access then the map function will appear blank. The Wi-Fi network may be configured to have internet access if necessary, please contact your IT department.

The operation of the Android application MDR 6.0 is explained in the above section 7.1 iOS App.

Some Android operation interface snapshot are shown below.

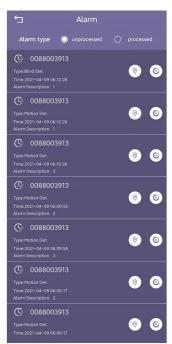

Android Alarm Log Figure 328

Further examples of typical android windows are shown *Android Snapshot Save Figure 334* onwards

To view a channel area in greater detail, use two fingers in a pinch to zoom manner.

Push outwards to zoom in on a point and inwards to zoom out.

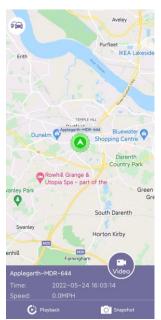

Android Map Alarm Figure 326

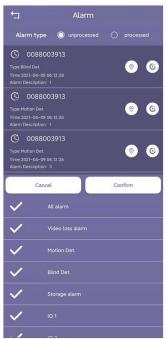

Android Alarm Log Filter Figure 329

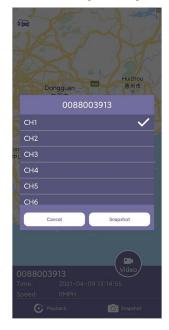

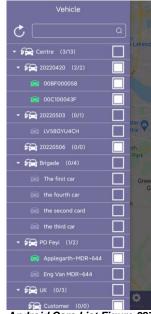

Android Cars List Figure 327

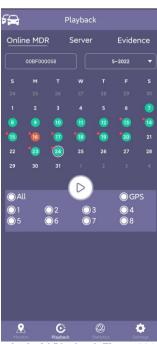

Android Playback Figure 330

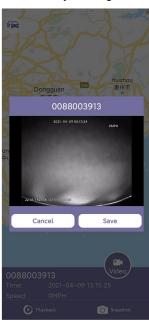

Android Video Window Figure 331

**Server IP Address** displays the IP address or the Server name which the app is connected to.

**Username** displays the currently logged in user.

**Push** displays push notifications from the MDR app if it is running in the background. (Phones notification centre and top banner).

**Sound Alert** controls whether an audible alert is played for push notifications.

**Alarm Center** allow display vehicle in the centre of the map when alarm happens.

**Auto-Logout** logs out the user after 1 minutes (configurable).

**Auto-Close Video** will automatically close open video channels. This helps saves data. The options are Never, 1, 3 and 5 minutes.

**Speed Unit** controls the speed unit shown within the app, this can be mph or km/h.

**Auto-Playback Time** controls when user click on vehicle playback, the playback starts from how many minutes from now (user cannot playback now, the playback must start from a previous time).

**Version** displays the app version details.

#### Android Snapshot Options Figure 332

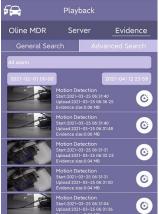

Android Evidence Figure 333

#### Android Snapshot Save Figure 334

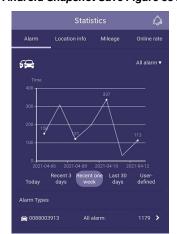

**Android Statistic Figure 335** 

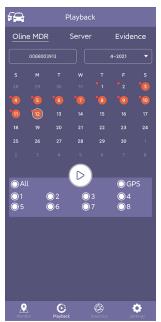

Android Playback Figure 336

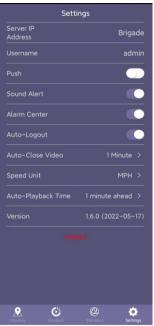

Android Settings Figure 337

#### 8 MDR Server 6.0 Advanced Features

#### 8.1 Database Backup and Restore

When performing database backups and restorations please read the warnings below:

- (1) Run the program as **ADMINISTRATOR**.
- (2) Leave the server running, do not operate the system and ensure there is no power cut during backing up or restoring process. A notification window pops-up before restoration start to remind user make sure all services are running. Click on OK to proceed.
- (3) During Backup or Restore process, the services in MDR Server Control will be stopped automatically. After the process is complete, those services will start to work immediately. Do not manually operate them until the process has finished.
- (4) If a backup or restoration operation fails, please attempt to do it again. If it fails once more, please contact Brigade Technical Support.

#### Backup:

Backup items can be choosing from the list:

- (1) Basic data (mandatory): information of the vehicle system, such as fleet/group information, device information and driver information.
- (2) ADS index files: Historic Auto Download videos which are saved in the server currently.
- (3) Evidence video files: Historic uploaded Evidence files.
- (4) GPS data in old DB: old GPS data created by older version server software (before 2.2.2.0.32).
- (5) GPS/Alarm/Log data: all data for GPS info, Alarm info and logs in Mongodb\_3.2 folder.
- (6) Upgrade files: uploaded MDR upgrade files.

#### Enable automatic backup:

Click the to save the auto backup setting. Settings below are only for auto-backups:

- Basic data: information of the vehicle system, such as fleet/group information, device information and driver information.
- Coverage strategy: either create a new file every time or covering previous backup file to keep the latest. Users to choose depends on their actual situation.
- (3) Backup frequency: Once a day, Once a week or Once a month.
- (4) Backup path: to determine a local file for saving the auto backup file.

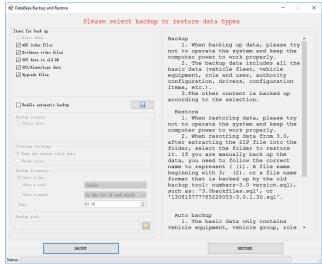

Database Backup and Restore Figure 338

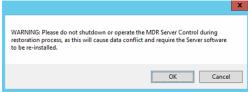

**Database Restore Notification Figure 339** 

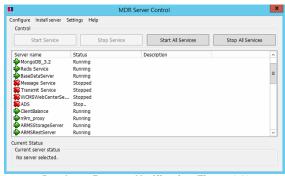

Database Restore Notification Figure 340

#### 8.1.1 Database Backup

Warning: The backup folder name cannot have any spaces as this will cause an error window.

Follow the below steps to create a database backup:

- Brigade recommends backup processes to be completed after hours when the MDR Server will not be used because the backup process will automatically stop/start services.
- Leave the Server Control open and keep every service running or it will cause the backup process to fail.
- > Click **BACKUP**, a windows file explorer will open.
- > Choose the storage location for the backup.
- Brigade recommends creating a folder on your desktop with the creation date of the backup.
- Click SAVE, the backup progress bar will now be displayed.
- The period for each backup differs, this is based on content, size etc.
- Once the backup has been completed successfully, a prompt will be shown stating, "Data Backup success".

Typical Structure of an MDR Server backup is shown below. This must not be manipulated in any way. It could render the backup unusable.

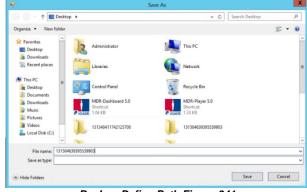

Backup Define Path Figure 341

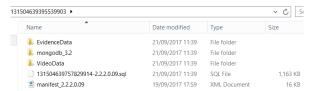

Structure of Backup Folder Figure 342

#### 8.1.2 **Database Restore**

Follow the below steps to restore a database:

- Brigade recommends backup processes to be completed after hours when the MDR Server will not be used because the restore process will automatically stop/start services.
- Leave the Server Control open and keep every service running or it will cause the restore process to fail.
- Click **RESTORE**, a windows file explorer will open.
- Choose the location of your restoration file.
- Click **OK**, the restoration progress bar will now be displayed.
- The period for each restoration differs, this is based on content, size etc.
- Once the restoration has been completed successfully, a prompt will be shown stating, "Data Restore Success! Please check the Port Configuration Tool settings before starting the
- Remember click the "Save Config" button in Port Configuration Tool after change settings to ensure all the parameters have been saved.
- If you are already logged into MDR-Dashboard 6.0, you will need to logout and login with the restored MDR Server details.
- You should now see the restored data fleet structure within MDR-Dashboard 6.0.

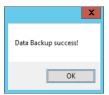

Successful Backup Figure 343

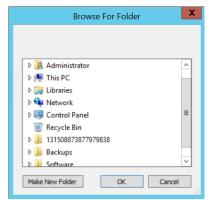

Restore Define Path Figure 344

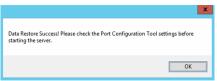

Successful Restore Figure 345

#### 8.2 MDR Server Control

MDR Server Control is mainly used to check the status of services. It does have several other features that are discussed in further detail below.

**Configure** is used to set the MDR Server Control to autorun. This means that whenever the Windows Server is restarted, MDR Server will automatically run on start-up. The message server can also be configured here. By default, it is 127.0.0.1. This should not

Install Server is used to install or uninstall a service. You can choose a specific service or all services.

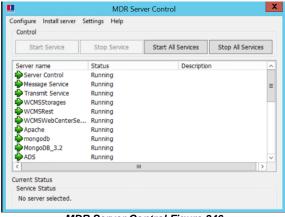

MDR Server Control Figure 346

#### 8.2.1 Message Logs

Double-clicking **Message Service** will open the message logs window. The client list will show MDR-Dashboard and MDR apps that are currently connected to MDR Server. Device list shows the units that are currently connected to MDR Server.

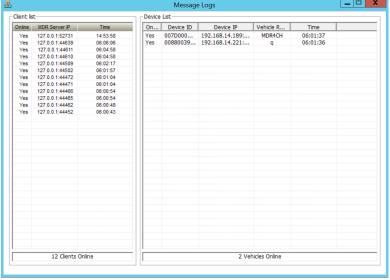

Message Logs Figure 347

#### 8.2.2 Video Monitoring Tool

Click **Settings** on the MDR Server control window then video monitoring tool to access it. Alternatively, double-clicking the **Transmit Service** will open the video monitoring tool.

The Video monitoring tools can be used to monitor device/client connections to MDR Server when doing live view. Network speeds can also be monitored within this tool.

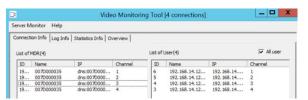

**Connection Information Figure 348** 

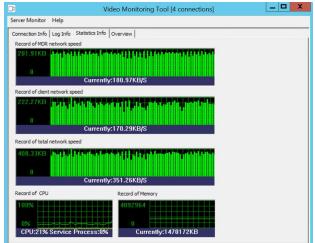

Statistics Information Figure 350

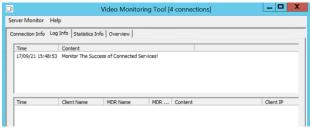

Log Information Figure 349

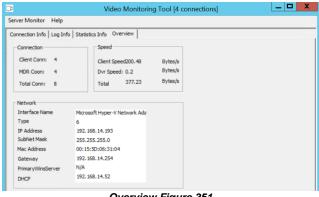

Overview Figure 351

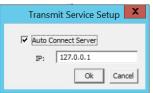

Transmit Service Setup Figure 352

#### 8.2.3 License Tool

This tool is currently unused. Future purposes will be internal only (Brigade).

Follow the steps below to complete unlimited licensing:

- Click Settings on the MDR Server control window then license tool to access it
- Choose DVRRMS and click **OK**
- > Take note of the Machine code 203104.
- Submit this code to a Brigade engineer.
- Brigade engineer will create a registration code
- Once you have received the registration code, type in "11111111" into PRODUCT SERIAL NUMBER.
- Click NEXT then enter the registration code you received from a Brigade engineer.
- Click REGISTER to start the registration process.

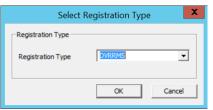

License Tool Type Figure 353

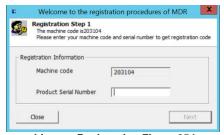

License Registration Figure 354

Welcome to the registration procedures of MDR

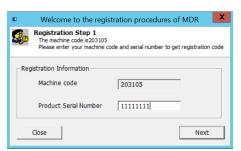

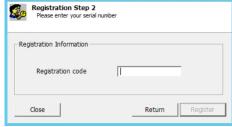

**Product Serial Number Figure 355** 

Figure 356

### 8.3 Evidence Migrate Tool

This tool is used to transfer evidence from previous version server into current version server. Because the database has been upgraded between versions, this tool is needed to migrate the evidence video on the previous server to the new server and MDR-Dashboard client.

After installing the new server and completing the restore process, open the EviMigrate tool, it will scan the folder and detect non-readable evidence items and display them as shown on the list below. The user can then click the "StartAnalysis" button to start the transition. After the process is complete, all evidence items should be listed in the right column.

Open the latest MDR-Dashboard 6.0, Evidence items created by the previous MDR-Dashboard 6.0 version, can be viewed and be operated on.

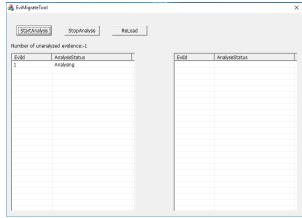

Evidence Migrate Tool Figure 357

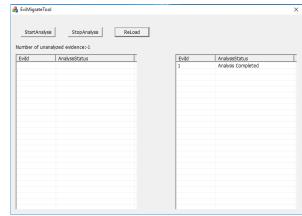

Evidence Migrate Tool Complete Figure 358

#### 8.4 Check Disk Tool

This tool is used after user expand server storage with DAS devices (Directly Attached Storage) and NAS (Network Attached Storage). If using NAS, firstly run MDR-Server dedicated tool "ADSMapNetDriver.exe" in **C:\Program Files (x86)\MDR Server\TransmitServer\AdsServer** to map the network drive. Then the Check Disk Tool can be used. After running the program, restart the MDR-Dashboard client, then newly added storages will appear in the setting.

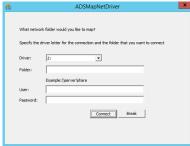

ADSMapNetDrive Tool Figure 359

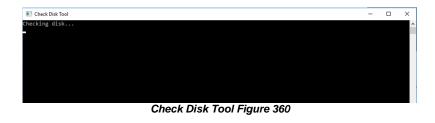

# 9 Appendices

#### 9.1 Video Quality Table

Using Brigade's Resource calculator, the below tables have been compiled. Please note the following:

- > The values below are for reference only
- Streaming bandwidth can vary considerably according to the level of variations in the image. Static images are more efficiently compressed than dynamic ones
- Frame rates are assumed to be set to maximum which is 25fps for PAL and 30fps for NTSC

| Quality level         |              | 1 (Highest) | 2      | 3      | 4      | 5      | 6      | 7     | 8 (Lowest) |
|-----------------------|--------------|-------------|--------|--------|--------|--------|--------|-------|------------|
|                       | 1080P (AHD)  | 8192        | 6390   | 5505   | 4068   | 3712   | 2818   | 1919  | 1024       |
|                       | 960P (AHD)   | 7987.2      | 6240   | 5366.4 | 4492.8 | 3619.2 | 2745.6 | 1872  | 998.4      |
|                       | 720P (AHD)   | 6144        | 4800   | 4128   | 3456   | 2784   | 2112   | 1440  | 768        |
| Video Streaming Data  | WD1          | 2662.4      | 1996.8 | 1664   | 1331.2 | 1170   | 1040   | 936   | 832        |
| Rate (Kbps) depending | D1           | 2048        | 1536   | 1280   | 1024   | 900    | 800    | 720   | 640        |
| on resolution (H.264) | WHD1         | 1996.8      | 1664   | 1331.2 | 998.4  | 832    | 728    | 650   | 585        |
|                       | HD1          | 1536        | 1280   | 1024   | 768    | 640    | 560    | 500   | 450        |
|                       | WCIF         | 1331.2      | 998.4  | 832    | 665.6  | 572    | 455    | 405.6 | 364        |
|                       | CIF (Lowest) | 1024        | 768    | 640    | 512    | 440    | 350    | 312   | 280        |
|                       | 1080P (AHD)  | 5734        | 4473   | 3847   | 3221   | 2596   | 1970   | 1344  | 717        |
|                       | 960P (AHD)   | 5591        | 4368   | 3756   | 3145   | 2533   | 1922   | 1310  | 699        |
|                       | 720P (AHD)   | 4301        | 3360   | 2890   | 2419   | 1949   | 1478   | 1008  | 538        |
| Video Streaming Data  | WD1          | 1597        | 1198   | 998    | 799    | 702    | 624    | 562   | 499        |
| Rate (Kbps) depending | D1           | 1331        | 998    | 832    | 666    | 630    | 560    | 504   | 448        |
| on resolution (H.265) | WHD1         | 1198        | 998    | 799    | 599    | 499    | 437    | 390   | 351        |
|                       | HD1          | 998         | 832    | 666    | 538    | 448    | 392    | 400   | 360        |
|                       | WCIF         | 799         | 599    | 499    | 399    | 343    | 273    | 243   | 218        |
|                       | CIF (Lowest) | 717         | 538    | 448    | 358    | 352    | 280    | 250   | 224        |

## 9.2 Normal / Alarm Recording Parameters

Warning: The values shown below are for reference only.

For typical recording sizes for a one-hour duration and HDD recording times in hours versus storage capacity, please use the MDR storage calculator: <a href="https://brigade-electronics.com/mdr-hub/">https://brigade-electronics.com/mdr-hub/</a>.

#### 9.3 MDR-Dashboard 6.0 Silent Installation

MDD-Dashboard 6.0 supports silent installation using PowerShell switches. Follow the steps below to complete a silent installation:

Copy the installer to a directory, such as: C:\install\MDR-Dashboard\_6.0\_2.3.1.0.83.exe

Enter the PowerShell window

Run the command: C:\install\MDR-Dashboard\_6.0\_2.3.1.0.83.exe /VERYSILENT /SP-

You can also put the command in the batch file install.bat and double-click install.bat to run it. An example is shown below ECHO.

ECHO Installing MDR-Dashboard 6.0

ECHO Please wait...

start /wait %systemdrive%\install\MDR-Dashboard\_6.0\_2.3.1.0.83.exe /VERYSILENT /SP-

FCHO

ECHO Killing MDR-Dashboard\_6.0\_2.3.1.0.83.exe process

taskkill.exe /F /IM MDR-Dashboard\_6.0\_2.3.1.0.83.exe

ECHO

### 9.4 Additional PowerShell Switches

| SP-                  | Disables the "This will install Do you wish to continue?" prompt at the beginning of the setup. This will have no effect if the DisableStartupPrompt [Setup] section directive was set to yes.                                                                                                    |
|----------------------|----------------------------------------------------------------------------------------------------|
| /SILENT, /VERYSILENT | Instructs Setup to be silent or very silent. When Setup is silent the wizard and the background window are not displayed but the installation progress window is. When a setup is very silent this installation progress window is not displayed.  Other prompts display as normal, for example error messages during installation are displayed and the startup prompt is (if you haven't disabled it with DisableStartupPrompt or the "/SP-" command line option explained above)  If a restart is necessary and the "/NORESTART" command isn't used (see below) and Setup is silent, it will display a Reboot now? messagebox. If it is very silent it will reboot without prompting. |
| /NORESTART           | Instructs Setup not to reboot even if it is necessary.                                                                                                    |
| /LOADINF="filename"  | Instructs Setup to load the settings from the specified file after having checked the command line. This file can be prepared                                                                                                    |

<sup>\*</sup>If want to update the software, users can run "C:\MDR-Dashboard\unins000.exe /VERYSILENT /SP-" command to uninstall previous version first, then proceed to install the new version.

| using the "/SAVEINF=" command as explained below. /SAVEINF="filename" | Instructs Setup to save installation settings to the specified file.                                                                                                    |
|-----------------------------------------------------------------------|----------------------------------------------------------------------------------------------------|
| /DIR="x:\dirname"                                                     | Overrides the default directory name displayed on the Select Destination Directory wizard page. A fully qualified pathname must be specified. If the [Setup] section directive DisableDirPage was set to yes, this command line parameter is ignored. |
| /GROUP="folder name"                                                  | Overrides the default folder name displayed on the Select Start Menu Folder wizard page. If the [Setup] section directive DisableProgramGroupPage was set to yes, this command line parameter is ignored.                                             |
| /NOICONS                                                              | Instructs Setup to initially disable the Don"t create any icons check box on the Select Start Menu Folder wizard page.                                                                                                    |
| /COMPONENTS="comma separated list of component names"                 | Overrides the default components settings. Using this command line parameter causes Setup to automatically select a custom                                                                                                    |

# 10 Troubleshooting

# 10.1 Mobile Network and Wi-Fi Troubleshooting

This chapter discusses various problem scenarios and their resolutions. This is not limited to the list below.

| #   | SCENARIO                                                                | SCREENSHOT                                                                                                    | RESOLUTION                                                                                                    |
|-----|-------------------------------------------------------------------------|----------------------------------------------------------------------------------------------------|----------------------------------------------------------------------------------------------------|
| (1) | Unable to connect to<br>my Wi-Fi Server                                 | Failed to connect to server!                                                                                                    | Check if you are connected to the MDR Server Wi-Fi network     Check your login details     Check if the Wi-Fi Windows Server is on     Confirm all services are running in the MDR Server software                                                                                                    |
| (2) | Device shows offline                                                    | Q  Simple Brigade (3/4)  Simple Eng Vehicle Testing (1/1)  Simple JT - Rack  MDR8CH  MDR8CH                                                                                                    | Check if the MDR is out of network coverage.     Confirm the MDR Network settings     Check if the Server status window indicates it is online     Confirm SERIAL NUMBER (in MDR-Dashboard settings)     SERIAL NUMBER (in unit settings).                                                                                                    |
| (3) | Able to connect to a device, but cannot see Live Video in MDR-Dashboard | BRIGADE* MDR-Dashboard 5.0  Live Playback Evidence    Q                                                                                                    | 1. Check if Transmit service is running in MDR Server 2. Check if the Streaming IP in Server is set correctly. If set with an Intranet IP address but login MDR-Dashboard with external IP address, the Live View will be unable to show 3. First attempt to stop and restart the service using the MDR Server control window 4. If it is not running, obtain the new license file. Go to <a href="http://brigade-electronics.com/">http://brigade-electronics.com/</a> to obtain this file.  LIC_DVRGTSERVICE. Copy this file to the following path C:\Program Files (x86)\MDR Server\TransmitServer. Ensure the existing file is overwritten 5. Check network speeds, low speeds will result in video loading issues |
| (4) | DEVICE Dial Status<br>says Failed Dial Up                               | 2017-08-22 System Info  Mob Net Wi-Fi GPS  Connection Type WCDMA  Modules Status Detected  SIM Status SIM Available  Dial Status Failed Dial Up  Server Status  Signal Level "fill (-111dBm)  IP Address 0.0.0.0  Environment IMEI 867377021256445                                                                                                    | Check if your SIM Data has been activated     Confirm the APN settings in the device are correct     Check if the Active mode set to "Always"                                                                                                    |
| (5) | MDR Server services refuse to start                                     | MDR Server Control  Configure Install server Settings Help Control  Start Service Stop Service Start All Services  Server name Status Description  Server Control Running Message Service Running Message Service Running MCMSRest Running MCMSRest | Uninstall MDR Server     The Microsoft .NET Framework v3.5 SP1 version must be installed, from the following website: <a href="https://www.microsoft.com/net/download">https://www.microsoft.com/net/download</a> Re-install MDR Server     Run MDR Server as administrator.                                                                                                    |

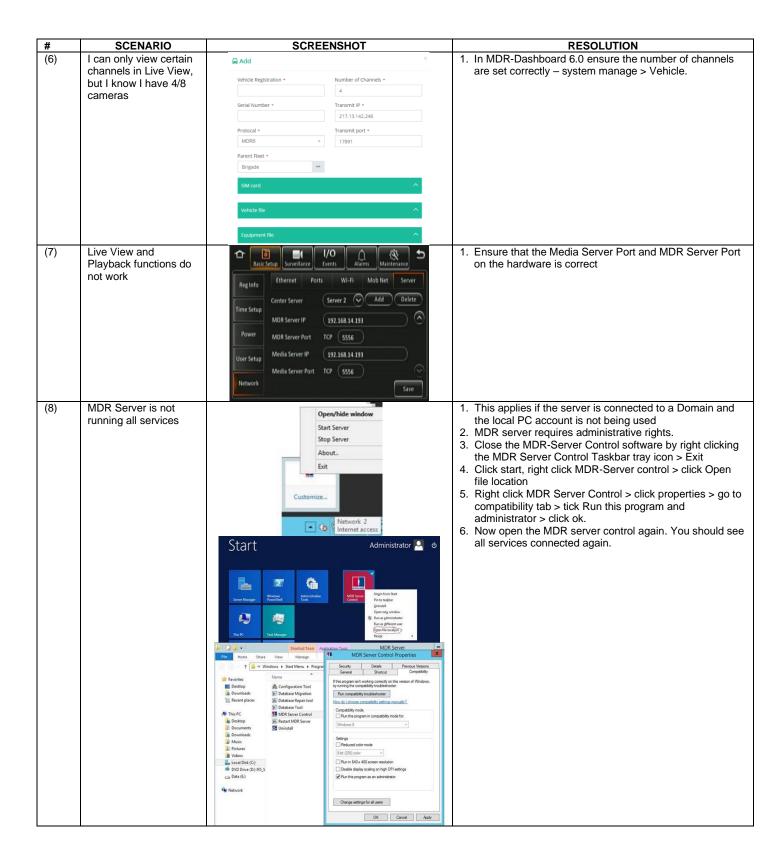

## 10.2 Wi-Fi MDR Status Troubleshooting

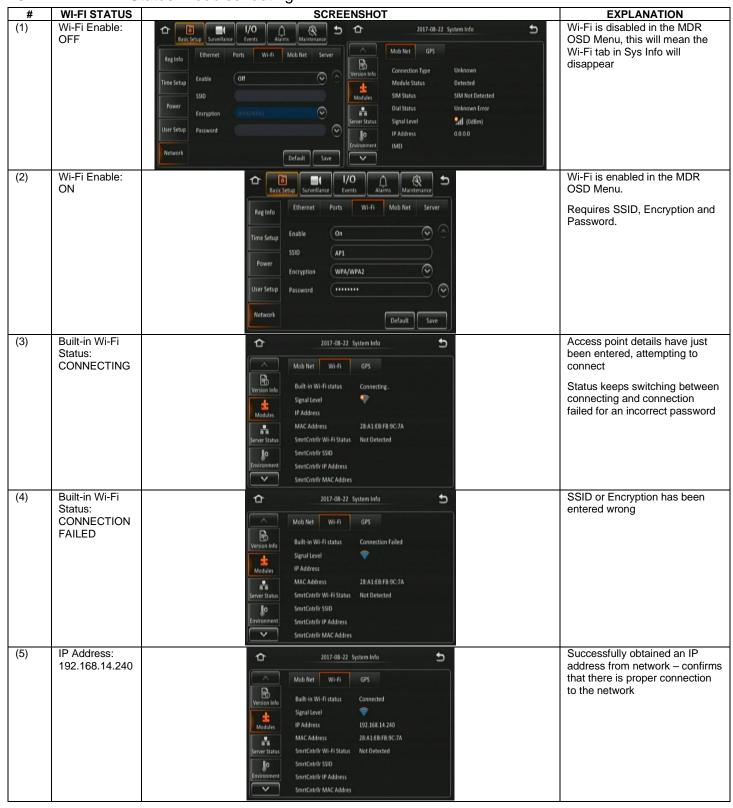

# 10.3 Mobile Network MDR Status Troubleshooting

| #   | MOB. NET. STATUS                                     | SCREENSHOT                                                                                                    | EXPLANATION                                                                                                    |
|-----|------------------------------------------------------|----------------------------------------------------------------------------------------------------|----------------------------------------------------------------------------------------------------|
| (1) | Mob Net Enable: OFF                                  | Reg Info Chernet Ports Wi-fi Mob Net Server  Reg Info Chernet Ports Wi-fi Mob Net Server  Reg Info Chernet Ports Wi-fi Mob Net Server  Reg Info Chernet Ports Wi-fi Mob Net Server  Reg Info Chernet Ports Wi-fi Mob Net Server  Reg Info Chernet Ports Wi-fi Mob Net Server  Reg Info Chernet Ports Wi-fi Mob Net Server  Reg Info Chernet Ports Wi-fi Mob Net Server  Signal Level  Signal Level  Mobiles IP Address 192.168.14.240  Mobiles IP Address 28.A.1.EB ff.9.9C.77A  Server Status SmrtCntiff Wi-fi Status Not Detected  SmrtCntiff Wi-fi Status Not Detected  SmrtCntiff Wi-fi Status  SmrtCntiff Wi-fi Status  Not Detected  SmrtCntiff Wi-fi Status  SmrtCntiff Wi-fi Status  Sm | Mobile network is disabled in<br>the MDR OSD Menu, this<br>will mean the mobile network<br>tab in Sys Info will disappear |
| (2) | Mob Net Enable: ON                                   | Reg Info  Ethernet Forts Wi-fi Mob Net Server  Time Setup Enable  On  Server Type  Power Network Type BG  User Setup APN  Network  Default Save  Network  Default Save                                                                                                    | Mob Net is enabled in the MDR OSD Menu.  Requires Network Type, APN, Username, Password, Access Number and Certification. |
| (3) | SIM Status: SIM NOT<br>DETECTED                      | 2017-08-22 System Info  Mob Net Wi-F1 GPS  Version Info Connection Type Unknown Modules Status Detected Modules SIM Status SIM Not Detected Unknown Error Server Status Signal Level Informment Implication Type Informment IMEI                                                                                                    | No SIM card has been inserted in the MDR unit Sim card not fitted correctly, – sticking out, upside down, dislodged       |
| (4) | Dial Status: FAILED<br>DIAL UP                       | Toll 7-08-22 System Info  Amob Net Wil-Fi GPS  Verificin Info  Connection Type WCDMA  Modules Status Detected  SIM Status SIM Available  Dial Status Falled Dial Up  Server Status Signal Level And 1-1116/m)  For Address 0.0.0.0  Invicionment MEI 867377021256445                                                                                                    | Incorrect Network Type,<br>APN, Username, Password,<br>Access Number and<br>Certification.                                |
| (5) | Dial Status: UNKNOWN<br>ERROR                        | Mob Net Wi-fi GPS  Connection Type Unknown Modules Status Detected Modules Status SIM Not Available Oial Status Unknown fror Server Status  Sim Status Unknown fror Server Status  In Address 0.0.0.0 Environment In Mil 867377021256445                                                                                                    | Incorrect Network Type,<br>APN, Username, Password,<br>Access Number and<br>Certification.                                |
| (6) | Dial Status: DIALLED<br>UP<br>IP Address: 10.14.33.5 | ### TOTAL TOTAL TO | Dialled successfully and connected to a mobile network provider  Successfully obtained IP from a mobile network provider  |
| (8) | Signal Level                                         | IMEI  B67377021256445   D1017-08-22 System Indo  D1017-08-22 System Indo  D1017-08-22 System Ind | Orange dot indicates that the mobile network antenna is not physically connected to the MDR antenna connector.            |

# 10.4 GPS MDR Status Troubleshooting

| #   | GPS STATUS                     | SCREENSHOT                                                                                                    | EXPLANATION                                                                                                    |
|-----|--------------------------------|----------------------------------------------------------------------------------------------------|----------------------------------------------------------------------------------------------------|
| (1) | GPS Status:<br>NOT<br>DETECTED | ↑ 2017-08-22 System Info  ↑ Mob Net Wi-Fi GPS                                                                                                    | GPS antenna has not been connected                                                                                                    |
| (2) | GPS Status:<br>DETECTED        | Yersian Info  GPS Satellite Count  GPS Satellite Count  Speed  Free Status  GPS Count  Speed                                                                                    | GPS Satellite Count being blank indicates that the GPS hardware is broken, or currently the MDR is environment is hard to get GPS signal |
| (3) | GPS Satellite<br>Count: 1-24   | △ 2017-08-22 System Info                                                                                                    | GPS has valid signal and locks onto its position, the higher the value the better                                                        |
| (4) | Speed: 0 MPH                   | Mob Net Wi-Fi GPS  Version Info  GPS Status Detected  GPS Satellite Count 12  Modules  Speed O MPH  Front Status  For Continuent  For Continuent  Mobiles  Mobiles  Speed O MPH | GPS has valid signal and locks onto its position, speed is 0 for a stationary vehicle                                                    |

## 11 Glossary

3G - Third Generation

4G - Fourth Generation

AC - Adaptor Cable

ADPCM - Adaptive Differential Pulse-code Modulation

G711U - Narrowband audio codec

G711A - Narrowband audio codec

Alarms - An "EVENT" that has been configured (in the MDR unit settings) to be an alarm. Alarms are identified as orange video channel data on the playback timeline. These are displayed in the real-time alarm log in the MDR-Dashboard and MDR Mobile Apps. Alarms can generate email alerts and trigger automatic downloads (dependant on MDR-Dashboard configuration).

AHD – Analog High Definition

Automatic Download - A download that is set up in the MDR-Dashboard to automatically download data related to an occurring "Alarm" or "Event" between user-defined times. Configured under Download in MDR-Dashboard.

APN - Access Point Name

AVI - Audio Video Interleaved

**BD** - Blind Detection

CBR - Constant Bit Rate

CE - Conformité Européenne

CH - Channel

CHAP - Challenge Handshake Authentication Protocol

CIF - Common Intermediate Format (1/4 D1 format)

**CPU** – Central Processing Unit

CU - Control Unit

D1 - D1 is full standard resolution for 25FPS (PAL) and 30FPS (NTSC)

**DS** - Docking Station

**DST** – Daylight Saving Time

**EDGE** - Enhanced Data GSM Environment

EIA - Electronic Industries Alliance

Events - An activation of an input e.g., Sensor input (trigger 1-8), G Sensor, Over speed etc. Events are identified as red vertical lines on the playback timeline.

These are not shown in the real-time alarm log.

**EXP** – Expansion

FCC - Federal Communications Commission

FPB - Fireproof box GB - Gigabyte GHz - Gigahertz

GND - Ground

GPIO - General Purpose Input/output **GPRS** - General Packet Radio Service

**GPS** - Global Positioning System

GSC - G-sensor Cable

G-Sensor - measure of acceleration/shock of the vehicle

**GSM** – Global System for Mobile Communications

GUI - Graphical user interfaces

H.264 - Video compression standard

H.265 - Video compression standard

HD1 - Half Definition compared to Full Definition (See

**HD** - High Definition

**HDD** – Hard Disk Drive

HSDPA - High Speed Downlink Packet Access

HSPA - High Speed Packet Access

HSUPA - High Speed Uplink Packet Access

IC - Industry Canada

**ID** – Identification

IO - Input/output

iOS - iPhone Operating System (Apple Inc.)

IP - Internet Protocol

IR - Infra-red

IT - Information technology

Km/h - Kilometres per hour

LAN - Local Area Network

LED - Light Emitting Diode

MAC - Media Access Control

MB - Megabyte

MCU - Mobile Caddy Unit

MD - Motion Detection

MDR - Mobile Digital Recorder

MHz - Megahertz

MPH - Miles per hour

NET - Network

NTSC - National Television System Committee

OSD - On-screen Display

PAL - Phase Alternating Line

PAP - Password Authentication Protocol

PC - Personal Computer

PN - Part Number

PTZ - Pan, Tilt and Zoom

PWR - Power

REC - Record

**RES** - Resolution

RP - Remote Panel

RPC - Remote Panel Cable

S/N - Serial Number

Scheduled Download - A download that is manually setup from in the MDR-

Dashboard (to be downloaded when the selected MDR connects to the server).

Configured under Server in MDR-Dashboard.

SD - Secure Digital

SIM - Subscriber Identity Module

SMTP - Simple Mail Transfer Protocol

SPD - Speed

SQL – Structured Query Language SSL – Secure Sockets Layer

TB - Terabyte

TIA - Telecommunications Industry Association

TRIG - Trigger

**UNECE** – United Nations Economic Commission for Europe

USB - Universal Serial Bus

V - Voltage

VBR - Variable Bit Rate

VGA - Video Graphics Array

VIC - Video Input Cable

VL - Video Loss

VOC - Video Output Cable

W - Watt, standard unit of power

WCDMA - Wide Code Division Multiple Access

Wi-Fi - Wireless Fidelity

WEP - Wired Equivalent Privacy

WPA - Wi-Fi Protected Access

WPA2-PSK - Wi-Fi Protected Access II WPA2-Enterprise - Wi-Fi Protected Access II Enterprise

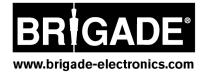